**Universidad Autónoma Metropolitana Unidad Azcapotzalco División de Ciencias Básicas e Ingeniería Licenciatura en Ingeniería en Computación** 

**Reporte Final** 

**Modalidad: Estancia Profesional en T&B TALENT** 

**Nombre del proyecto: Virtualización de servidores Windows y Linux** 

**Alumna:Yessica Vianey Muñiz Morales** 

**Matricula: 209241867** 

**Nombre de los asesores:** 

**Asesor Interno: M. en C. José Alfredo Estrada Soto** 

**Asesor Externo: Ing. Mario Ernesto Gómez Romero** 

**Trimestre 2014 Otoño** 

**28 de Noviembre 2014** 

Declaratoria Asesor Interno

Yo, M. en C. José Alfredo Estrada Soto, declaro que aprobé el contenido del presente Reporte de Proyecto de Integración y doy mi autorización para su publicación en la Biblioteca Digital, así como en el Repositorio Institucional de UAM Azcapotzalco.

M. en ( Alfredo Estrada

#### Declaratoria Asesor Externo

Yo, Ing. Mario Ernesto Gómez Romero, declaro que aprobé el contenido del presente Reporte de Proyecto de Integración y doy mi autorización para su publicación en la Biblioteca Digital, así como en el Repositorio Institucional de UAM Azcapotzalco.

Ing. Mario Ernesto Gómez

#### Declaratoria Alumna

Yo, Yessica Vianey Muñiz Morales, doy mi autorización a la Coordinación de Servicios de Información de la Universidad Autónoma Metropolitana, Unidad Azcapotzalco, para publicar el presente documento en la Biblioteca Digital, así como en el Repositorio Institucional de UAM Azcapotzalco.

**Yessica Vianey Muñiz Morales** 

## **RESUMEN**

Este trabajo propone una estrategia para la reducción de costos mediante el uso de la virtualización. La virtualización es una técnica que posibilita la ejecución de una o más máquinas virtuales sobre una única máquina física. Está tecnología permite que una sola computadora contenga varias máquinas virtuales, cada una de las cuales puede llegar a ejecutar un sistemas operativos distinto. El software de virtualización se ejecuta en la máquina anfitriona física (recibe el nombre de host) y proporciona un ecosistema operativo para diversas instancias virtuales, o máquinas virtuales (llamado huésped), que se ejecutan aplicaciones específicas. Existen 2 tipos de virtualización: virtualización de recursos y virtualización de plataformas.

Una parte importante para la virtualización es el hipervisor, que es un componente de software de virtualización que funciona entre el núcleo del hardware de la máquina anfitriona física y el sistema operativo de más máquinas virtuales individuales. Existen dos tipos de hipervisor: nativo y alojado.

Un servidor es una computadora que forma parte de una red, este provee servicios a otras computadoras denominadas clientes. Un servidor virtual es un sistema operativo que se ejecuta sobre un contenedor o sistema operativo real.

Los servicios que se utilizaron para virtualizar los servidores Windows y Ubuntu, pertenecen a la plataforma VMware. El siguiente listado muestra que paquetes se usaron para la realización de ese proyecto.

- ESXi, proporcionan las bases para crear una infraestructura de Tecnologías de Información fiable y dinámica. Este hipervisor tiene una arquitectura ultraligera que no depende de un sistema operativo de propósito general.
- VMware Workstation permite, conseguir que puedas tener varios sistemas operativos instalados sin necesidad de particiones.
- VMware vSphere, permite a los usuarios ejecutar aplicaciones críticas para el negocio con confianza y responder con mayor rapidez a las necesidades empresariales. vSphere es la única plataforma de virtualización que ofrece a los clientes la facultad de disfrutar de los beneficios del cloud computing.
- VMware vCenter Converter Standalone, provee una sencilla solución, para automatizar el proceso de convertir una máquina física hacía una virtual, esté

corriendo bajo Windows o Linux, otros formatos de máquinas virtuales e incluso formatos de imagen de máquinas de terceros.

- Fortigate, es el único sistema que puede detectar y eliminar virus, gusanos y otras amenazas basadas en contenido, sin afectar al rendimiento de la red.

Por consiguiente, se instaló ESXI en el servidor tipo rack Dell Power Edge SC1435 y se conectó a la red interna con una IP estática privada, ya concluida con dicha actividad, se procedió a la virtualización de ambos servidores, anteriormente a eso, se realizaron varios respaldos de toda la información que contenían dichos servidores, ya que esta información es de carácter primordial para la empresa. Ya virtualizados se comenzaron a implementar las políticas de seguridad, estas compuestas por tres niveles de antivirus creadas con la ayuda del dispositivo FortiGate. Todo lo anterior se realizó con el tiempo acordado, sin embargo, se pudo colaborar en dos actividades extra, la primera fue la actualización del software del dispositivo Synology, que es un dispositivo de almacenamiento en la red y aumentar su capacidad de almacenamiento, instalando dos nuevos discos con capacidad de 2TB, los que anteriormente alojaba dicho dispositivo eran de 1TB. La segunda fue la realización de un manual sobre la administración de cuentas de correo electrónico, este manual fue hecho a muy grandes rasgos.

Con la virtualización de los equipos físicos se logra la reducción de costos en rubros como el mantenimiento, energía, espacio físico y personal necesario para la administración del equipo. En su conjunto las reducciones producen ahorros muy atractivos para la empresa que busca la optimización de sus recursos, pero manteniendo, incluso incrementando el nivel de los servicios de tecnologías de la información existentes.

### TABLA DE CONTENIDO

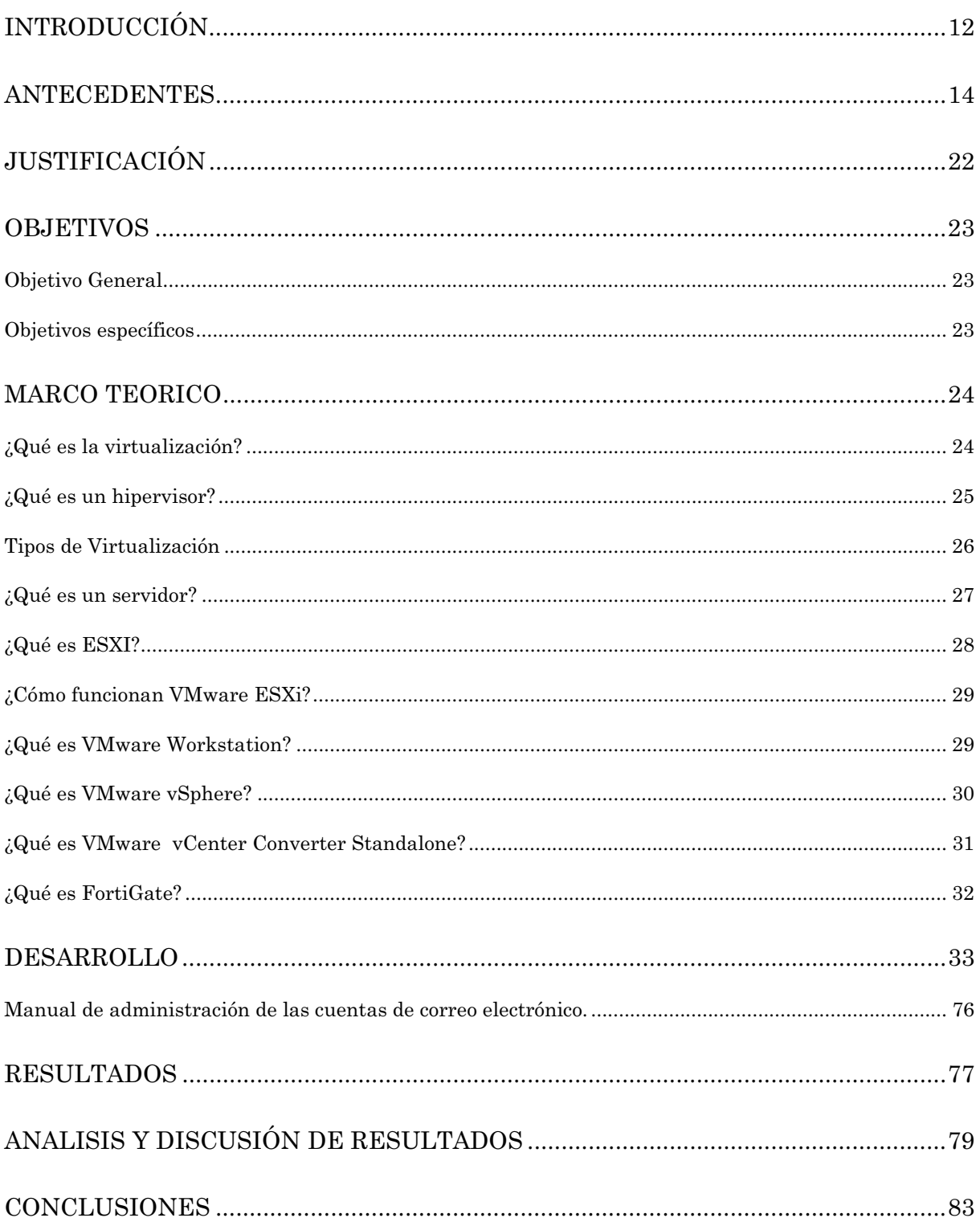

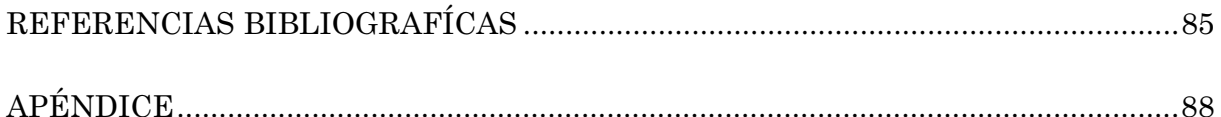

### **INDICE DE FIGURAS**

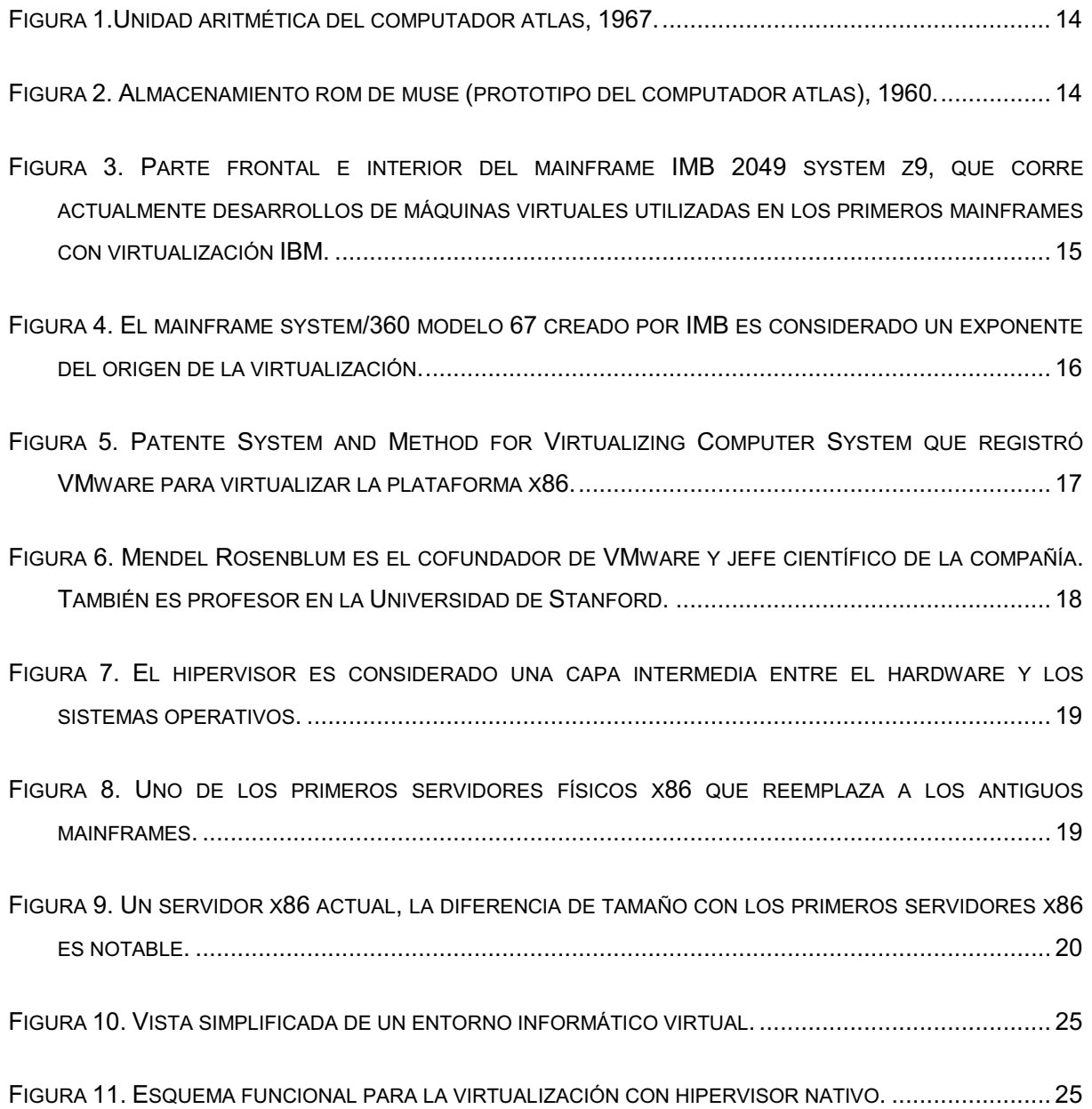

FIGURA 12. ESQUEMA FUNCIONAL PARA LA VIRTUALIZACIÓN CON HIPERVISOR ALOJADO. .................... 26

- FIGURA 13. VMWARE ESXI VIRTUALIZAN SERVIDORES, ALMACENAMIENTO Y REDES, PERMITIENDO LA EJECUCIÓN DE VARIAS APLICACIONES EN MÁQUINAS VIRTUALES EN EL MISMO SERVIDOR FÍSICO.... 28
- FIGURA 14. VMWARE WORKSTATION 9, PANTALLA DE INICIO, CON ESTA VERSIÓN FUE CON LA QUE SE TRABAJÓ EN ARTÍCULOS BÁSICOS Y DE CALIDAD EN UNIFORMES Y EQUIPOS S.A. DE C.V. ............ 30
- FIGURA 15. VMWARE VSPHERE PROPORCIONA UNA COMPLETA PLATAFORMA DE VIRTUALIZACIÓN CON UN CONJUNTO INTEGRAL DE SERVICIOS DE APLICACIÓN E INFRAESTRUCTURA. .................................. 31
- FIGURA 16. ESQUEMA FUNCIONAL PARA LA VIRTUALIZACIÓN DE MÁQUINA FÍSICA HACÍA UNA VIRTUAL. .. 31
- FIGURA 17. FORTIGATE 80C CON EL QUE CUENTA LA EMPRESA ABC UNIFORMES. .............................. 32

### **INDICE DE TABLAS**

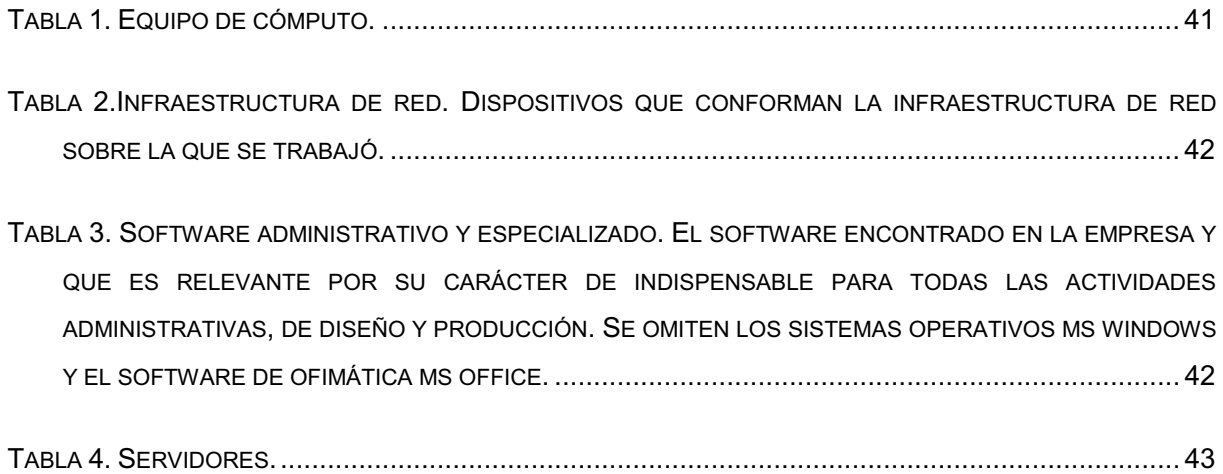

### **INDICE DE DIGRAMAS**

DIAGRAMA 1. DIAGRAMA DE RED DE LA EMPRESA ACTUALIZADO. ....................................................... 44

### **INDICE DE IMAGENES**

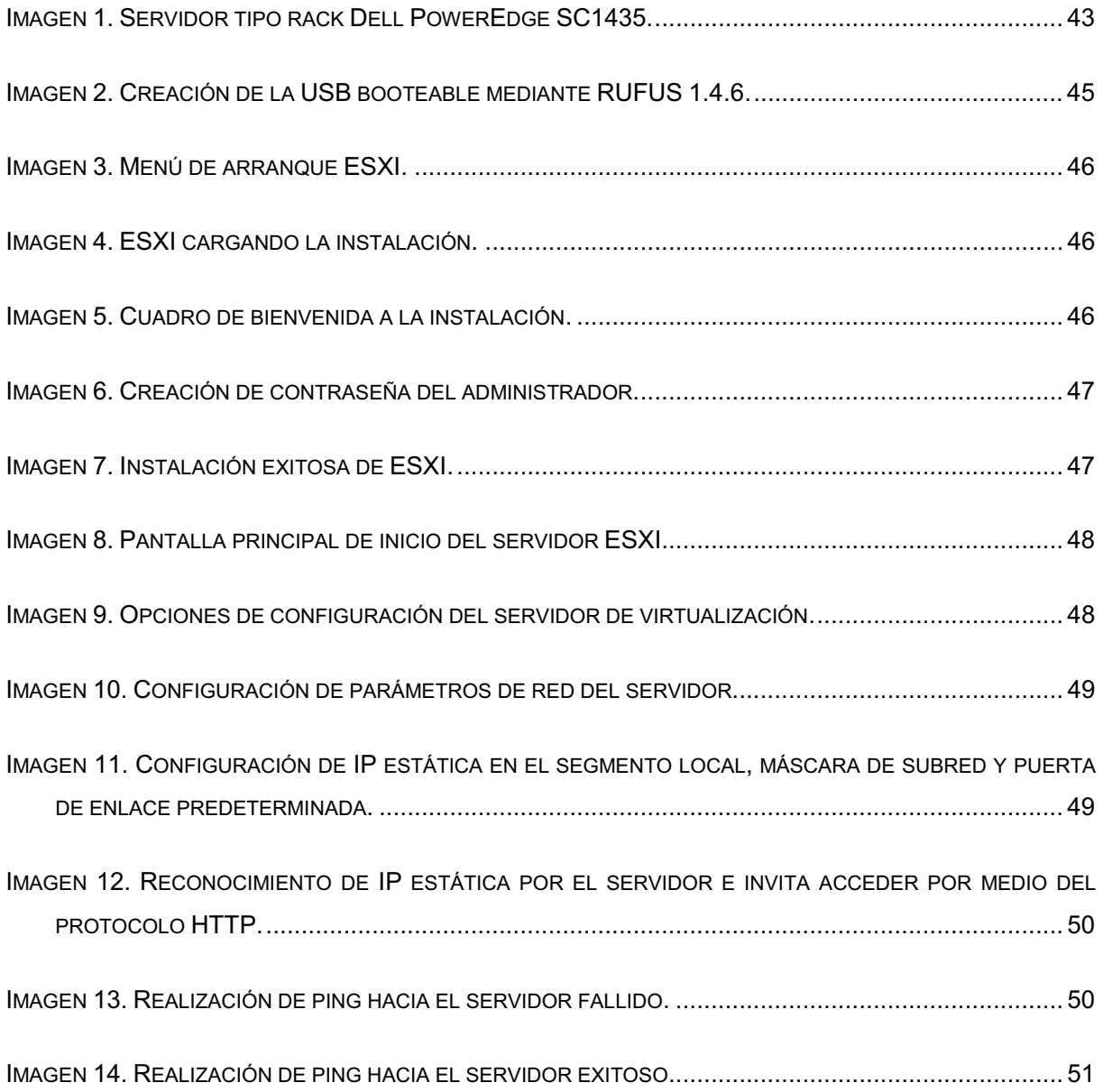

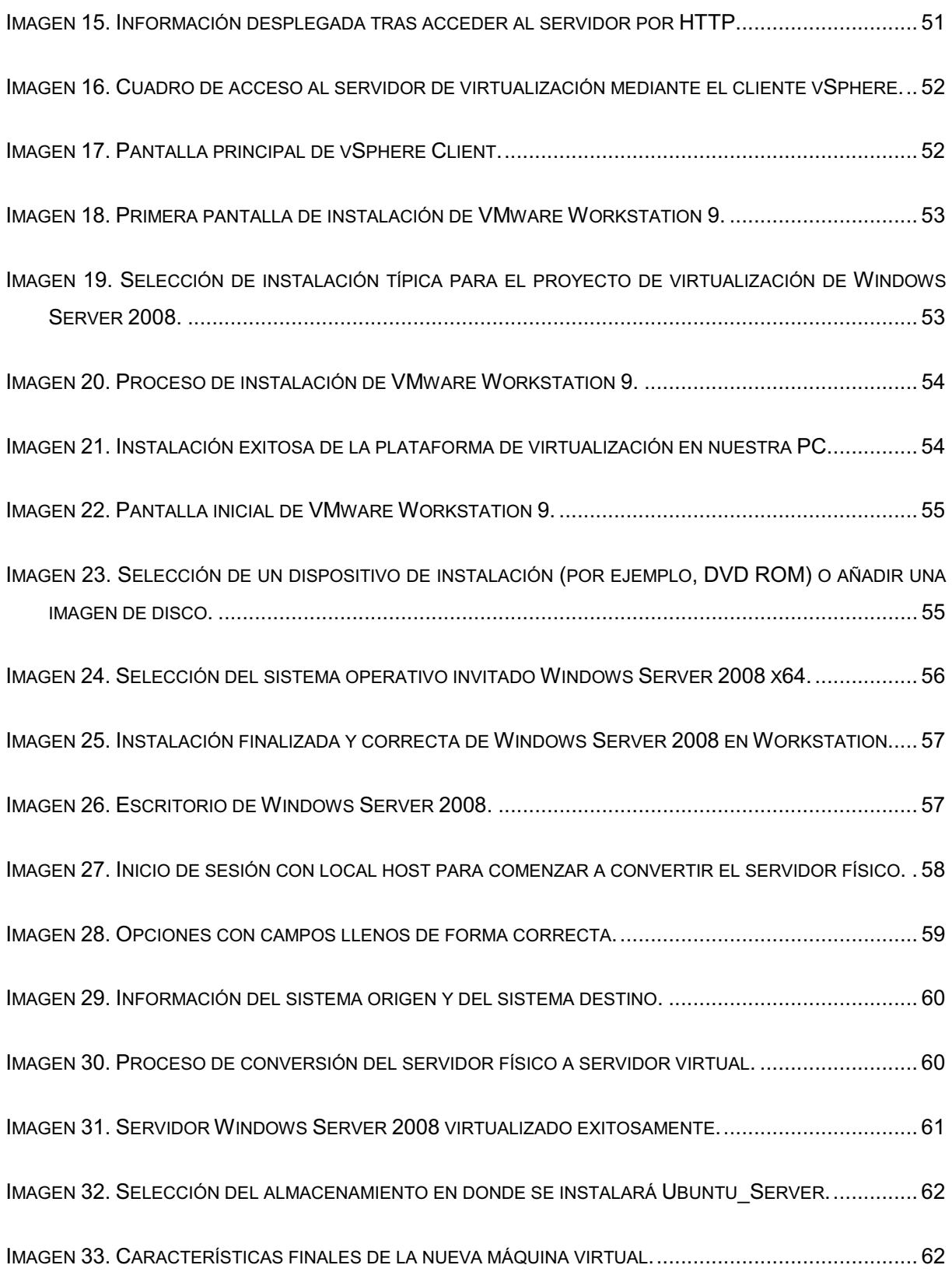

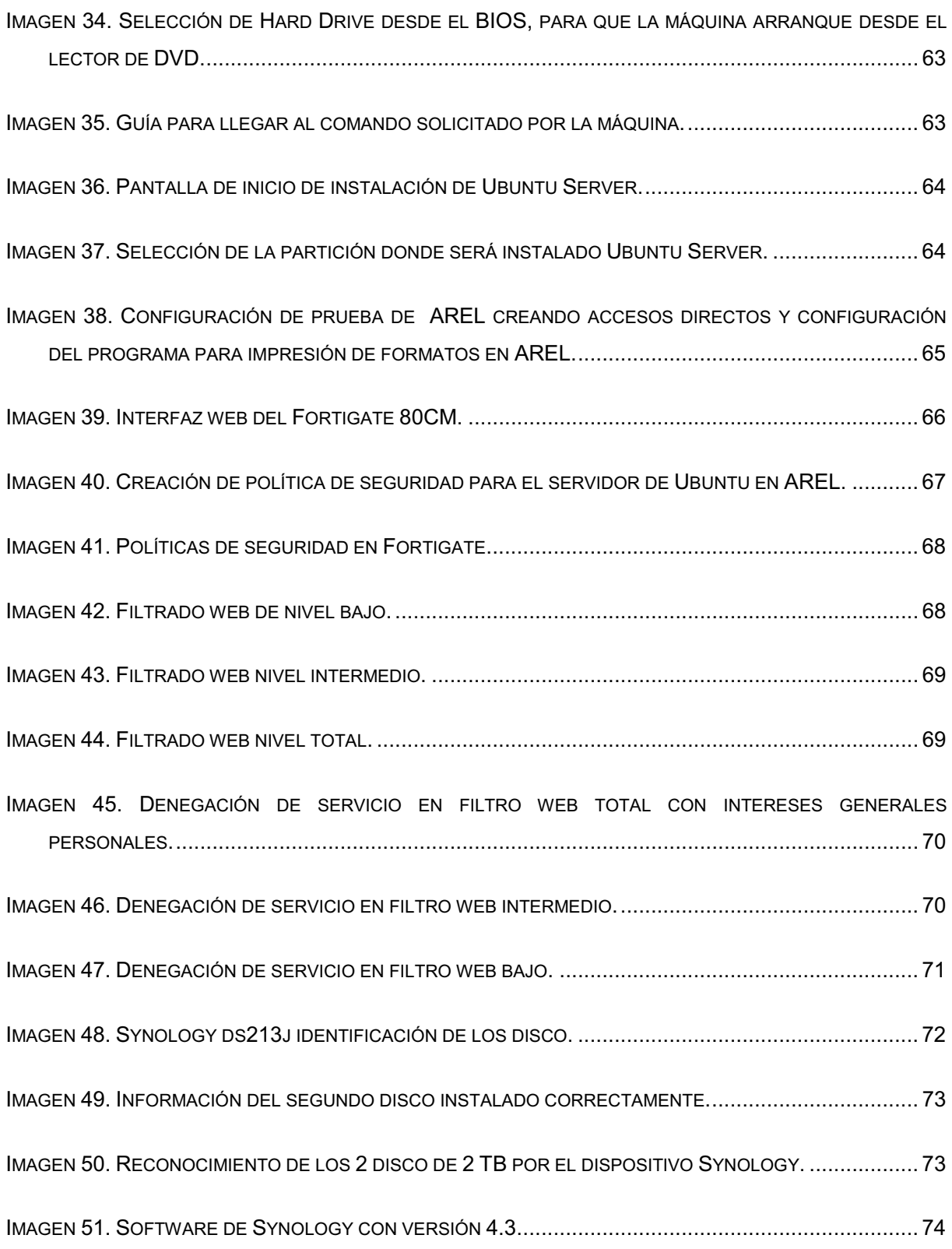

 $\label{eq:1} \begin{split} \mathcal{L}_{\text{eff}}(\mathbf{r}) & = \mathcal{L}_{\text{eff}}(\mathbf{r}) \mathcal{L}_{\text{eff}}(\mathbf{r}) \mathcal{L}_{\text{eff}}(\mathbf{r}) \mathcal{L}_{\text{eff}}(\mathbf{r}) \mathcal{L}_{\text{eff}}(\mathbf{r}) \mathcal{L}_{\text{eff}}(\mathbf{r}) \mathcal{L}_{\text{eff}}(\mathbf{r}) \mathcal{L}_{\text{eff}}(\mathbf{r}) \mathcal{L}_{\text{eff}}(\mathbf{r}) \mathcal{L}_{\text{eff}}(\mathbf{r}) \mathcal{L}_{\text{eff}}(\mathbf{r}) \math$ 

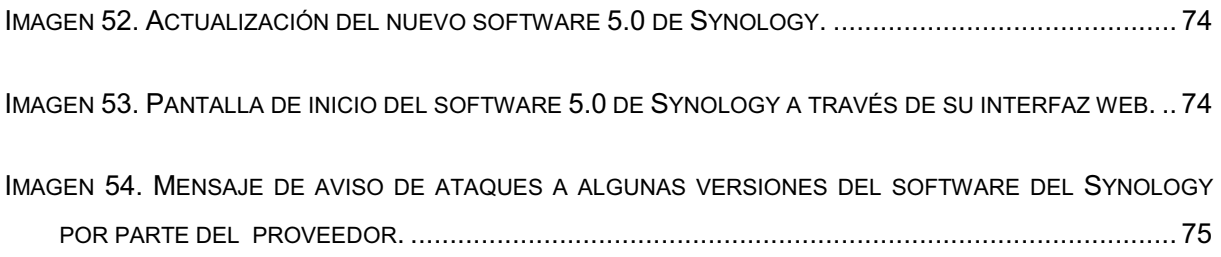

# **INTRODUCCIÓN**

T&B TALENT es una empresa 100% mexicana. Con más de 10 años de experiencia nacional, conformada por profesionales especializados en tecnologías de la información, diseño e implementación de soluciones de internet para todo tipo de negocio.

Son asociados de negocios de: Fortinet, SourceFire, TrendMicro e Ironport. Lo que los convierte en especialistas de estas herramientas.

Los servicios de consultoría tienen por objetivo la atención personalizada. Mantiene un activo sistema de investigación y desarrollo que les permite ofrecer un servicio acorde a los requerimientos del mercado [1].

La Estancia Industrial se realizó en una de las empresas que contrato los servicio de T&B TALENT, esta empresa lleva por nombre, Artículos Básicos de Calidad en Uniformes y Equipos S.A. de C.V. Pertenece al ramo de la industria textil nacional dedicada a las labores de diseño, confección y comercialización de uniformes, calzado y artículos industriales.

El inmueble a grandes rasgos, está compuesto por:

- Planta baja donde, se encuentra el área de recepción, oficinas de compras y almacén de materia prima.
- Primer piso, donde se encuentra el área de producción y área de diseño.
- $\bullet$  Segundo piso, que es área más grande del edificio, se encuentra conformada por, dirección administrativa, contabilidad, recursos humanos, área administrativa, área de ventas, asistencia administrativa de ventas, dirección de comercialización, área de sistemas y centro de cómputo.

En esta empresa se realizó la activada de virtualizar dos de sus servidores, un servidor Windows y un servidor Linux/Ubuntu. Por otro lado, se les implementaron políticas de seguridad con la ayuda del dispositivo FortiGate.

La virtualización es la creación de particiones en un servidor único, con cada partición atendiendo un sistema operativo diferente. En otras palabras, convierte un solo servidor físico en múltiples servidores virtuales, a menudo con múltiples sistemas operativos [2].

En un sistema virtualizado, se pueden ejecutar distintos servidores en diferentes máquinas virtuales, con lo cual se mantiene el modelo parcial de fallas que tiene una computadora, pero a un costo mucho menor y con una administración más sencilla [3].

La virtualización se utiliza tanto en los entornos empresariales como en los domésticos, ya que ofrece importantes ahorros en costos, energía y mantenimiento.

En este documento solo nos enfocaremos a la virtualización de servidores bajo la plataforma de VMware.

VMware, la empresa de software que virtualización líder del sector, permite que las empresas innoven y se desarrollen mediante la optimización de las operaciones de Tecnologías de Información. Por medio de la virtualización de infraestructuras, VMware permite que las Tecnologías de Información suministren servicio desde cualquier dispositivo, en cualquier momento y lugar [4].

Se conoce como servidor virtual a una partición dentro de un servidor que habilita varias máquinas virtuales dentro de dicha máquina por medio de varias tecnologías. Un servidor virtual es un sistema operativo que se ejecuta sobre un contenedor o sistema operativo real [5].

Para la virtualización de los servidores Windows y Linux se implementó con la ayuda del sistema operativo VMware Workstation, que proporciona software de virtualización disponible para ordenadores compatibles X86. El software de VMware puede funcionar en Windows, Linux, y en la plataforma Mac OS X que corre en procesadores INTEL [6].

El marco teórico, que se desarrollará a continuación, permitirá conocer los conceptos básicos necesarios para el entendimiento del desarrollo de este proyecto.

## **ANTECEDENTES**

La virtualización no es un tema novedoso en informática, de hecho se considera que existe, aproximadamente, desde hace cuatro o cinco décadas. Por aquel entonces y hasta hace pocos años era aplicada en ámbitos exclusivos, sólo prácticamente para los grandes centros de cálculo, tanto bancarios como militares y universitarios. Algunos de los usos pioneros de la virtualización incluyen al IBM 7044 (en el que la máquina física era la M44, que albergaba varias máquinas lógicas 44X para los procesos) el CTSS (Compatible Time Sharing System) desarrollado por el MIT (Massachusetts Institute of Technology) en el IBM 7044, y el proyecto Atlas de la Manchester University (uno de los primeros supercomputadores del mundo, operativo en 1962), pionero en el uso de paginación bajo demanda y llamadas en modo supervisor.

El proyecto Atlas tuvo especial importancia ya que Christopher Strachey incluyó en él características novedosas para la época (años sesenta) y que venían a solucionar los graves problemas surgidos del uso común de un único computador por parte de muchos trabajadores a través de terminales. Básicamente consistía en un mecanismo para el reparto y uso al mismo tiempo de los recursos del computador (fundamentalmente procesador y disco), y la seguridad y fiabilidad de que el trabajo de un empleado no interfiriera en el de los otros. En la época de los mainframes, estas cuestiones superaban en importancia al rendimiento en la rapidez de los resultados. Así es como nació la virtualización, con la necesidad de particionar recursos de disco, memoria y capacidad de cómputo. Estas particiones (máquinas virtuales) podrían acoger una instancia de un sistema operativo, comunicarse a través de red, usar sus recursos o utilizar los del resto en el que caso de que no estén ocupados, se podrían tomar imágenes de su estado, o incluso ser migradas entre distintos servidores que las alojaran.

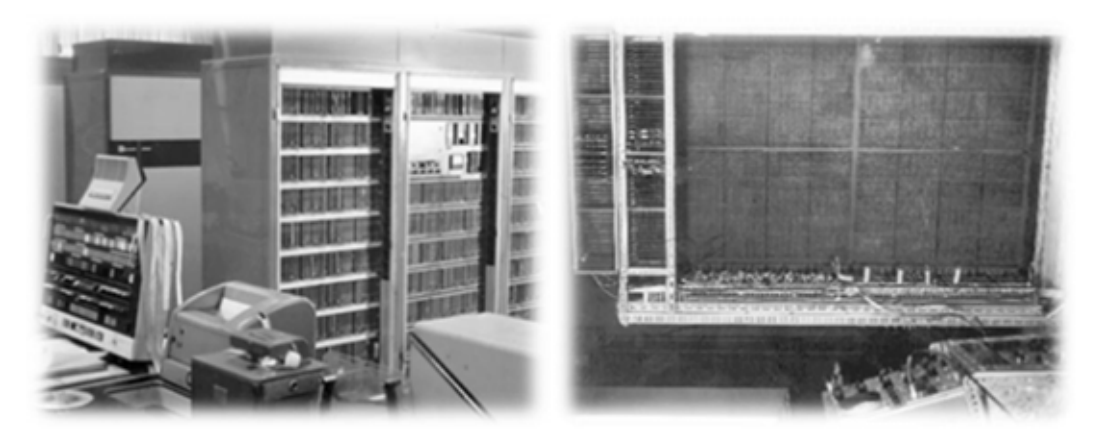

*Figura 2. Almacenamiento rom de muse (prototipo del computador atlas), 1960.*

*Figura 1***.***Unidad aritmética del computador atlas, 1967.* 

14

IBM reflejó la importancia de la virtualización en los años sesenta con el desarrollo de varios sucesores para el IBM 7044. Uno de ellos, el Modelo 67, que virtualizó todas las interfaces hardware a través del VMM (Virtual Machine Monitor), un monitor de máquinas virtuales, llamado posteriormente en la década de los setenta hipervisor debido a la habilidad que poseía de correr sistemas operativos dentro de otros, y que era ejecutado encima del hardware subyacente. En estos primeros días de la virtualización los sistemas operativos que eran ejecutados en máquinas virtuales eran llamados Conversational Monitor Systems o CMS. Estas primeras máquinas virtuales continuaron desarrollándose y avanzando, e incluso en nuestros días se pueden encontrar corriendo en el mainframe System z9<sup>™1</sup>, mostrado en la figura 3. Esto muestra un detalle importante en la evolución de la virtualización, que es la compatibilidad hacia atrás.

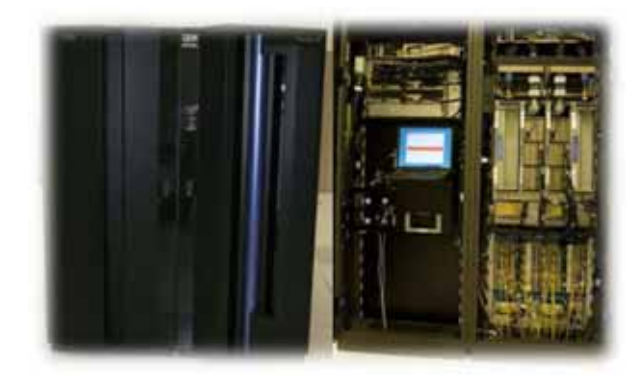

*Figura 3***.** *Parte frontal e interior del mainframe IMB 2049 system z9, que corre actualmente desarrollos de máquinas virtuales utilizadas en los primeros mainframes con virtualización IBM.* 

Otro de los primeros usos de la virtualización es el uso del procesador simulado, P-code (Pseudo-code). P-Code es un lenguaje máquina que es ejecutado en una máquina virtual más que en el hardware real, lo que permitió a los programas codificados en P-Code ser altamente portables y correr en cualquier lugar en el que esté disponible la máquina virtual P-Code. Máquinas virtuales de uso extendido en la actualidad siguieron este mismo modelo, como es el caso de la Java Virtual Machine (JVM). El mismo concepto en el que se fundamentó P-Code fue usado en los años sesenta también por el Basic Combined Programming Language o BCPL, procesador de C [7].

l

<sup>&</sup>lt;sup>1</sup> Facilita la integración de la analítica operativa y habilite la entrega de nube segura con los servidores y soluciones del Mainframe de IBM System z, al mismo tiempo que se generan ahorros y valores continuos.

El procesamiento de información ha pasado por sucesivas etapas. En sus comienzos, los centros de datos comenzaron procesando información en enormes computadoras en forma centralizada, que mostraban una gran robustez pero requerían una altísima inversión a la hora de adquirirlas o alquilarlas. Estos impedimentos impulsaron el surgimiento de tecnologías como la virtualización de equipos.

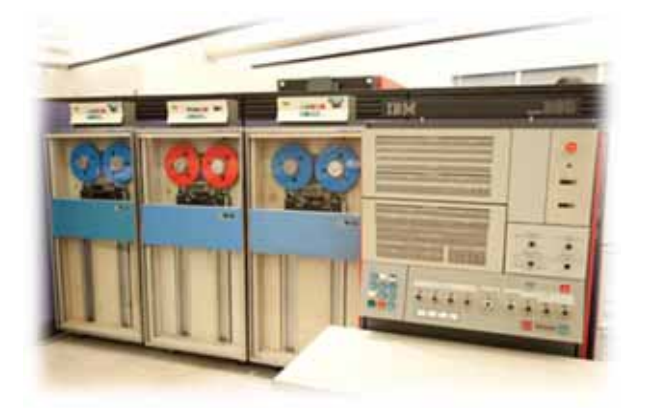

*Figura 4. El mainframe system/360 modelo 67 creado por IMB es considerado un exponente del origen de la virtualización.* 

El sistema operativo CP/CMS<sup>2</sup> fue diseñado en la década de los 60spor IMB y fue ampliamente reconocido por su gran funcionalidad y rendimiento. El CP-40/CMS<sup>3</sup> fue el primer sistema operativo capaz de crear máquinas virtuales. Posteriormente, surgieron el  $CP$ -67/CMS $^4$  y el CP-370/CMS $^5$ .

Durante los 60s y los 70s fueron muy populares, pero las máquinas virtuales desaparecieron prácticamente durante los 80s y los 90s. No fue hasta el final de los 90s que volvió a resurgir la tecnología de las máquinas virtuales y no solamente en el área tradicional de servidores, sino también en muchas otras áreas del mundo de la computación [8].

Con el tiempo se desarrollaron computadores con menor poder de procesamiento, pero más económicas y pequeñas, que dominaron el mercado procesando información en forma distribuida y utilizando sistemas operativos denominados del mundo abierto.

l

 $2$ Es un sistema operativo de tiempo compartido desarrollado por IBM.

<sup>&</sup>lt;sup>3</sup> Era un sistema de desarrollo unitario que permitió definir la arquitectura de máquina virtual CP-40 / CMS.

<sup>4</sup> Era una re implementación del CP-40/CMS para la IBM Sistema/360-67.

 $^5$  Era una reimplementación del CP-67/CMS para la IBM Sistema/370 – nunca fue lanzado al mercado, pero fue la base para el sistema operativo IBM VM/370.

El concepto de procesamiento distribuido, que permitió procesar información de manera más económica que su antecesor, también genero inconvenientes: complejidad en la administración y sobre todo, subutilización de los recursos de cada computadora.

Esta problemática fue la que llevo a VMware a diseñar el concepto de virtualización aplicado al mundo abierto. Pero empecemos por el origen de la virtualización desde el punto de vista de VMware, para explicar cómo llegamos a este presente.

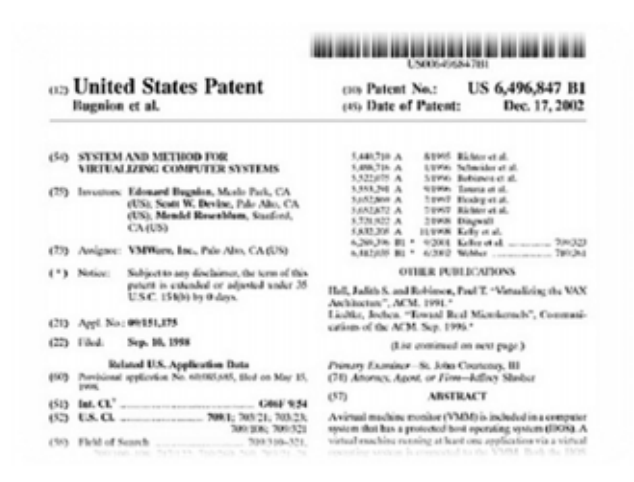

*Figura 5. Patente System and Method for Virtualizing Computer System que registró VMware para virtualizar la plataforma x86.* 

La virtualización de máquinas tiene más años de antigüedad de lo que uno se podría imaginar. El primer concepto relacionado con ella surge en los años 60 con la creación por parte de IBM del mainframe System/360, que ostentaba gran capacidad de procesamiento con hasta 2 procesadores y un máximo de 2MB de memoria RAM. Gracias al CP/CMS, un sistema operativo de tiempo compartido desarrollado también por IBM, era posible asignar a cada usuario una porción de procesamiento de manera que fuera virtualmente un System/360 separado. A pesar de esta innovadora funcionalidad, el mainframe tenía un tamaño enorme y su costo estaba a la altura de su tamaño. Esto en sí mismo representaba un gran obstáculo para las empresas medianas y pequeñas que solo podían pensar en alquilar alguno de estos equipos.

En 1998, VMware presenta una patente en EE.UU. con el concepto que revolucionaría el mercado: System and Method for Virtualizing Computer System (Sistema y método para la virtualización de sistemas de cómputo). Esta patente describe la arquitectura pensada por VMware para la creación de un componente que virtualice varios equipos utilizando una sola computadora x86 [9].

No fue hasta el año 1999 que el concepto emergió como una solución para los sistemas abiertos, gracias a la creación de VMware Workstation. Esta herramienta permite que un sistema operativo Windows, Linux o Mac puedan virtualizar máquinas que utilicen los dispositivos que el sistema operativo anfitrión maneja.

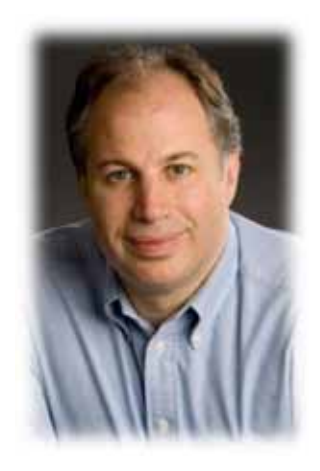

### *Figura 6*. *Mendel Rosenblum es el cofundador de VMware y jefe científico de la compañía. También es profesor en la Universidad de Stanford.*

Los sistemas abiertos nacieron como diferenciación de la tendencia tecnológica de la época, durante los 80. El sistema UNIX fue el pionero, ofreciendo la posibilidad de desarrollar programas hechos por terceros y un sistema de conectividad en donde gran parte del código de programación era público, de ahí el nombre que lo caracteriza: sistemas abiertos.

VMware se basó en un concepto existente pero logró algo absolutamente impensado: aplicarlo sobre una plataforma que no fue creada para ello, con un nivel de estabilidad tal que logró la adopción del mercado de tecnología en forma masiva y sorprendentemente rápida.

18 Cuando en el año 2006 VMware lanza el concepto de Infraestructura Virtual comienza la era de la infraestructura virtual. Este producto es basado en un hipervisor muy robusto ofrecía funcionalidades avanzadas de administración, alta disponibilidad y balanceo de carga que permitía correr aplicaciones críticas con una estabilidad de la que era difícil dar crédito si no se veía con los propios ojos. El llamado hipervisor es un componente de software que permite que varios sistemas operativos puedan acceder a un equipo en forma concurrente, como si cada uno de ellos fuera el dueño coordinando el acceso y uso de sus recursos.

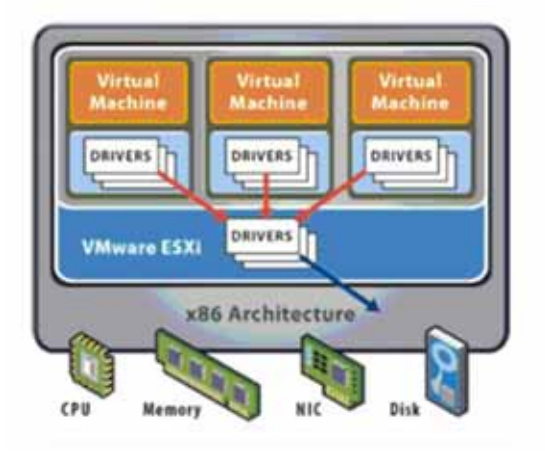

*Figura 7. El hipervisor es considerado una capa intermedia entre el hardware y los sistemas operativos.* 

La virtualización y la consolidación de servidores físicos eliminan uno de las principales problemas desde que de empezaron a utilizar de manera masiva equipos basados en sistemas x86.

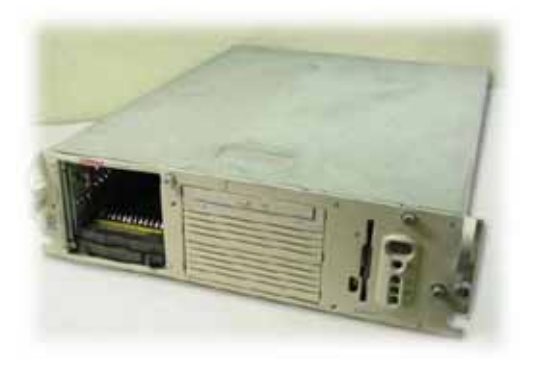

*Figura 8. Uno de los primeros servidores físicos x86 que reemplaza a los antiguos mainframes.* 

Se denomina x86 a aquellos microprocesadores que son compatibles con la arquitectura Inter e IBM PC. Su nombre proviene de los primeros procesadores que fueron desarrollados por Intel, llamados 80186, 80286, 80386 y 80486.

La empresa ha utilizado estos nombres para sus nuevos procesadores, pero en el mercado de siguió utilizando x86 como sinónimo de la tecnología.

Recordemos que esta arquitectura utilizada para mostrar sistemas operativos Windows y Linux principalmente comenzó a jugar un papel importante en la gran mayoría de las empresas a comienzo de los 80, ya que ofrecían una capacidad de procesamiento y almacenamiento aceptable a un costo notablemente inferior a los sistemas centrales de procesamiento conocidos como mainframes (los que dieron vida al concepto de virtualización).

De esta forma, el procesamiento de datos y la ejecución de servicios de infraestructura fueron mutando de una modalidad centralizada, es decir, a un procesamiento claramente distribuido.

La infraestructura virtual marca el comienzo de una era en donde se prioriza el aprovechamiento de los recursos subutilizados por el sistemas de procesamiento distribuido logrando un cambio drástico en la forma de ver la infraestructura. La infraestructura para de ser a un costo asociado a los requerimientos del negocio a ser un centro de recursos optimizados para asegurar un nivel de servicio sustentable. El próximo paso nos muestra la manera de transformar la infraestructura como un servicio para el negocio, que puede ser automatizado para que las empresas y sus necesidades puedan abastecerse de él: el concepto de Cloud Computing (procesamiento en la nube).

Los fabricantes de servidores, almacenamientos externos y software han comenzado a adaptar sus productos al concepto de virtualización. Esto genera un cambio en la forma de licenciar las aplicaciones y sistemas operativos, en la arquitectura de los servicios y en las funcionalidades ofrecidas por los sistemas de almacenamientos de datos centralizados [10].

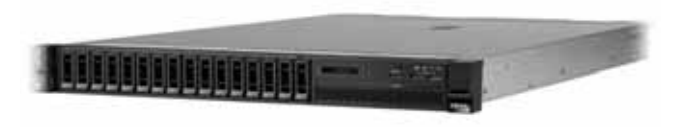

*Figura 9. Un servidor x86 actual, la diferencia de tamaño con los primeros servidores x86 es notable.* 

En el presente, la virtualización ha llegado al escritorio, lo que ha hecho que incremente exponencialmente de nuevo su popularidad y esto provoque que sea una de las tecnologías más innovadoras del momento debido a las notables ventajas que supone su aplicación. Uno de los hechos que justifican esto es que prácticamente todas las grandes empresas dentro del mundo informático han desarrollado productos de virtualización o han adquirido empresas que los ofrecían.

Hoy en día, las empresas disponen de ordenadores con una potencia de cálculo muy superior a la de decenas de servidores de hace varios años. Ahora que el rendimiento no es problema éste consiste en la seguridad, fiabilidad, y separación de privilegios necesaria, es decir, como ocurría hace aproximadamente cuarenta años en bancos, organizaciones militares y universidades. Estos problemas son ahora las únicas razones para seguir manteniendo servicios separados en diferentes servidores en las empresas. A partir de ahí queda explorar las innumerables ventajas que ofrece la virtualización como solución [11].

# **JUSTIFICACIÓN**

Con la implementación de esta tecnología en Artículos Básicos y de Calidad en Uniformes y Equipos S.A. de C.V., se pretendió aumentar un 80% en la utilización de los recursos del servidor, ahorro de hasta un 50% en gastos operacionales y de capital, y un índice de fortalecimiento de servidores. Nos permitirá disminuir el número de servidores físicos, impactando directamente en una reducción directa en los costos de mantenimiento del hardware y software.

La implementación de la virtualización de los servidores de la empresa, nos brindará los siguientes servicios: aumentar la eficiencia en la utilización del espacio en el centro de datos, evitar que una aplicación impacte otras aplicaciones al momento de realizar mejoras o cambios, alta disponibilidad, recuperación ante caídas rápida, disponibilidad de realización de copias de seguridad de sistemas completos, migración de entornos virtuales entre máquinas físicas sin interrupción del servicio, les permitirá seguir ejecutando software heredado de sistemas antiguos virtualizados en sistemas modernos, posibilitando el uso y mantenimiento de sistemas y aplicaciones heredados que no fueron adaptados a versiones actuales, ofrece gran escalabilidad, una infraestructura virtual les proporcionara características de escalabilidad muy superiores a una física tradicional, la virtualización le proporcionara a la empresa, mayores niveles de seguridad y aislamiento con un costo menor y así obtener la posibilidad de proteger su aplicaciones y sistemas operativos aislándolos en máquinas virtuales que son totalmente independientes entre sí y con el hipervisor o sistema anfitrión y permitirles que cada una sus máquinas virtuales tengan un acceso en modo supervisor único, para poder así prevenir un ataque de seguridad que logre acceder a una de sus aplicación o sistemas operativos de una de sus máquinas, con esto la empresa tendrá como resultado, que solo afectará a la máquina en la que ocurrió el fallo de seguridad, esto será beneficioso para la empresa como a nivel de usuario particular y a nivel empresarial.

Otra de las justificaciones centrales, es que los administradores de redes y administradores de sistemas, se les facilitara administrar el servidor tanto en hardware y software, configurar, monitorizar dicho servidor y fácil actualización en hardware y software, en tiempos reducidos.

## **OBJETIVOS**

#### OBJETIVO GENERAL

Implementar técnicas de software para la virtualización de servidores que permitan maximizar la utilización del hardware y reducir la dispersión de los servidores físicos en equipos computarizados.

### OBJETIVOS ESPECÍFICOS

- Implementar y configurar un software para la virtualización de un servidor Windows.
- Implementar y configurar un software para la virtualización de un servidor Linux.
- $\bullet$ Diseñar y configurar la conexión de red.
- Analizar e implementar políticas de seguridad.
- $\bullet$ Migrar la información al servidor Windows virtualizado

## **MARCO TEORICO**

Comenzaremos describiendo cada uno de los conceptos utilizados en la realización de este proyecto. El primer concepto que analizaremos será la virtualización, ya que es parte importante en el proyecto*.*

#### ¿QUÉ ES LA VIRTUALIZACIÓN?

La virtualización es una técnica que posibilita la ejecución de una o más máquinas virtuales sobre una única máquina física. Cada máquina virtual tiene asignados, de forma independiente al resto, un conjunto de recursos hardware (procesador, memoria, almacenamiento, dispositivos de E/S) y ejecuta su propia copia del sistema operativo (Linux, Solaris, \*BSD, Windows). Siendo cada máquina virtual ajena a lo que ocurra en otra máquina virtual, virus, problemas de que se quede bloqueada, etc. [12]. Cada máquina virtual es idéntica al verdadero hardware, cada una puede ejecutar cualquier sistema operativo que se ejecute directamente sólo en el hardware.

La virtualización requiere que el sistema operativo cuente con un administrador intermedio para supervisar el acceso de cada sistema operativo a los recursos físicos del servidor [13].

Está tecnología permite que una sola computadora contenga varias máquinas virtuales, cada una de las cuales puede llegar a ejecutar un sistemas operativos distinto. La ventaja de este método es que una falla, en una máquina virtual, no ocasiona que las demás fallen de manera automática [14].

La figura 10 representa un entorno virtual simplificado. La plataforma de software de infraestructura virtual, también llamado software de virtualización, es una capa de virtualización instalada en un servidor físico. El software de virtualización se ejecuta en la máquina anfitriona física (recibe el nombre de host) y proporciona un ecosistema operativo para diversas instancias virtuales, o máquinas virtuales (llamado huésped), que se ejecutan aplicaciones específicas.

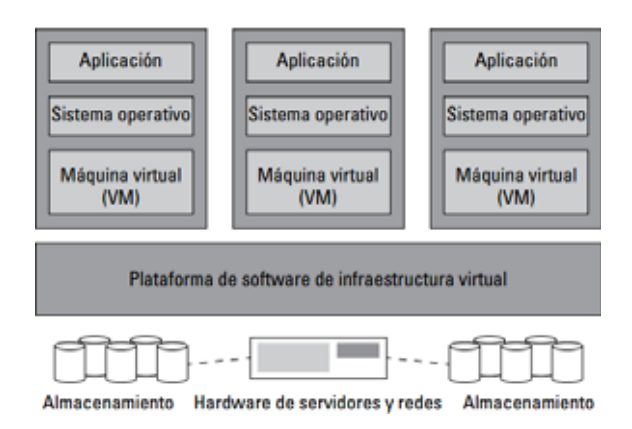

*Figura 10*. *Vista simplificada de un entorno informático virtual.* 

### ¿QUÉ ES UN HIPERVISOR?

El hipervisor es un componente de software de virtualización que funciona entre el núcleo del hardware de la máquina anfitriona física y el sistema operativo de más máquinas virtuales individuales. El hipervisor gestiona las comunicaciones y la asignación de recursos entre las máquinas virtuales, lo cual hace posibles que varias máquinas virtuales funcionan en una única máquina anfitriona física y es el elemento encargado de realizar la virtualización en el hots o máquina anfitriona. Existen dos tipos de hipervisor.

- **Nativo:** el hipervisor es el host y de ejecuta directamente sobre el hardware del equipo. Ejemplos de este tipo de hipervisor son Microsoft Hyper-V, Citrix Xen Server o KVM.

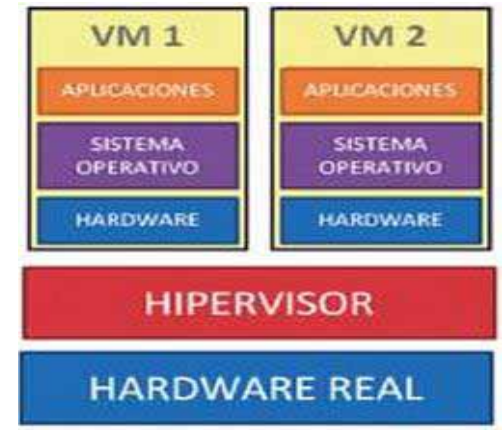

*Figura 11*. *Esquema funcional para la virtualización con hipervisor nativo.* 

- **Alojado:** el hipervisor se ejecuta como una aplicación más sobre el sistema operativo del host. La interacción con los recursos del equipo se hará a través de dicho sistema operativo. Ejemplos de estos hipervisores son Virtual Box, Microsoft Virtual-PC, VMware Workstation o QEMU.

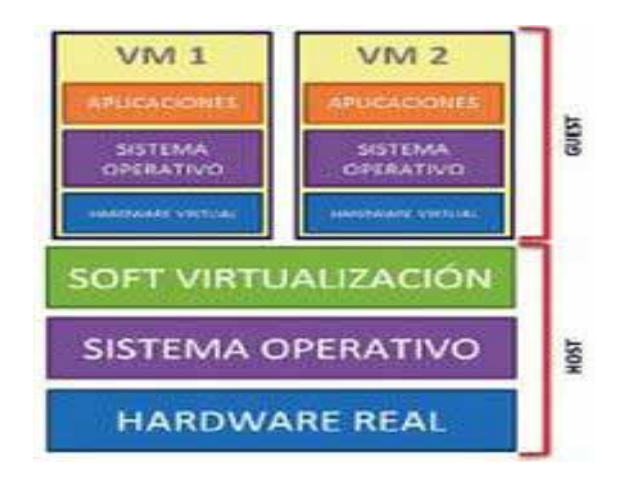

*Figura 12*. *Esquema funcional para la virtualización con hipervisor alojado.* 

#### Tipos de Virtualización

También existen 2 tipos de virtualización, dependiendo de los recursos que se vayan a virtualizar, como los son: Sistemas Operativos, Servidores, Almacenamiento y Aplicaciones.

- **Virtualización de recursos:** se simulan recursos como pueden ser volúmenes de almacenamiento o recursos de red. Ejemplos de este tipo de virtualización podrían ser sistemas de discos RAID, redes privadas virtuales (VPN), almacenamiento en red (SAN) o computación en la nube (cloud computing).
- **Virtualización de plataformas:** consiste en crear, a través de software de virtualización, una máquina virtual combinando hardware y software. Esta máquina virtual es la simulación de un equipo con un sistema operativo. De los múltiples tipos de virtualización de plataformas destacamos [15]:
	- *Emulación***:** permite simular un hardware completo con arquitecturas diferentes a las del anfitrión. Por ejemplo, un sistema para ARM en un

equipo con procesador x64. Ejemplos de emuladores serían QEMU, MAME o Bochs.

- *Virtualización nativa:* genera un sistema que funciona con la misma arquitectura que el host. Solo es necesario virtualizar la parte hardware que no tengan en común. Virtual Box, QEMU, Hiper-V o VMware sirve para virtualización nativa.
- *Virtualización asistidita por hardware:* es un tipo de virtualización nativa en el que el procesador del host contribuye a la virtualización. Para ello debe disponer de esta tecnología, por ejemplos, AMD-V o Intel VT-x.

En este documento nos enfocaremos a la virtualización de servidores bajo la plataforma de VMware. Comenzaremos por la pregunta más sencilla.

### ¿QUÉ ES UN SERVIDOR?

Es una computadora que forma parte de una red, este provee servicios a otras computadoras denominadas clientes. Un servidor sirve información a las computadoras que se conecten a él. Cuando los usuarios se conectan a un servidor pueden acceder a programas, archivos y otra información [16].

Se conoce como servidor virtual a una partición dentro de un servidor que habilita varias máquinas virtuales dentro de dicha máquina por medio de varias tecnologías. Un servidor virtual es un sistema operativo que se ejecuta sobre un contenedor o sistema operativo real. Son ordenadores virtuales en modo software que poseen recursos controlados por una máquina madre.

Uno de los servicios que nos ofrece VMware es la virtualización de servidores. VMware, la empresa de software que virtualización líder del sector, permite que las empresas innoven y se desarrollen mediante la optimización de las operaciones de Tecnologías de Información. Por medio de la virtualización de infraestructuras, VMware permite que las Tecnologías de Información que suministren servicio desde cualquier dispositivo, en cualquier momento y lugar [17]. VMware cuenta con gran diversidad de virtualización, está compuesta por varios productos, VMware Server, VMware Workstation, VMware Player, VMware vSphere y los servidores ESXi traen un sistema operativo creado por VMware para uso exclusivo de virtualización.

Los servicios que se utilizaron para la virtualización de ambos servidores son: ESXi, VMware Workstation, VMware vSphere, VMware vCenter Converter Standalone y Fortigate para la realización de la seguridad de dichos servidores. A continuación describiremos que hace cada uno de estos servicios proporcionados por VMware y Fortigate.

#### ¿QUÉ ES ESXI?

VMware ESXi proporcionan las bases para crear una infraestructura de Tecnologías de Información fiable y dinámica. Estos hipervisores, líderes del sector y probados en entornos de producción, abstraen los recursos de procesador, memoria, almacenamiento y redes en varias máquinas virtuales, cada una de las cuales puede ejecutar un sistema operativo y aplicaciones sin modificaciones. VMware ESXi son los hipervisores más desplegados y ofrecen a las organizaciones de cualquier tamaño los mayores niveles de fiabilidad y rendimiento.

VMware ESXi es la nueva arquitectura de hipervisor de VMware. Este hipervisor tiene una arquitectura ultraligera que no depende de un sistema operativo de propósito general, aunque proporciona las mismas funcionalidades y rendimiento que VMware ESX. VMware ESXi establece un nuevo cálculo en términos de seguridad y fiabilidad porque su código base más reducido supone una menor superficie de ataque con menos código al que aplicar parches. Su reducido tamaño y su fiabilidad, similar a la del hardware, también permiten integrar VMware ESXi directamente en los servidores x86 estándar del sector de importantes fabricantes de servidores, como Dell, IBM, HP y Fujitsu-Siemens. El diseño de VMware ESXi se realizó pensando en la simplicidad. El manejo mediante menús y sus configuraciones automáticas lo convierten en la mejor manera de iniciarse en la virtualización de VMware [18].

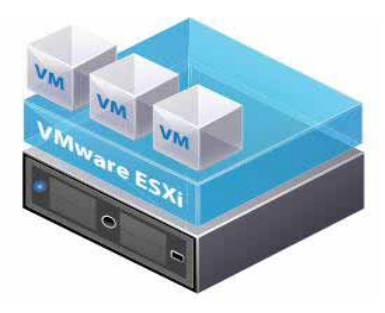

*Figura 13*. *Vmware ESXi virtualizan servidores, almacenamiento y redes, permitiendo la ejecución de varias aplicaciones en máquinas virtuales en el mismo servidor físico.* 

### ¿CÓMO FUNCIONAN VMWARE ESXI?

VMware ESXi se instalan directamente en el hardware del servidor, insertando una capa de virtualización sólida entre el hardware y el sistema operativo. VMware ESXi particionan el servidor físico en varias máquinas virtuales seguras y portátiles que se pueden ejecutar de forma paralela en el mismo servidor físico.

La arquitectura bare metal<sup>6</sup> otorga a VMware ESX y ESXi un control total sobre los recursos de servidor asignados a cada máquina virtual y proporciona un rendimiento casi nativo de la máquina virtual y escalabilidad de clase empresarial. VMware ESX y ESXi proporcionan a las máquinas virtuales alta disponibilidad, gestión de recursos y funciones de seguridad integradas para ofrecer mejores niveles de servicio para las aplicaciones de software que los entornos físicos estáticos [18].

### ¿QUÉ ES VMWARE WORKSTATION?

l

VMware Workstation es una, sin duda, potente utilidad que permite, conseguir que puedas tener varios sistemas operativos instalados sin necesidad de particiones, consiguiendo además que cambiar de uno a otro de manera sencilla, casi tanto como cargar un programa más.

Podrás, por tanto, simultanear varios sistemas operativos, combinando por ejemplo Windows XP con Linux sin ningún problema. Otra de sus ventajas es que una vez instalados los sistemas operativos adicionales a través de VMware podrás usarlos de forma individual y trasladarlos a otros PC tranquilamente.

Es poco menos que asombroso poder abrir un sistema operativo dentro del propio y ejecutarlo en ventana, sin necesitar ningún reinicio, como si de un programa más se tratase o a pantalla completa, como si tu anterior sistema operativo hubiese desaparecido.

Otra de las ventajas es que las instalaciones de sistemas operativos "adicionales" son independientes, de forma que se pueden trasladar a otro equipo que también posea VMware y ahí tendrás ése sistema operativo entero y listo para funcionar [19].

<sup>6</sup> El término *bare metal* se refiere a la arquitectura de una computadora, en especial si la computadora no ha tenido alteraciones a su sistema operativo o a su hardware.

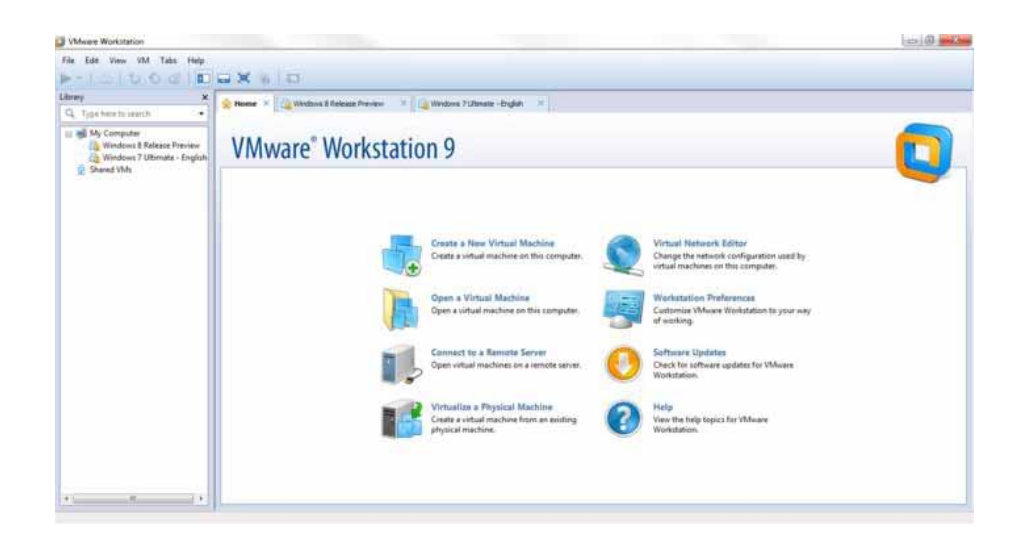

*Figura 14*. *Vmware Workstation 9, pantalla de inicio, con esta versión fue con la que se trabajó en Artículos Básicos y de calidad en uniformes y equipos S.A. de C.V.* 

### ¿QUÉ ES VMWARE VSPHERE?

VMware vSphere es la plataforma de virtualización líder del sector para construir infraestructuras en la nube. Permite a los usuarios ejecutar aplicaciones críticas para el negocio con confianza y responder con mayor rapidez a las necesidades empresariales. VSphere acelera el cambio hacia el cloud computing para los centros de datos existentes, además de sustentar las ofertas de cloud pública, de tal forma que constituye una base para el único modelo de cloud híbrida del sector.

VSphere permite a las organizaciones de Tecnologías de Información demorar los costosos proyectos de expansión del centro de datos que interrumpen las operaciones empresariales, gracias a la posibilidad de consolidar 15 máquinas virtuales o más en un solo servidor físico sin sacrificar el rendimiento ni la producción. VSphere es la única plataforma de virtualización que ofrece a los clientes la facultad de disfrutar de los beneficios del cloud computing, sin renunciar por ello a la seguridad, al cumplimiento con normativas y a un control completo de los activos empresariales [20].

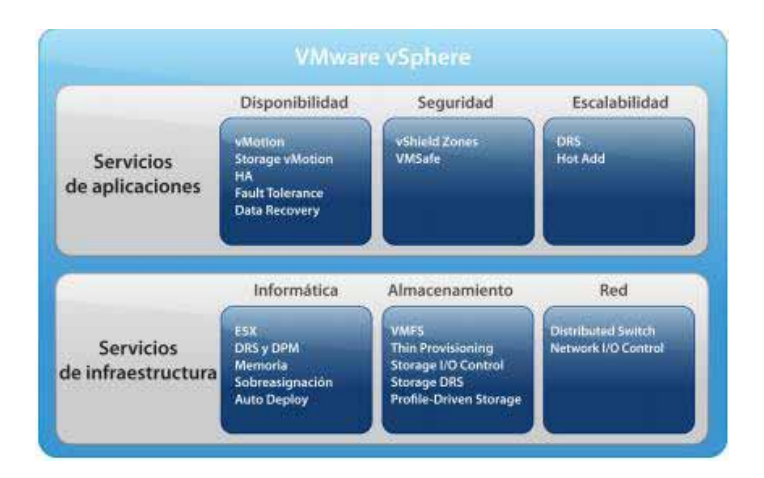

*Figura 15. Vmware vSphere proporciona una completa plataforma de virtualización con un conjunto integral de servicios de aplicación e infraestructura.*

#### ¿QUÉ ES VMWARE VCENTER CONVERTER STANDALONE?

VMware vCenter Converter Standalone provee una sencilla solución, para automatizar el proceso de convertir una Máquina física hacía una virtual, esté corriendo bajo Windows o Linux, otros formatos de máquinas virtuales e incluso formatos de imagen de máquinas de terceros. A través de una sencilla interfaz, podremos convertir nuestra Máquina física, o una máquina de la red y convertirla a una Máquina Virtual o a un fichero de imagen, para ser usado posteriormente, y lo mejor, sin tiempo de parada [21].

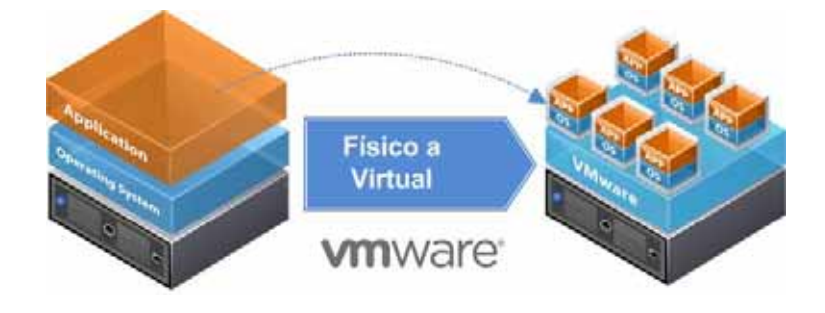

*Figura 16. Esquema funcional para la virtualización de máquina física hacía una virtual.* 

### ¿QUÉ ES FORTIGATE?

FortiGate es un Firewall basado en hardware desarrollado por Fortinet. El sistema de FortiGate es el único sistema que puede detectar y eliminar virus, gusanos y otras amenazas basadas en contenido, sin afectar al rendimiento de la red, incluso para aplicaciones en tiempo real como la navegación Web. Las soluciones de FortiGate también incluyen:

- Firewall
- Filtrado de contenido
- VPN
- Antivirus
- Antispam
- Detección y prevención de intrusos y gestor de tráfico
- Balanceo de carga
- Alertas por e-mail

Estas características hacen de FortiGate la más rentable, conveniente, potente y segura de las soluciones de seguridad de red disponibles [22].

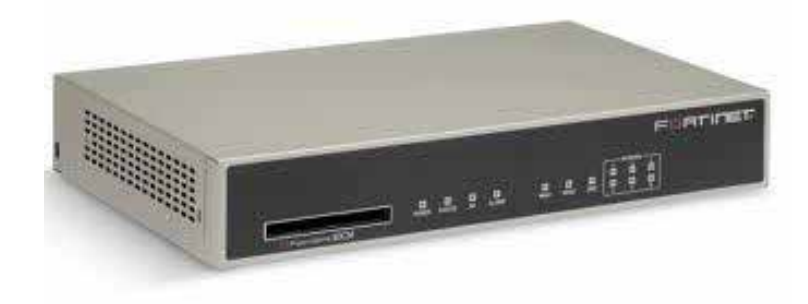

*Figura 17*. *Fortigate 80c con el que cuenta la empresa ABC Uniformes.* 

## **DESARROLLO**

T&B TALENT es una empresa que ofrece sus nuestros clientes un aliado tecnológico, con experiencia sobre diversas tecnologías de Internet. Estamos seguros que invertir en capacitación es primordial, siendo ésta nuestro principal diferenciador.

Nuestro principal interés es que su negocio obtenga el mayor beneficio de las soluciones y servicios que reciben de nosotros. Logrando así estar a la altura de sus expectativas y las exigencias del mercado, manteniéndonos como una empresa de calidad, tanto en lo humano como en nuestros servicios.

Nuestro lema y aporte: "Tecnología Aplicada con Talento" nace del interés para que nuestros clientes tengan siempre a la mano un asesor de cabecera experimentado que les pueda brindar apoyo en temas de tecnologías de la información para cubrir sus necesidades a costos justos para el beneficio de sus negocios. Para que su éxito, sea "nuestro éxito" [23].

Somos asociados de negocios de:

- **Fortinet** (NASDAQ: FTNT) es un proveedor mundial de dispositivos de seguridad de redes y líder del mercado en seguridad de la red (FW / NGFW / UTM). Nuestros productos y servicios de suscripción ofrecen amplia protección, integrada y de alto rendimiento de la protección contra las amenazas avanzadas, al tiempo que simplifica la infraestructura de seguridad de TI (Tecnologías de la Información). Nuestra arquitectura integrada ofrece un rendimiento extremadamente alto y excepcionalmente de baja latencia, lo que minimiza el procesamiento de paquetes al escanear con precisión los datos en busca de amenazas. Fortinet ofrece un robusto conjunto de tecnologías avanzadas de seguridad basada en firmas, heurística, y en la parte superior de un núcleo de servidor de seguridad de alta velocidad y la fundación VPN. Estos incluyen la prevención de intrusiones, control de aplicaciones, anti-malware, anti-spam, filtrado web y más. Fortinet consolida diferentes funciones de red y seguridad en un solo dispositivo. Esto proporciona simplificar las operaciones y sistema de seguridad integrado [24].
- **SourceFire** se centra en la protección antes, durante y después de la amenaza. SourceFire supervisa constantemente su entorno, descubre nuevos activos y

recomienda normas apropiadas para una protección óptima, mejorando la seguridad. Ofrece una amplia biblioteca de reglas para acelerar la implementación y protección en la red, hosts físicos y virtuales, sistemas operativos, aplicaciones, servicios, protocolos, usuarios, contenido, comportamiento de la red, así como los ataques de red y malware [25].

- **TrendMicro** como líder global de seguridad en la nube, desarrolla soluciones de seguridad que crean un mundo seguro para que las empresas y los particulares intercambien información digital. Proporcionan soluciones de seguridad líder que detienen con mayor rapidez amenazas más sofisticadas y ayudan a nuestros clientes a aprovechar las ventajas que ofrece la nube, al tiempo que les permite recuperar visibilidad y control, así como compartir y proteger los datos en entornos físicos, virtuales y basados en la nube. Mejoramos continuamente nuestra tecnología para cumplir el objetivo de crear un mundo seguro para el intercambio de información digital. Nuestra infraestructura de seguridad centrada en los datos aborda los riesgos y las oportunidades inherentes en la computación en la nube y la movilidad de las personas, sus dispositivos y datos, además de afrontar el peligroso incremento de los ataques dirigidos a empresas y gobiernos [26].
- **Ironport** producto de Cisco, enfocado en la seguridad de correo electrónico y web. Tecnología de alto desempeño. Fácil de usar para todo tamaño de organizaciones. Construido desde su origen como una solución de tipo Gateway para proteger la infraestructura de correo electrónico y/o la navegación del usuario [27].

Lo que nos convierte en especialistas de estas herramientas. Como también en la implementación de soluciones de software libre. Nuestra experiencia y capacidad técnica en temas de Internet y tecnologías que están a nuestro alrededor nos permito ofrecer a nuestros clientes los siguientes servicios basados en software libre (Linux):

- Implementación de servidores de nombre de dominio (bind).
- $\bullet$ Implementación de servidores de correo electrónico (Postfix, Sendmail, Qmail).
- $\bullet$ Implementación de servidores web (Apache Web Server).
- -Soluciones e implementación de proxy cache basado en Linux (Squid Proxy).
- -Soluciones para el uso y control del acceso a Internet.
- Soluciones de monitoreo de aplicación con software libre (Nagios).

- Diseño e implementación de sistemas de seguridad perimetral para redes (Pfsense, Untangle).

T&B TALENT diseña e implementa esquemas de seguridad integrando tecnología de última generación a la infraestructura de nuestro cliente, procurando la seguridad de su activo más preciado, su información. Ofreciendo los siguientes servicios [23]:

- Consultoría en infraestructura de redes inalámbricas
- Integración de soluciones de seguridad informática
- Análisis de vulnerabilidades
- Soluciones de correo electrónico y web

T&B TALENT ofrece un entorno de trabajo para el aprendizaje y el desarrollo profesional del alumno interesado en realizar su Estancia Profesional, colaborando en actividades y proyectos importantes orientados a la satisfacción del cliente. Las actividades se desarrollan prestando los servicio a los clientes con los cuenta la empresa T&B TALENT.

La empresa Artículos Básicos y de Calidad en Uniformes y Equipos S.A. de C.V., ubicada en Calz. Ignacio Zaragoza No. 1005, Col. Tepalcates, México, D.F., pertenece al ramo de la industria textil nacional dedicada a las labores de diseño, confección y comercialización de uniformes, calzado y artículos industriales.

La infraestructura con la que cuenta la empresa es la instalación eléctrica, sistema de telefonía, red de datos y sistema de video vigilancia. Las áreas de oportunidad en las que se puede proporcionar asistencia a la empresa son aquellas relacionadas con: administración de la red de datos, implementación de soluciones de red corporativa, mantenimiento preventivo y correctivo de infraestructura y equipo de cómputo, asesoría, soporte técnico y capacitación.

A continuación se describe, un poco más detallado, las áreas y los aspectos más importantes que se encuentran dentro del edificio, así como una breve descripción.

### *PLANTA BAJA*

En la planta baja se encuentran:

- Área de recepción: en esta área se realizan las tareas de monitoreo, control de acceso, registro y atención telefónica. Esta área se encuentra conformada por:
	- $\geq 1$  usuario.
	- $\geq 1$  equipo de cómputo conectado a la red interna de la empresa y con acceso a internet vía alámbrica.
	- $\geq 1$  equipo de impresión conectado directamente por cable usb.
	- $\triangleright$  1 televisor para monitoreo de sistema de video vigilancia.
- Oficina de compras: en ella se llevan a cabo labores administrativas relacionadas con la adquisición de materiales, insumos y equipos, así como el contacto y trato con los diversos proveedores de productos y servicios. Esta área se encuentra conformado por:
	- $\geq 1$  usuario.
	- 1 equipo de cómputo conectado a la red interna y con acceso a internet vía alámbrica.
	- $\geq 1$  equipo de impresión conectado directamente por cable USB.
- Almacén de materia prima: se encuentran resguardan todos los materiales necesarios para las labores de producción, así como artículos de oficina, consumibles, refacciones e insumos. En esta área también se producen las etiquetas de las prendas que se confeccionan en producción. Esta área se encuentra conformada por:
	- $\geq 2$  usuarios.
	- $\geq 2$  equipo de cómputo conectado a la red interna y con acceso a internet vía alámbrica.
	- $\geq 1$  equipo de impresión conectado directamente por cable USB.
	- $\geq 1$  equipo de cómputo sin acceso a la red.
	- > 1 equipo de impresión especializado para etiquetas de prendas conectado por cable USB.
## *PRIMER PISO*

El primer piso se encuentra conformado por:

- Área de producción: en esta área se cortan las piezas de tela y se confeccionan las prendas de muestra y/o producción de acuerdo a las especificaciones solicitadas. El área de producción depende fuertemente del área de diseño. Se encuentra conformada por:
	- $\geq 1$  usuario.
	- 1 equipo de cómputo conectado a la red y con acceso a internet vía alámbrica.
	- 1 equipo de impresión conectado directamente por cable USB.
- Área de diseño: esta área se encarga de diseñar y trazar los modelos básicos y variantes de todas las prendas que se producen en la empresa. También se evalúa la calidad de las muestras de producto terminado para determinar cambios o posibles mejoras. Se encuentra conformada por:
	- $\geq 3$  usuarios.
	- $\geq 4$  equipos de cómputo conectados a la red y con acceso a internet vía alámbrica.
	- $\geq$  3 equipos de impresión conectados directamente por cable USB.
	- $\geq 1$  plotter especializado para el trazo de marcadas de piezas conectado por cable USB.
	- $\geq 1$  mesa de digitalización de trazos, actualmente se encuentra en desuso.
	- Software especializado para el área de diseño.

### *SEGUNDO PISO*

El segundo piso y último del inmueble está conformado por varias secciones importantes, en este piso se concentra la mayor cantidad de usuarios y equipos. Aquí se encuentra el centro de cómputo donde están instalados los módems, switches, servidores, router, equipo de vigilancia e infraestructura telefónico. Este piso está conformado por:

- Dirección administrativa: es en donde se definen los objetivos, se fijan las estrategias para alcanzar dichos objetivos y trazan los planes para integrar y coordinar las actividades. Está conformado por:
	- $\geq 1$  usuario.
	- 1 equipo de cómputo conectado a la red y con acceso a internet vía alámbrica.
	- 1 equipo de impresión conectado directamente por cable USB.
	- $\triangleright$  Software administrativo especializado.
- Contabilidad: se encarga de instrumentar y operar las políticas, normas, sistemas y procedimientos necesarios para garantizar la exactitud y seguridad en la captación y registro de las operaciones financieras, presupuestales y de consecución de metas de la entidad. Está área se encuentra conformada por:
	- $\geq 1$  usuario.
	- > 1 equipo de cómputo conectado a la red y con acceso a internet vía alámbrica.
	- 1 equipo de impresión conectado directamente por cable USB.
	- $\triangleright$  Software administrativo especializado.
- Recursos humanos: que se encarga de buscar y contratar a los trabajadores de la empresa. Está área se encuentra conformado por:
	- $\geq 1$  usuario.
	- 1 equipo de cómputo conectado a la red y con acceso a internet vía alámbrica.
	- 1 equipo de impresión conectado directamente por cable USB.
	- $\triangleright$  Software administrativo especializado.
- Área administrativa: se encuentra conformada por:
	- $\geq 3$  usuarios.
	- $\geq$  3 equipos de cómputo conectados a la red y con acceso a internet vía alámbrica.
	- $\geq$  3 equipos de impresión conectados directamente por cable USB.
	- $\geq 1$  fotocopiadora/impresora conectada a la red vía cable de red.
	- $\triangleright$  Software administrativo especializado.
- Área de ventas: está área es donde se concentran la mayor cantidad de usuarios de la empresa. Se encuentra conformada por:
	- $\geq 7$  usuarios.
	- > 7 equipo de cómputo conectado a la red y con acceso a internet vía alámbrica y red vía inalámbrica.
	- 4 equipo de impresión conectado directamente por cable USB.
	- $\geq$  2 equipo de impresión compartido vía red inalámbrica.
- Asistencia administrativa de ventas: se encuentra conformada por:
	- $\geq 1$  usuario.
	- 1 equipo de cómputo conectado a la red y con acceso a internet vía alámbrica.
	- 1 equipo de impresión conectado directamente por cable USB.
	- $\triangleright$  Software especializado de diseño de bordados.
- Dirección de comercialización: está área de encuentra conformada por:
- $\geq 1$  usuario.
- 1 equipo de cómputo conectado a la red y con acceso a internet vía alámbrica.
- 1 equipo de impresión conectado directamente por cable USB.
- Centro de cómputo: en esta área se centra todo el hardware con el cual cuenta la empresa para el buen funcionamiento de la red interna. Se encuentra conformado por:
- 2 módems tipo Telmex.
- $\geq$  2 switch cisco.
- $\geq 1$  firewall fortigate.
- $\geq 3$  servidores.
- $\triangleright$  1 synology.
- $\triangleright$  Sistema de video vigilancia.
- Conmutador.
- $\triangleright$  Rack.
- $\triangleright$  Patch panel.
- $\triangleright$  Servidor tipo rack dell poweredge sc1435.

A continuación se presenta el inventario actualizado de equipos de cómputo, equipo de infraestructura de red, software y servidores, sus características principales y algunas observaciones.

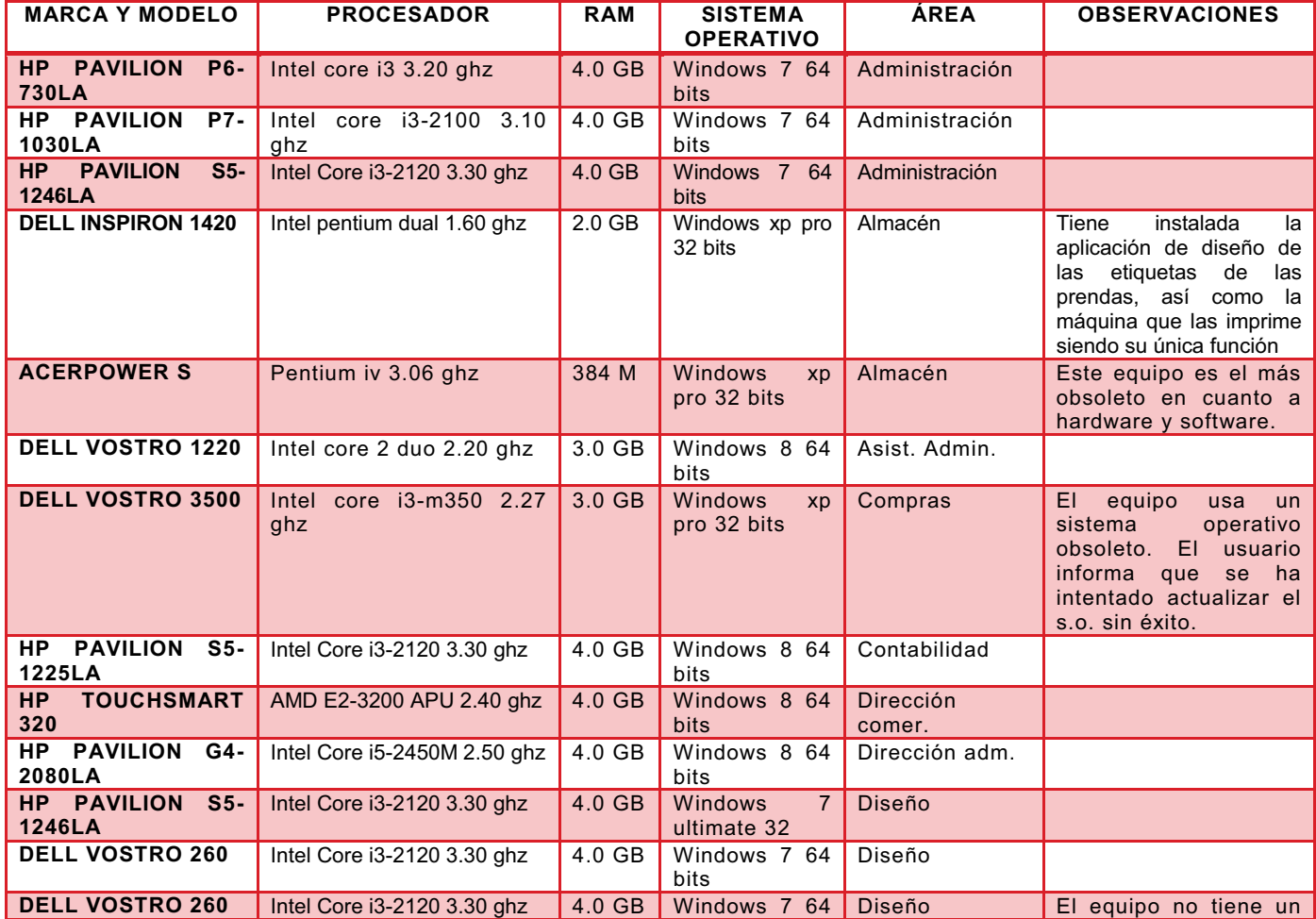

|                                                 |                              |          | bits                                            |                 | usuario asignado pero<br>tiene acceso a la base<br>de datos y al software<br>de diseño y se usa<br>equipo<br>como<br>de<br>consulta y edición de<br>archivos.                                                                                                    |
|-------------------------------------------------|------------------------------|----------|-------------------------------------------------|-----------------|----------------------------------------------------------------------------------------------------|
| <b>PAVILION</b><br>$S5-$<br><b>HP</b><br>1246LA | Intel Core i3-2120 3.30 ghz  | 4.0 GB   | Windows 7 64<br>bits                            | Diseño          | Equipo de<br>cómputo<br>conectado<br>directamente al plotter<br>de trazado de aún más<br>importante es el hecho<br>de que es el servidor<br>modelos<br>de<br>У<br>marcadas<br>los<br>para<br>demás equipos<br>que<br>consultan,<br>editan y<br>crean<br>nuevos<br>patrones. |
| <b>DELL VOSTRO 1510</b>                         | Intel core 2 duo 1.80 ghz    | $2.0$ gb | <b>Windows</b><br>$\overline{7}$<br>ultimate 32 | Producción      |                                                                                                    |
| <b>TOSHIBA</b><br><b>SATELLITE</b>              | Pentium dual core 2.30 ghz   | $4.0$ gb | Windows<br>$\overline{7}$<br>ultimate 32        | Recepción       |                                                                                                    |
| <b>HP PAVILION S5-</b><br><b>1225LA</b>         | Intel Core i3 3.30 ghz       | 6.0 GB   | Windows 8 64<br><b>bits</b>                     | Rec. Humanos    |                                                                                                    |
| <b>DELL VOSTRO 1220</b>                         | Intel core 2 duo 2.20 ghz    | $3.0$ gb | Windows<br>7<br>ultimate 32                     | Ventas          |                                                                                                    |
| <b>DELL VOSTRO V130</b>                         | Intel Core i3-2450M 1.33 GH  | 4.0 GB   | Windows 7 32<br><b>bits</b>                     | Ventas          |                                                                                                    |
| HP PAVILION G4-<br>2080LA                       | Intel Core i5-2450M 2.50 ghz | 4.0 GB   | Windows 7 64<br>bits                            | Ventas          |                                                                                                    |
| <b>DELL VOSTRO 1220</b>                         | Intel core 2 duo 2.20 ghz    | $3.0$ gb | Windows<br>$\overline{7}$<br>ultimate 64        | Ventas          |                                                                                                    |
| HP PAVILION S5-<br>1246LA                       | Intel Core i3-2120 3.30 ghz  | 4.0 GB   | Windows 7 64<br>bits                            | Ventas          |                                                                                                    |
| <b>DELL VOSTRO 1510</b>                         | Intel core 2 duo 1.80 ghz    | $2.0$ gb | <b>Windows</b><br>$\overline{7}$<br>ultimate 32 | Ventas          |                                                                                                    |
| <b>DELL</b><br><b>INSPIRON</b><br>1510          | Amd turion 1.6 ghz           | $1.0$ gb | Windows<br>$7^{\circ}$<br>ultimate 32           | $\overline{Na}$ | Equipo<br>sin asignar.<br>Falla el teclado por lo<br>que<br>requiere<br>un<br>teclado externo usb.<br>Necesita estar todo el<br>tiempo conectado ya<br>que presenta fallas de<br>la batería.                                                                                |
| <b>INSPIRON</b><br>DELL<br>5315                 | AMD Athlon 64 X2 2.51 ghz    | $1.0$ GB | Windows<br>$\overline{7}$<br>ultimate 32        | Na              | Equipo<br>desuso.<br>en<br><b>Necesita</b><br>revisión<br>completa.                                                                                                    |
| <b>GATEWAY PEW91</b>                            | Intel Core i5 M 480 2.67 ghz | 6.0 GB   | Windows 7 64<br>bits                            | Na              | Equipo sin asignar en<br>excelentes<br>condiciones.                                                                                                    |
| <b>INSPIRON</b><br><b>DELL</b><br>1420          | Intel pentium dual 1.73 ghz  | $2.0$ gb | Windows<br>$\overline{7}$<br>home prem          | Na              | Equipo sin asignar.                                                                                                    |
| <b>INSPIRON</b><br><b>DELL</b><br>1420          | Intel pentium dual 1.73 ghz  | $2.0$ gb | Windows<br>$\overline{7}$<br>ultimate 32        | Na              | Equipo sin asignar.                                                                                                    |
| <b>DIMENSION</b><br><b>DELL</b><br>C521         | AMD Athlon 64 X2 2.06 ghz    | $1.0$ GB | <b>Windows</b><br>xp<br>pro 32 bits             | Na              | Equipo<br>en<br>desuso.<br>Necesita<br>revisión<br>completa.                                                                                                    |

*Tabla 1***.** *Equipo de cómputo.*

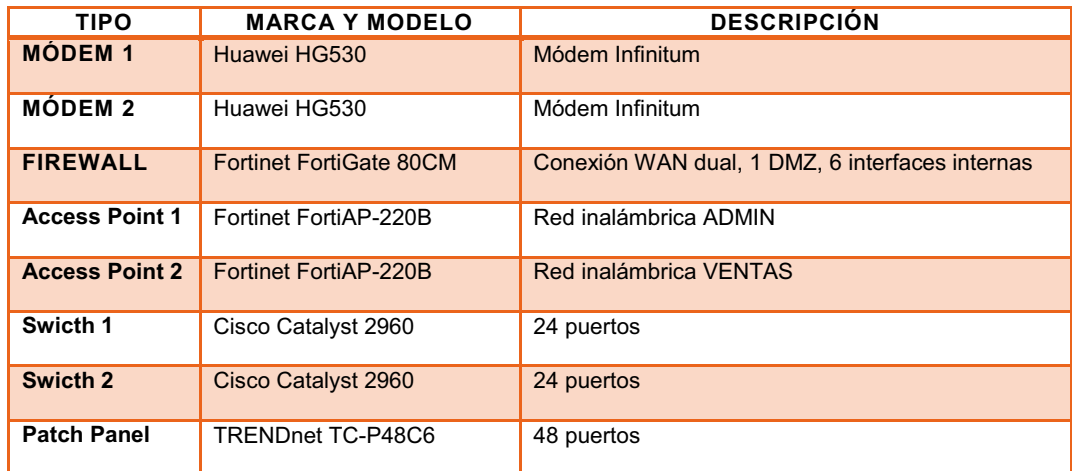

# *Tabla 2. Infraestructura de red. Dispositivos que conforman la infraestructura de red sobre*

#### *la que se trabajó.*

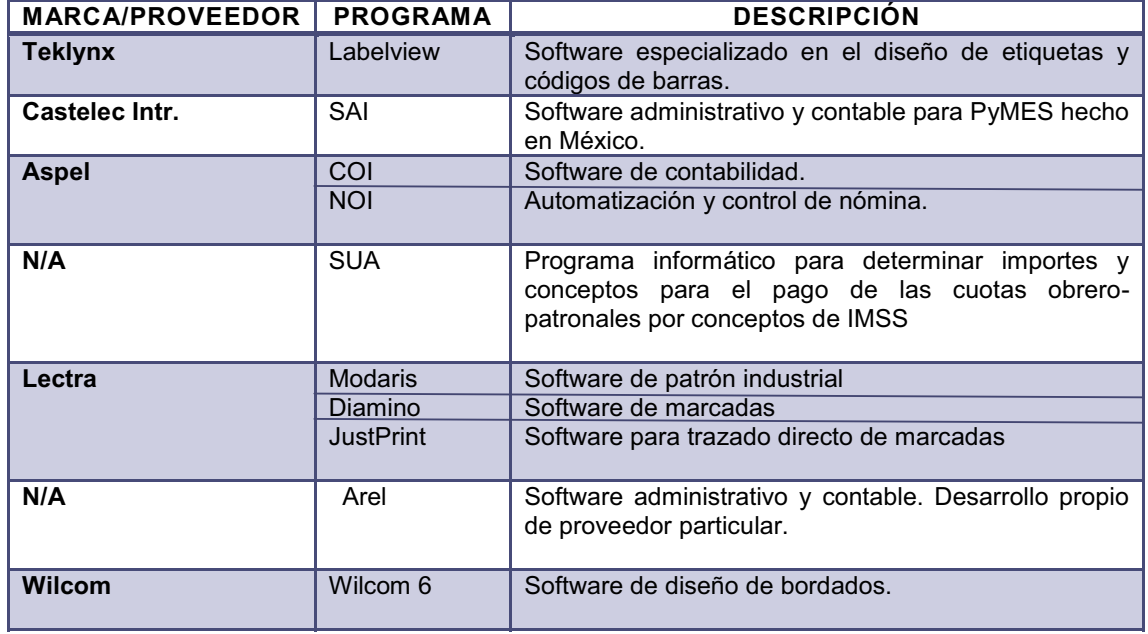

*Tabla 3. Software administrativo y especializado. El software encontrado en la empresa y que es relevante por su carácter de indispensable para todas las actividades administrativas, de diseño y producción. Se omiten los sistemas operativos ms windows y el software de ofimática ms office.* 

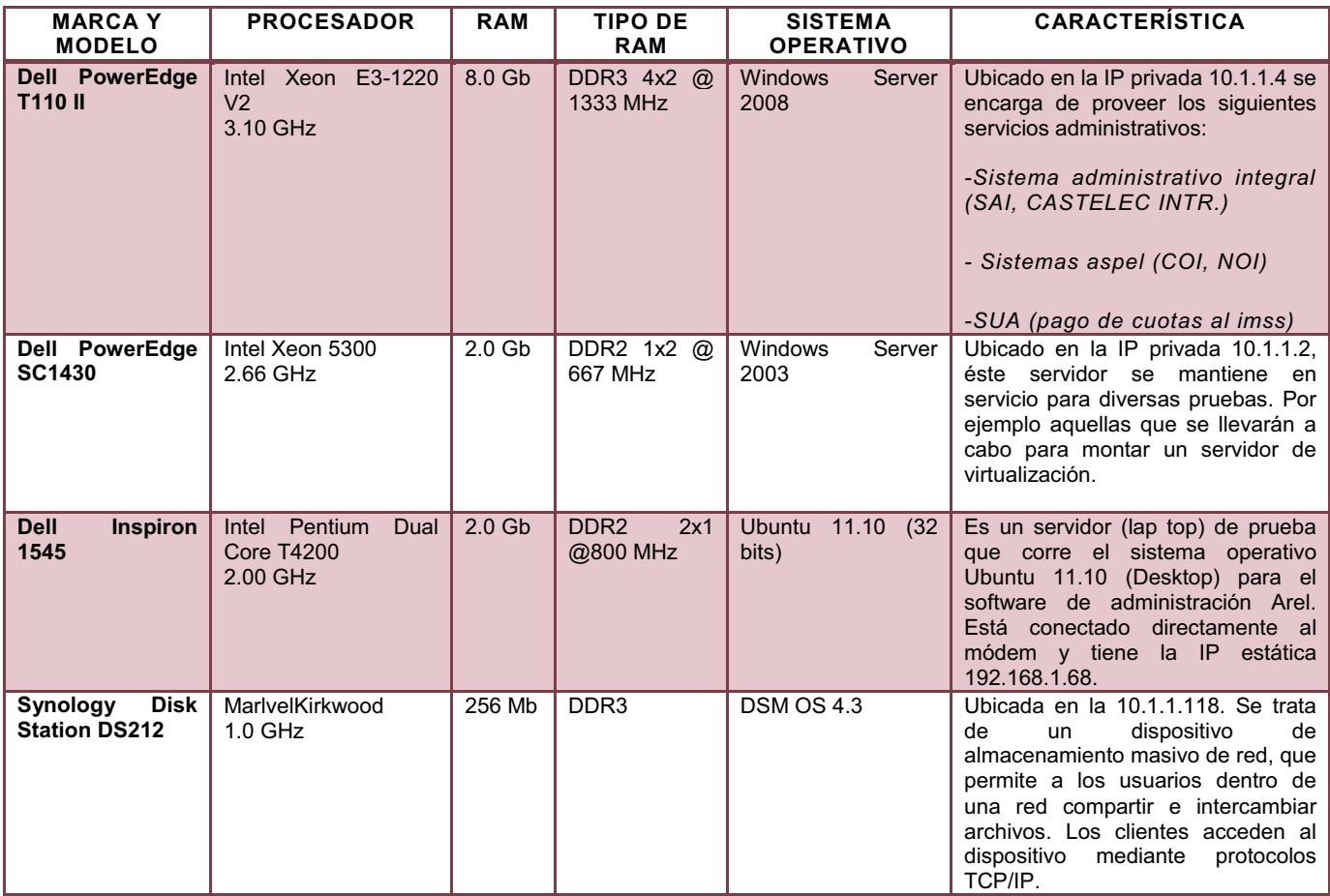

#### *Tabla 4.* **S***ervidores.*

Los servidores que se virtualizarón son: Dell PowerEdge T110 II y Dell Inspiron 1545, en la cual se montaron en un servidor Servidor tipo rack Dell PowerEdge SC1435 recientemente adquirido por la empresa. Por otro lado, se impetraron políticas de seguridad por medio de Fortigate.

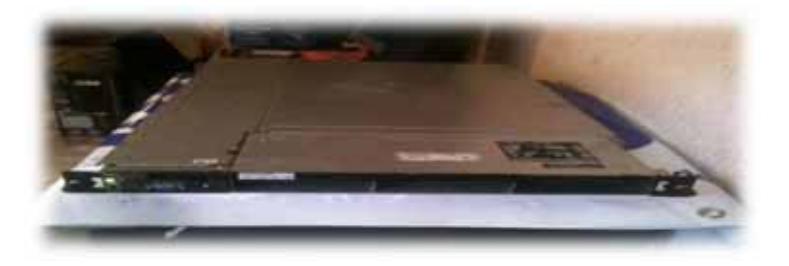

*Imagen 1. Servidor tipo rack Dell PowerEdge SC1435.*

Para poder instalar el Servidor tipo rack Dell Power Edge SC1435 en la centro de cómputo, se tuvo que analizar y estudiar la infraestructura de red con la que cuenta actualmente la empresa, mostrando una idea clara de las conexiones y la distribuciones de los equipos de cómputo con los que está integrada.

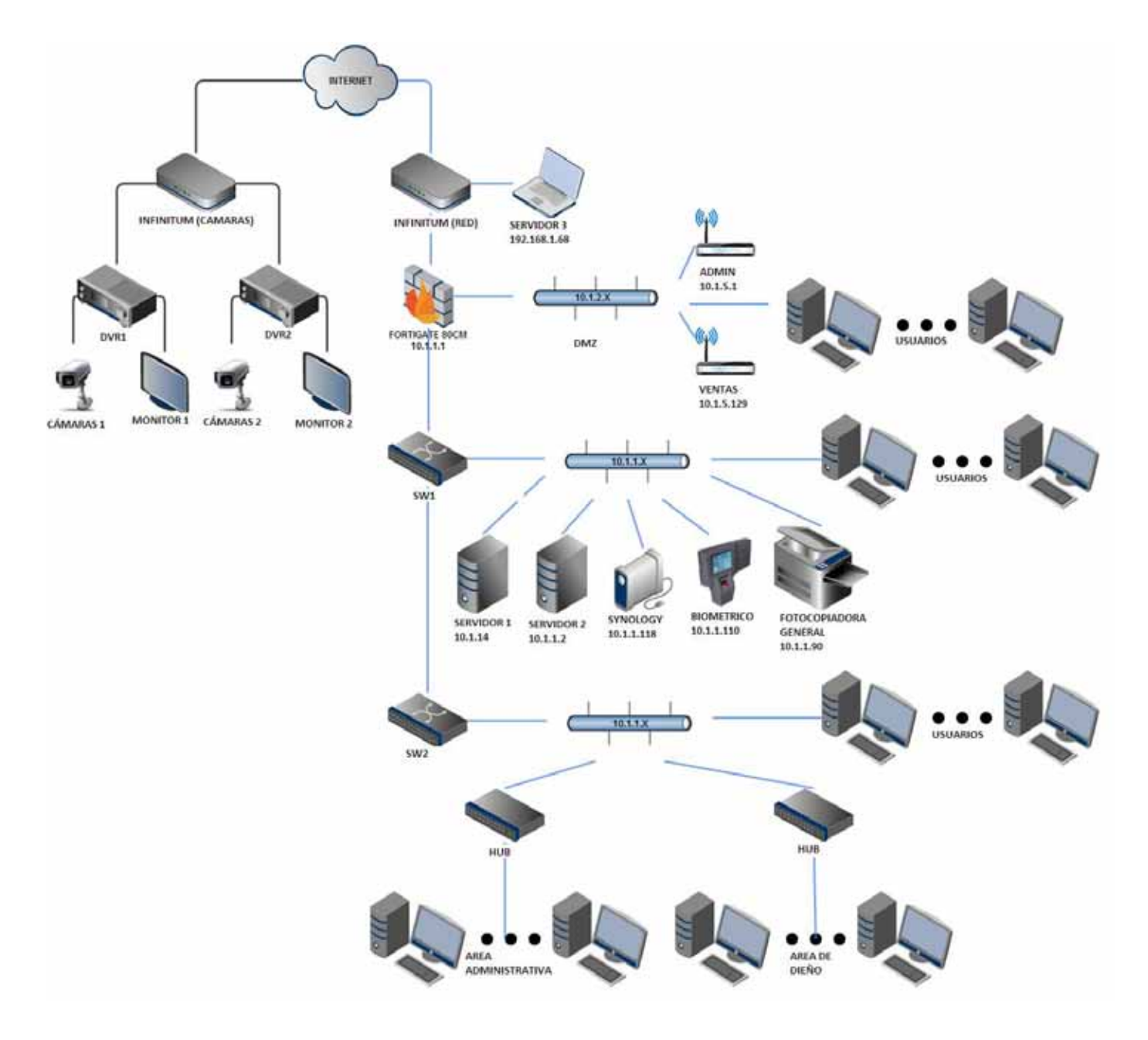

*Diagrama 1. Diagrama de red de la empresa actualizado.* 

En el segmento de red 10.1.2.x, se encuentra distribuida con dos puntos de acceso, estos proporcionando servicios de red vía inalámbrica a los equipos que cuentan con tarjeta de red, estos dan IP privadas mediante DHCP. El primer punto de acceso lleva el nombre de VENTAS, este cuenta con un rango de IP privadas que va de 10.1.5.1 a 10.1.5.30 reservadas para equipos que requieren una IP privada estática, el otro rango que va de 10.1.5.31 a 10.1.5.60 son para proporcionar IP privadas dinámicas para equipos invitados, como celulares, tabletas, de más equipos de uso personal de los usuarios y personas ajenas al inmueble.

El segundo punto de acceso lleva por nombre ADMIN, de igual manera que el primer punto de acceso, cuenta con un rango de IP privada reservadas para equipos que requieran una IP privada estática, este rango va de 10.1.5.61 a 10.1.5.91, el ultimo rango que va de 10.1.5.92 a 10.1.5.129 son para proporcionar IP privadas dinámicas para los equipos invitados.

El servidor tipo rack lo ubicamos con los demás servidores, en el segmento de red 10.1.1.x y le colocamos la IP privada 10.1.1.10 estática. Una vez ubicado e instalado el servidor en el rack, se prosiguió instalar el software para virtualizar los dos servidores.

Las pruebas para determinar la viabilidad del servidor de virtualización comienzan por instalar la herramienta VMware ESXi 5.5 en el Servidor tipo rack Dell Power Edge SC1435. Arrancamos el servidor desde la memoria USB booteable apareciendo el menú de arranque. Para ello primero se creó una imagen ISO del DVD de instalación de ESXi y posteriormente empleando la herramienta de software libre RUFUS 1.4.6, para crear la memoria USB booteable.

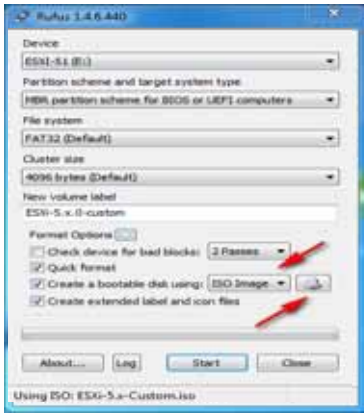

*Imagen 2. Creación de la USB booteable mediante RUFUS 1.4.6.* 

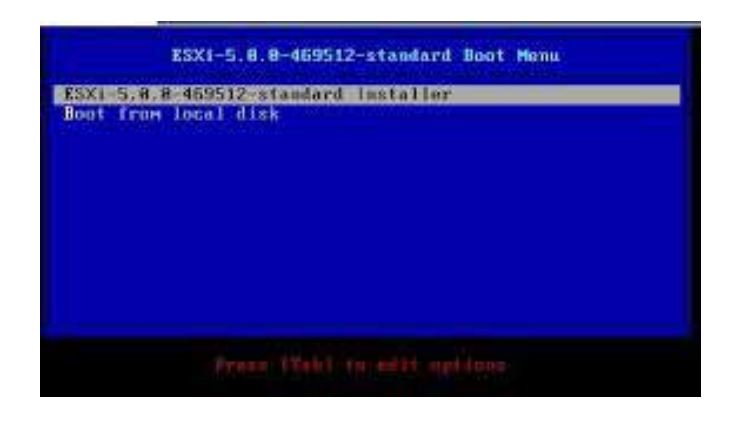

*Imagen 3. Menú de arranque ESXi.* 

Basta con presionar *Enter* para proseguir a la carga de la instalación donde tras un cuadro de texto de bienvenida, será necesario introducir la contraseña de administrador del servidor virtual que se desee establecer.

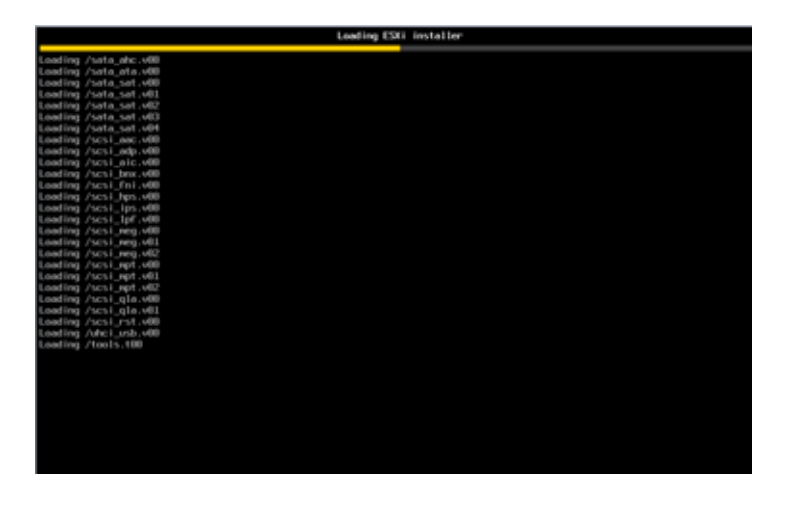

*Imagen 4*. *ESXi cargando la instalación.* 

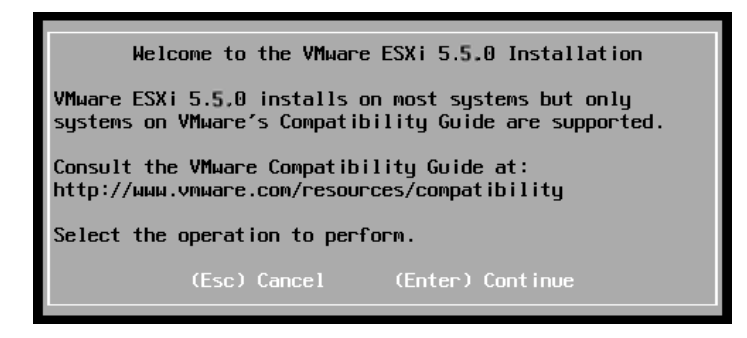

*Imagen 5. Cuadro de bienvenida a la instalación.* 

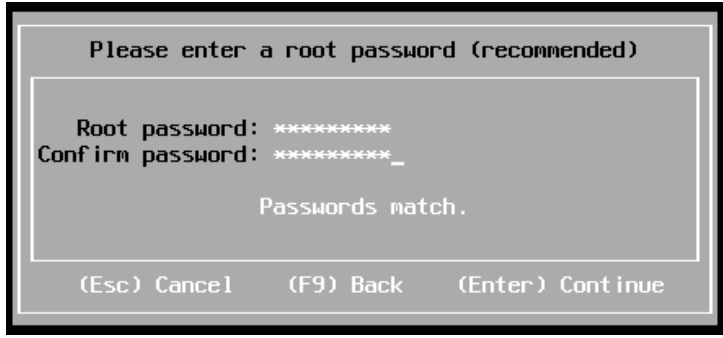

*Imagen 6. Creación de contraseña del administrador.* 

Después de ingresar la contraseña se procede a una rápida instalación del sistema de virtualización, posteriormente aparecerá el siguiente mensaje de que la instalación se ha completado exitosamente y solicitando un reinicio del sistema.

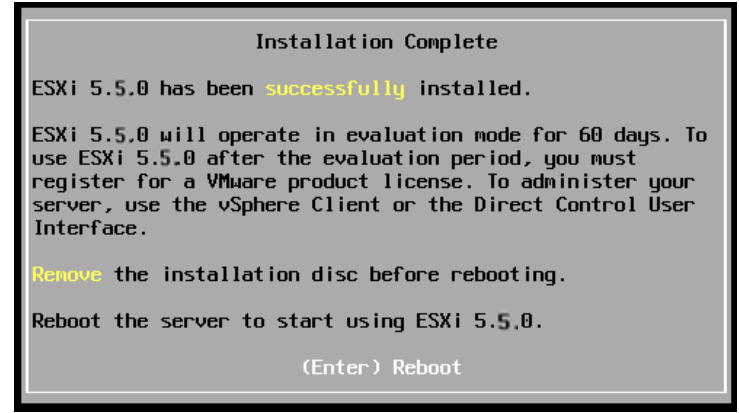

*Imagen 7. Instalación exitosa de ESXi.*

Después del reinicio, es necesario configurar los parámetros de red para que el servidor de virtualización trabaje dentro de la red de la empresa.

Cómo se aprecia en la captura de pantalla, el sistema no ofrece muchas opciones, solamente podemos elegir entre dos teclas a presionar: F2 para configurar el sistema o F12 para apagar/reiniciar. Se elige la primera donde será necesario ingresar la contraseña de administración creada al inicio del proceso de instalación. Observando detalladamente la pantalla aparece la IP que es asigna por DHCP al servidor, siendo este uno de los parámetros que se van a modificar.

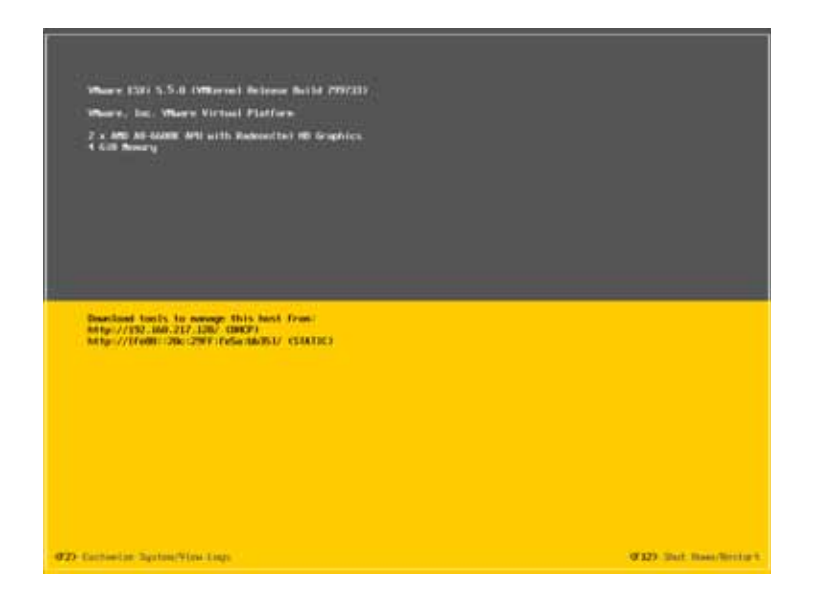

*Imagen 8*. *Pantalla principal de inicio del servidor ESXi.* 

En la siguiente pantalla se muestran las opciones de configuración del sistema. Nuevamente no son muchas y de hecho las únicas que se van a modificar son las referentes a la red. Seleccionamos la opción *Configure Management Network* y posteriormente seleccionamos la opción *IP Configuration.*

| System Customization                                                                                                    | Configure Management Network                                 |
|----------------------------------------------------------------------------------------------------|--------------------------------------------------------------|
| <b>Configure Password</b><br>Configure Lockdown Mode<br>Configure Management Network<br>Restart Management Network<br><b>Test Management Network</b> | Hostname:<br>localhost<br>IP Address:<br>192.168.217.128     |
| <b>Network Restore Options</b>                                                                                                    | Network identity acquired from DHCP server 192.168.217.254   |
| Configure Keyboard<br><b>Troubleshooting Options</b>                                                                                                 | IPv6 Addresses:<br>fe80::20c:29ff:fe5a:bb35/64               |
| <b>View System Logs</b>                                                                                                    | To view or modify this host's management network settings in |
| View Support Information                                                                                                    | detail, press <enter>.</enter>                               |
| <b>Reset System Configuration</b>                                                                                                    |                                                              |

*Imagen 9. Opciones de configuración del servidor de virtualización.* 

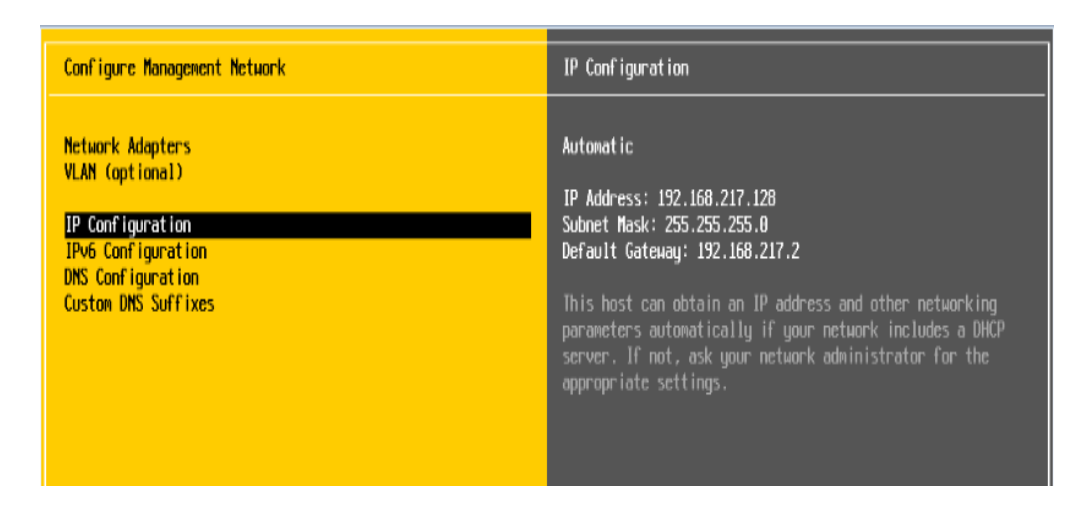

*Imagen 10. Configuración de parámetros de red del servidor.* 

Como se puede observar en la imagen 10, el servidor de DHCP le ha proporcionado los parámetros de red de forma dinámica. Debido a que el servidor requiere de una IP privada estática, se configurarán los parámetros de red para darle la IP estática al servidor de virtualización, una máscara de subred y su puerta de enlace predeterminada a la dirección del FortiGate (10.1.1.1). De esta manera el servidor queda listo para trabajar dentro de la red de la empresa.

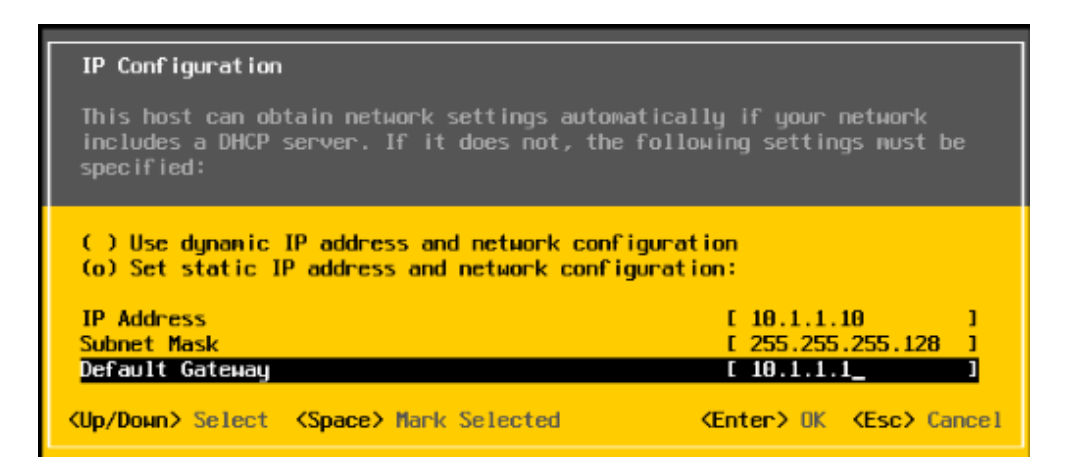

*Imagen 11. Configuración de IP estática en el segmento local, máscara de subred y puerta de enlace predeterminada.* 

Una vez terminado la configuración de la red, se observa en la pantalla de inicio del sistema que la dirección IP ha cambiado.

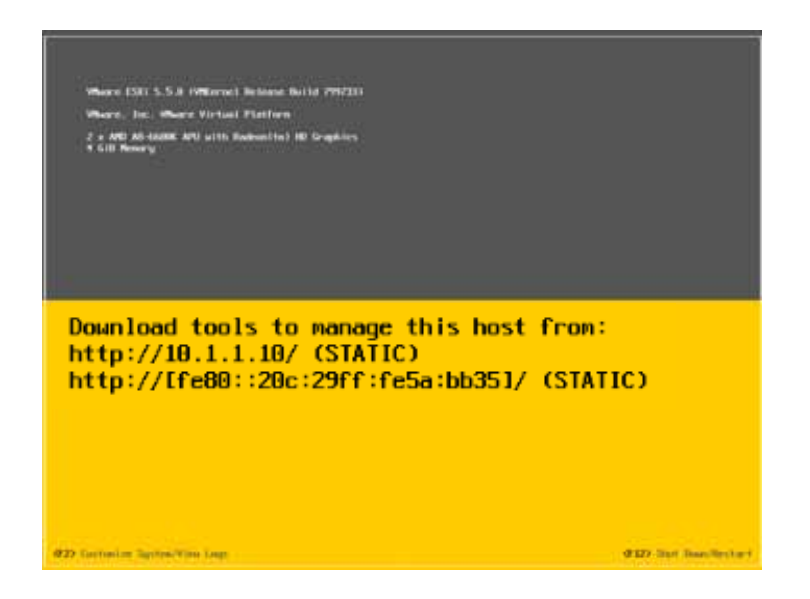

*Imagen 12*. *Reconocimiento de IP estática por el servidor e invita acceder por medio del protocolo HTTP<sup>7</sup> .* 

Para comprobar la conectividad se puede lanzar un comando ping a dicha dirección desde otro equipo dentro de la red. La primera vez que se lanzó el ping lo conectividad fue fallida.

| <b>BD</b> C:\Windows\system32\cmd.exe                                                                                                    |  |
|----------------------------------------------------------------------------------------------------|--|
| Microsoft Vindous (Versión 6.1.7601)<br>Copyright (c) 2009 Microsoft Corporation. Reservados todos los derechos.                                                                                                    |  |
| C:\Users\Panny>ping 10.1.1.10                                                                                                    |  |
| Haciendo ping a 10.1.1.10 con 32 bytes de datos:<br>lienpo de espera agotado para esta solicitud.<br>Tienpo de espera agotado para esta solicitud.<br>Tienpo de espera agotado para esta solicitud.<br>Tienpo de espera agotado para esta solícitud. |  |
| Estadísticas de ping para 10.1.1.10:<br>Paquetes: enviados = 4, recibidos = 0, perdidos = 4<br>(188% perdidos),                                                                                                    |  |
| C:\Users\Panny>                                                                                                    |  |
|                                                                                                    |  |
|                                                                                                    |  |
|                                                                                                    |  |
|                                                                                                    |  |
|                                                                                                    |  |

*Imagen 13*. *Realización de ping hacia el servidor fallido.* 

Se volvió a realizar la configurar del IP en el servidor, como se mostró en las imágenes anteriores y se cambió el cable de red (anteriormente verificado y probado su conectividad). Nuevamente se realizó la prueba enviando un ping al servidor, este

<sup>7</sup> *Hypertext Transfer Protocol*, protocolo de transferencia de hipertextos'

respondió a nuestra petición de manera eficiente. De esta forma se comprueban la conectividad del servidor con la red interna.

| <b>BDI</b> C:\Windows\system32\cmd.exe                                                                                                    |  |
|----------------------------------------------------------------------------------------------------|--|
| Microsoft Windows [Versión 6.1.7601]<br>Copyright (c) 2009 Microsoft Corporation. Reservados todos los derechos.                                                                                                    |  |
| C:\Users\Fanny>ping is.i.i.ia                                                                                                    |  |
| Haciendo ping a10.1.1.10.com 32 bytes de datos:<br>Respuesta desdei0.1.1.10 bytes=32 tienpo=63ns IIL=50<br>Respuesta desde 10.1.1.10 bytes=32 tienpo=63ns IIL=50<br>Respuesta desde 10.1.1.10 bytes=32 tienpo=63ns IIL=50<br>Respuesta desde 18.1.1.18 bytes=32 tienpo=63ns IIL=58 |  |
| Estadísticas de ping para 10.1.1.10<br>Paquetes: enviados = 4, recibidos = 4, perdidos = 8<br>(Hz perdidos),<br>Tienpos aproximados de ida y vuelta en milisegundos:<br>Mínimo = 63ms, Máximo = 63ms, Media = 63ms                                                                 |  |
| C:\Users\Panny>                                                                                                    |  |
|                                                                                                    |  |
|                                                                                                    |  |
|                                                                                                    |  |

*Imagen 14. Realización de ping hacia el servidor exitoso.* 

Hasta aquí es todo lo que se puede exponer sobre la instalación de VMware ESXi 5.5. Ahora bien, si se ingresa en un navegador (como se indica en la pantalla) la dirección que identifica al servidor de virtualización recién creado: http://10.1.1.10 el resultado es la página web que se muestra a continuación.

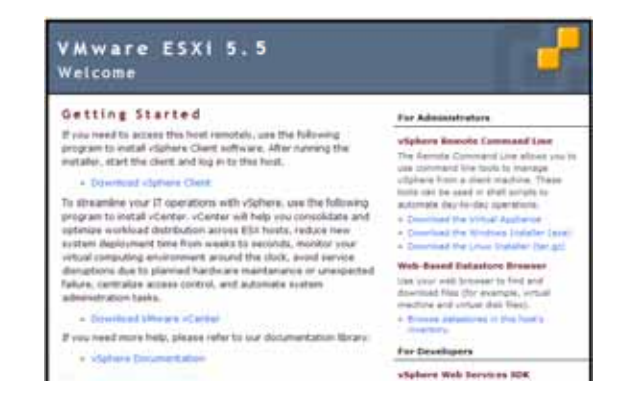

*Imagen 15. Información desplegada tras acceder al servidor por HTTP.*

Como se demostró antes, la interfaz con la que cuenta ESXi es muy limitada. Desde ella no es posible configurar otra cosa de utilidad que no san los parámetros de red. De esta nueva información desplegada en el navegador se sigue que para poder crear y administrar las máquinas virtuales es necesario descargar e instalar el software cliente vSphere Client que es la única manera de lograrlo. El software cliente debe estar instalado en todos los equipos que vayan a tener acceso al servidor de virtualización.

Una vez instalado el cliente, para poder entrar al servidor de virtualización desde un equipo será necesario proporcionar la dirección IP estática privada, el usuario y contraseña que se configuraron anteriormente.

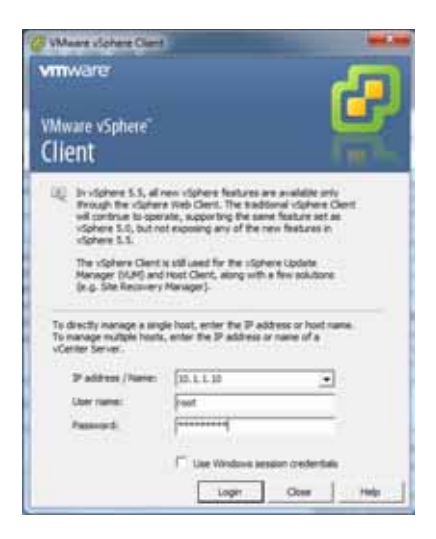

*Imagen 16. Cuadro de acceso al servidor de virtualización mediante el cliente vSphere.* 

Una vez autentificado por el cliente, comenzaremos a crear las máquinas virtuales donde se instalarán los dos servidores.

| $37 - 10$                                                                                                    |                              |                                      |                                                                                                    |                                     |  |
|----------------------------------------------------------------------------------------------------|------------------------------|--------------------------------------|----------------------------------------------------------------------------------------------------|-------------------------------------|--|
| $2 - 111$                                                                                                    | --                           | <b>EXCESSION</b>                     | Scottisch Ansatzmagier Wilsoner (198), N.F.R. 2001001   Fortunities   Mil date recoursing  <br>-------                          |                                     |  |
|                                                                                                    |                              |                                      |                                                                                                    | leated form or Long 20 sources; w ] |  |
|                                                                                                    | <b>There</b>                 | <b>BAK</b>                           | Processing their team black<br>TRUSTED THAT FUE FAIL FOR TISSE FAIR TH'T BUSIN'                                                 |                                     |  |
|                                                                                                    |                              |                                      |                                                                                                    |                                     |  |
|                                                                                                    |                              |                                      |                                                                                                    |                                     |  |
|                                                                                                    |                              |                                      |                                                                                                    |                                     |  |
|                                                                                                    |                              |                                      |                                                                                                    |                                     |  |
|                                                                                                    |                              |                                      |                                                                                                    |                                     |  |
|                                                                                                    |                              |                                      |                                                                                                    |                                     |  |
|                                                                                                    |                              |                                      |                                                                                                    |                                     |  |
|                                                                                                    |                              |                                      |                                                                                                    |                                     |  |
|                                                                                                    |                              |                                      |                                                                                                    |                                     |  |
|                                                                                                    |                              |                                      |                                                                                                    |                                     |  |
|                                                                                                    |                              |                                      |                                                                                                    |                                     |  |
|                                                                                                    |                              |                                      |                                                                                                    |                                     |  |
| <b>Bonnet State</b>                                                                                                    |                              |                                      |                                                                                                    | have Targette Balco content in 2    |  |
|                                                                                                    | <b>TALK</b><br><b>Thomas</b> | <b>TERRIT</b>                        | Westman Wall Tour  Want True<br><b>Equipment Tree</b><br><b><i>PRODUCERTS</i></b>                                               |                                     |  |
| <b>MAIN</b><br>ET ANSIGHTS<br>Row (Roberto), 22 North Ent., @ Course<br>$^{13}$<br>Printed Street States  (2) The Automobile  (2) Completed<br>a | (B TOTTATTAN) B Deneman      | <b>HAR</b><br>$-104$<br><b>COLOR</b> | ALEXANDRA ASSAULTED ANGELERS.<br>SUREMONDERER  SUREMUM PROVIDEL. FURNISHUM PROVIDEL.<br>STORAGEOR J INTERARCIEL, SUSTANABLEM J. |                                     |  |

*Imagen 17*. *Pantalla principal de vSphere Client.* 

Comenzaremos primero por virtualizar el servidor de Dell Power Edge T110 II con Windows Server 2008. Este servidor primero se creó en la plataforma de virtualización VMware WorkStation 9 con vCenter Converter, para realizar pruebas de eficiencia y saber

si este soporta todo el software que actualmente son alojados el servidor físico. Instalamos la plataforma de virtualización en la máquina laptop HP Pavilion g4 Notebook PC. Primero se tendrá que descargar el paquete de la página oficial de VMware y posteriormente procedimos a instalarlo.

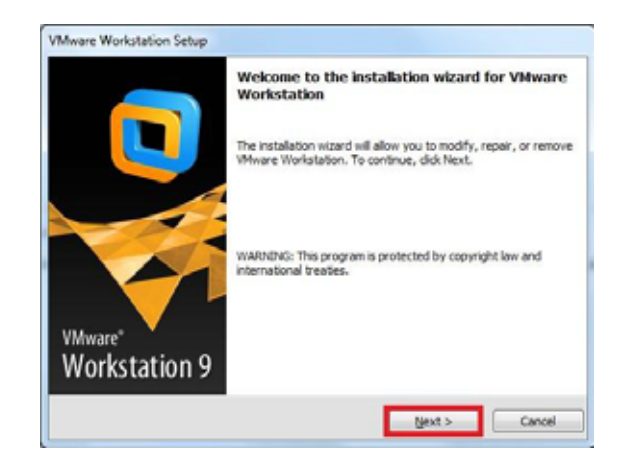

*Imagen 18. Primera pantalla de instalación de VMware Workstation 9.* 

Como se muestra en la imagen anterior, pulsaremos el botón de next, el cual este nos llevara a elegir el tipo de instalación, para este proyecto se eligió la instalación típica de VMware Workstation 9 y seleccionaremos nuevamente el botón de next, esta paso se realizará 5 veces más eligiendo la opción de next.

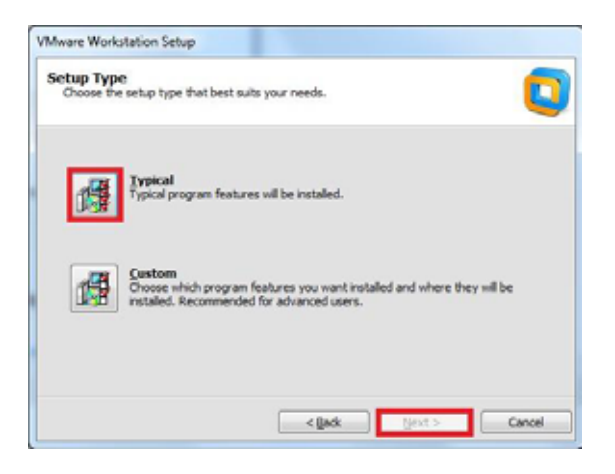

*Imagen 19. Selección de instalación típica para el proyecto de virtualización de Windows Server 2008.* 

Al finalizar los pasos anteriores comenzará la instalación de la plataforma de virtualización en nuestro equipo.

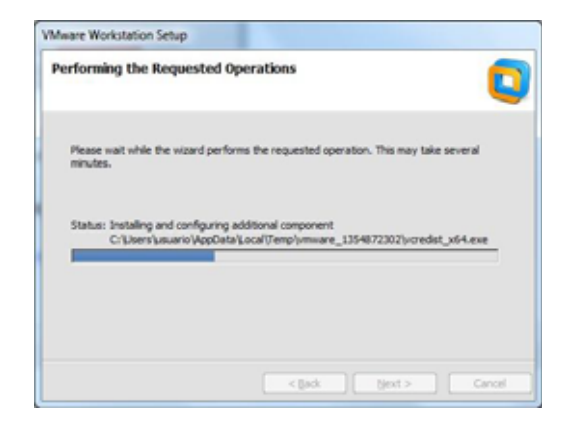

*Imagen 20. Proceso de instalación de VMware Workstation 9.* 

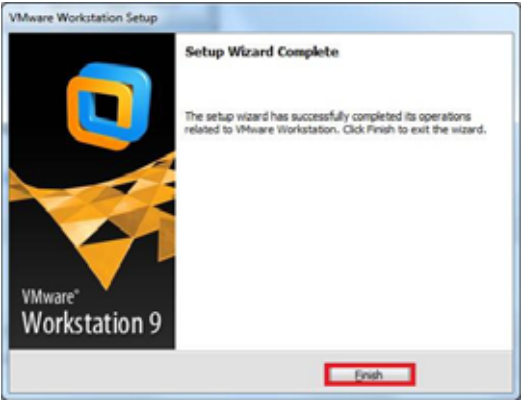

*Imagen 21*. *Instalación exitosa de la plataforma de virtualización en nuestra PC.* 

Una nota muy importante en este proceso, es que, al comenzar la instalación de la aplicación, nos pedirá la licencia del programa, que es la que nos mandan por correo electrónico, y que tiene validez hasta un máximo de 30 días. Tiempo suficiente para hacer varias pruebas con esta máquina virtual. Ya instalada la plataforma le daremos crear nueva máquina, así como lo muestra la imagen 22, anteriormente a esto ya tenemos la imagen ISO de Windows Server 2008 en una memoria bootebale.

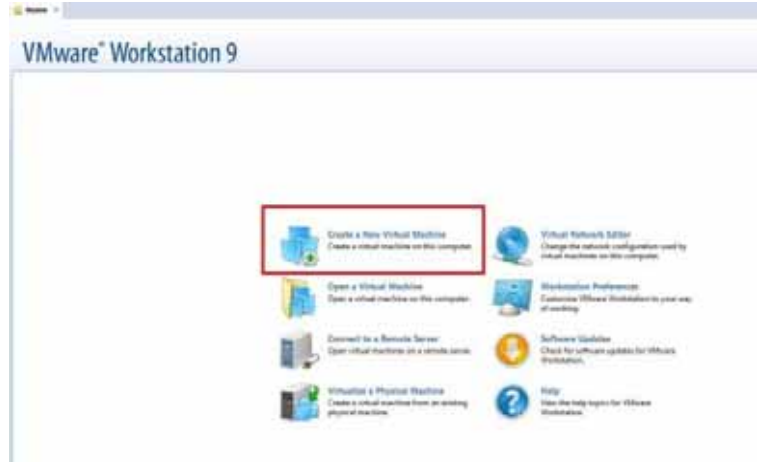

*Imagen 22. Pantalla inicial de VMware Workstation 9.* 

VMware Workstation nos proporciona dos opciones para crear máquinas virtuales, nosotros escogeremos la instalación típica de Workstation, arrojándonos como resultado la siguiente imagen, en donde nos pedirá que ISO sea instalada en la nueva máquina.

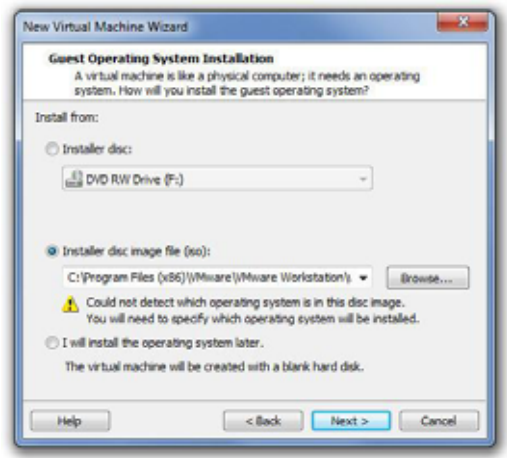

*Imagen 23. Selección de un dispositivo de instalación (por ejemplo, DVD ROM) o añadir una imagen de disco.* 

Le damos *Next* y nos pedirá elegir qué tipo de Sistema Operativo invitado será instalado, en este caso elegiremos Microsoft Windows, de esta manera nos mostrará todas sus versiones con las que cuenta Workstation, en este caso nosotros elegiremos Windows Server 2008 x64.

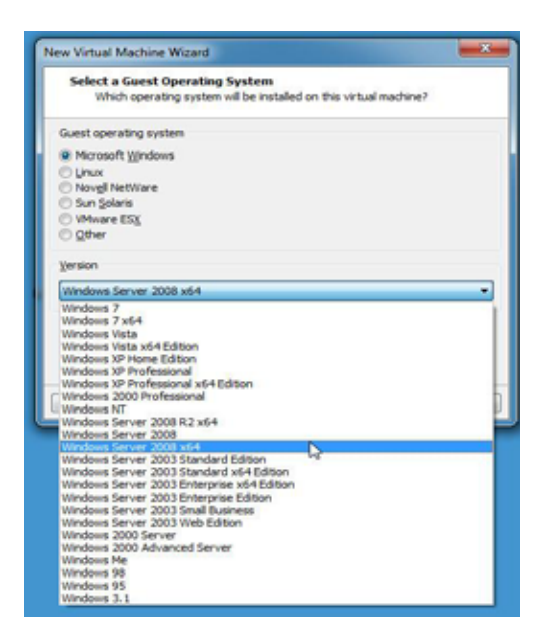

*Imagen 24. Selección del sistema operativo invitado Windows Server 2008 x64.* 

Para finalizar con la configuración de la máquina virtual, tendremos que especificar el número de núcleos, asegurándonos de que no se asignen todos los núcleos ya que puede conducir a una inestabilidad en el sistema, en este caso elegiremos 2 núcleos, la cantidad de memoria, yo recomendaría asignar 2044 MB.

Al configurar los ajustes de red, seleccione NAT o un puente de red para asegurarse de que la máquina virtual es capaz de conectarse a Internet. Una red en puente también es más útil para emular un entorno de dominio para conectar el servidor con los sistemas operativos de cliente virtual. El siguiente paso, crear un nuevo disco duro virtual, seleccione un tipo de disco duro y asignar espacio, nosotros asignamos 40 GB que es lo que recomienda WMware Workstation para Windows Server 2008.

Después de eso, verifique que todos los parámetros están configurados correctamente y haga clic en Finalizar. El sistema operativo normalmente arrancar de forma automática, sin embargo, si no es así, haga clic en cualquier tecla para continuar.

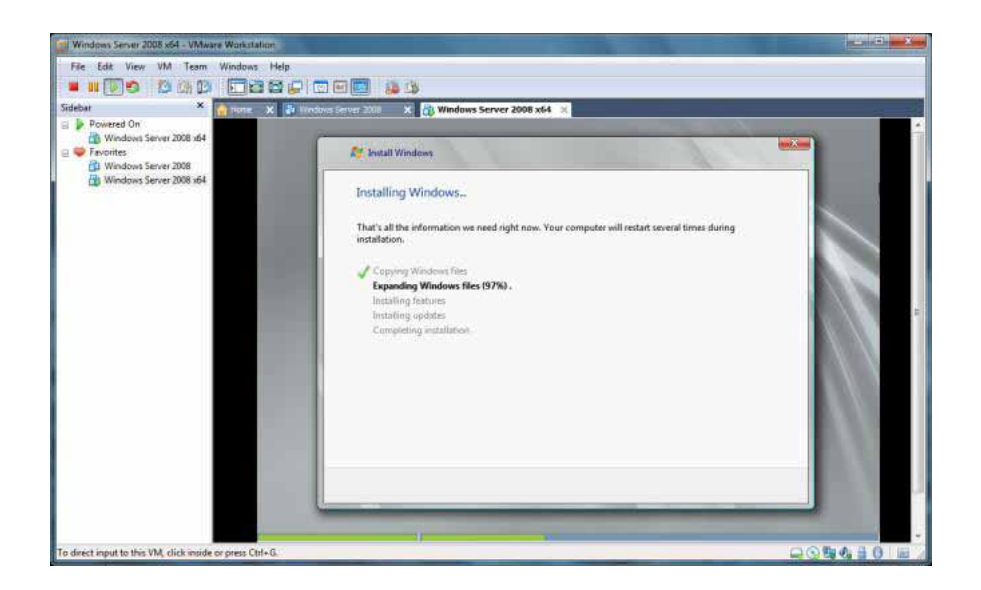

*Imagen 25. Instalación finalizada y correcta de Windows Server 2008 en Workstation.* 

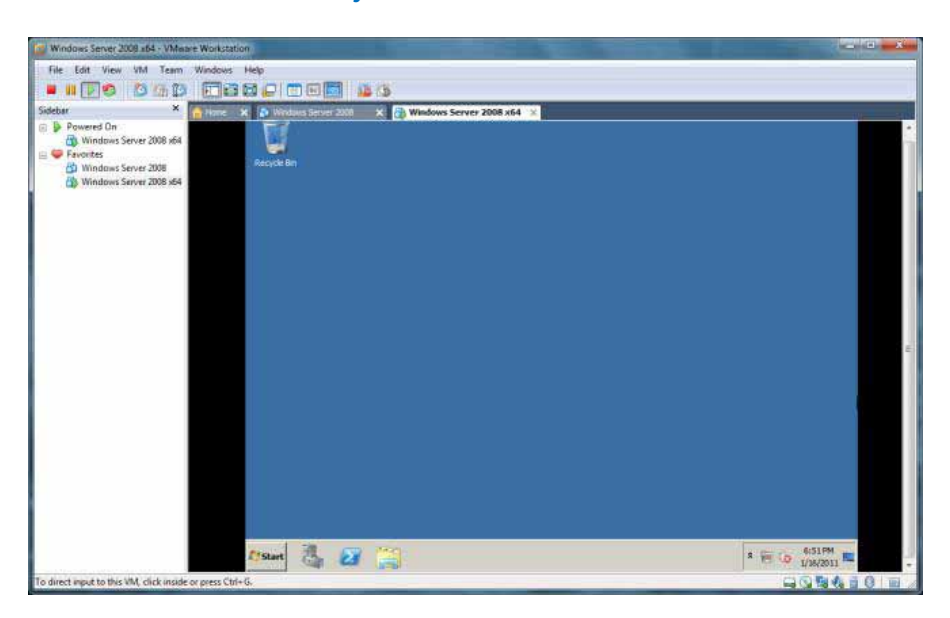

*Imagen 26. Escritorio de Windows Server 2008.* 

Una vez instalada Windows server 2008, se prosiguió a instalar el primer programa llamado SUA $<sup>8</sup>$ , la instalación se llevó de manera rápida y sencilla, sin embargo, se</sup> detectaron problemas en la creación de formatos pdf y el dar de alta a nuevos usuarios,

l

<sup>&</sup>lt;sup>8</sup> Programa informático para determinar importes y conceptos para el pago de las cuotas obrero-patronales por conceptos de IMSS, Retiro, Cesantía y Vejez e INFONAVIT.

en cuanto al programa Sistema Administrativo Integral (SAI, Castelec Intr.)<sup>9</sup>, no se encontraron ningún problema, se ejecutó de manera análoga que en el servidor y el tercer programa Sistemas Aspel (COI<sup>10</sup>, NOI<sup>11</sup>) será instalado por un tiempo determinado. Al analizar los problemas que se presentaron, se decidió clonar el servidor directamente ya en el Servidor tipo rack Dell PowerEdge SC1435. Para ello se realizó con la ayuda del programa VMware vCenter Converter Standalone, anteriormente ya descrito y explicado en este documento.

Este programa ya se encontraba instalado en la PC, así que proseguimos a convertir el servidor físico a un servidor virtual. Anteriormente a esto se tuvieron que realizar varios respaldos de toda la información que se encuentran dentro del servidor, con la ayuda de Synology (Almacenamiento conectado a la red, NAS). Comenzaremos iniciando sesión en el programa VMware vCenter Converter Standalone, en IP Address se pone Local Host ya que se realizará desde la máquina HPG4 con sesión de usuario. Seleccionaremos la opción Connect to a local server, esto es para que nos conecte directamente desde la PC al servidor local físico de la empresa.

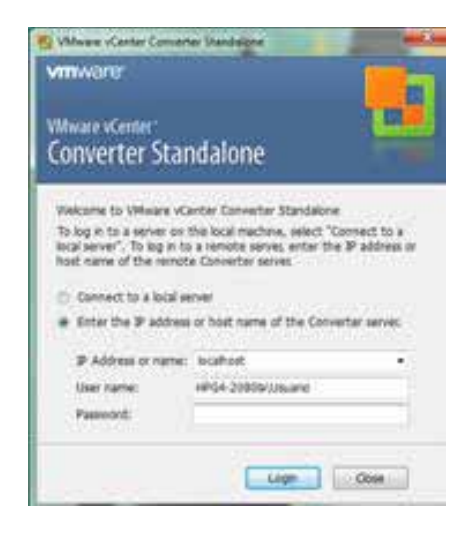

*Imagen 27. Inicio de sesión con local host para comenzar a convertir el servidor físico.* 

l

 $^9$  El SAI es un software administrativo y contable completo e integrado (ERP) con el que podrá tener el control total de su empresa.<br><sup>10</sup> Procesa, integra y mantiene actualizada la información contable y fiscal de la empresa en forma segura y confiable.

<sup>11</sup> Es un sistema de nomina integral especializado en automatizar los aspectos importantes de la nomina gracias a su versatilidad y su fácil manejo obtendrás un cálculo exacto de las deducciones y percepciones de tus trabajadores.

Una vez iniciado sesión nos aparecerá la pantalla principal de Vmware vCenter Converter Standalone, donde seleccionaremos la opción de Convert Machine, de ahí nos llevara a llenar los siguientes campos: en IP address or name se coloca la IP de la máquina física de origen o su nombre, en este caso es el servidor físico, colocando su IP privada estática correspondiente a la 10.1.1.4, en User Name se colocará el nombre de usuario de la máquina origen correspondiente, el servidor físico lleva por nombre el usuario Paty y para terminar se colocará la contraseña y el tipo se sistema operativo que tiene el servidor físico. En select source type, seleccionaremos la opción Powered on machine, ya que este servidor se encuentra prendido a la hora de realizar la conversión a un servidor virtual y escogeremos la opción a remote machine.

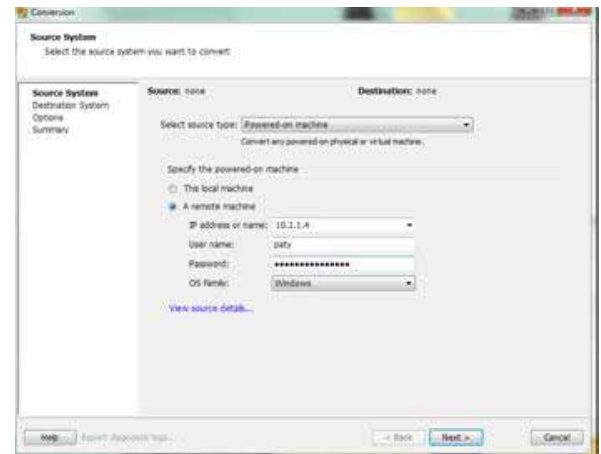

*Imagen 28. Opciones con campos llenos de forma correcta.* 

Al darle Next, comenzaremos a llenar los campos del servidor destino, es decir, así donde se va a querer migrar el servidor físico y convertirlo a un servidor virtual. En server colocaremos la IP del servidor tipo rack 10.1.1.10, su usuario y contraseña, posteriormente le daremos un nombre al nuevo servidor virtual con el cual se identificara, en este caso será Windows server 2008 y seleccionaremos la locación del destino. Para terminar le daremos clic a Finish y comenzará a convertir el servidor físico en servidor virtual.

| Source System<br>Deltration System | Source: Ni 10.1.1.4                  | Destination: N. Windows Server 2008 an localhost Jockdoman |
|------------------------------------|--------------------------------------|------------------------------------------------------------|
| Destruction Virtual Nachine        | Source system information            |                                                            |
| Destrution Legitian                | <b>Boorce fune:</b>                  | Powered-on machine                                         |
| Dotlorid                           | forme# uddress."                     | 10.1.1.4                                                   |
| <b>Summary</b>                     | Connected as:                        | Pati                                                       |
|                                    | OS també                             | Windows:                                                   |
|                                    | <b>CPU diretting.</b>                | <b>Rational</b>                                            |
|                                    | <b>Türkecik Bustiling</b>            | <b>Funnya</b>                                              |
|                                    | Destination system adolesation       |                                                            |
|                                    | Virtual machine name:                | Windnes Server 2008                                        |
|                                    | Harzlware version                    | Version II                                                 |
|                                    | Hostflerer:                          | 10.1.1.2                                                   |
|                                    | Connected as:                        | <b>TOOR</b>                                                |
|                                    | Vital festival etc.                  | NEWS ASSESSMENT PROPERTY<br>locativest toraldomian         |
|                                    | Hoat assess.<br><b>Resource poor</b> | Dataut (1999) 47                                           |
|                                    | Pawer on after conversion            | No.                                                        |
|                                    | hiumbei: of vCPUs.                   | 4 (1 security * 4 (pres)                                   |
|                                    | Physical memory                      | PGB                                                        |
|                                    | Nebeario                             | Prasanya 190 count                                         |
|                                    | NICE                                 | Connected                                                  |
|                                    |                                      | VM historici.                                              |
|                                    | Disk coorsiler hire                  | <b>FORD LIBRARY</b>                                        |
|                                    | <b>Illusiage</b>                     | Volume-Sankd cloning                                       |
|                                    | Northern of driver                   | ٠                                                          |

*Imagen 29. Información del sistema origen y del sistema destino.* 

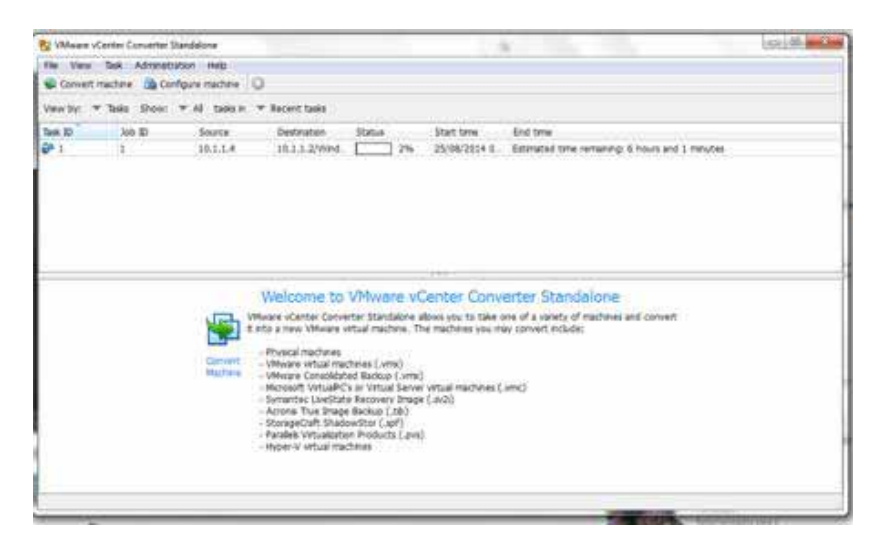

*Imagen 30. Proceso de conversión del servidor físico a servidor virtual.* 

Al terminar el proceso, podremos iniciar sesión en VMware vSphere Client y verificar que la conversión se llevó de manera exitosa y que este ya se encuentre dentro del servidor tipo rack, visualizando el nombre que se le dio para identificar al servidor virtual y sus propiedades.

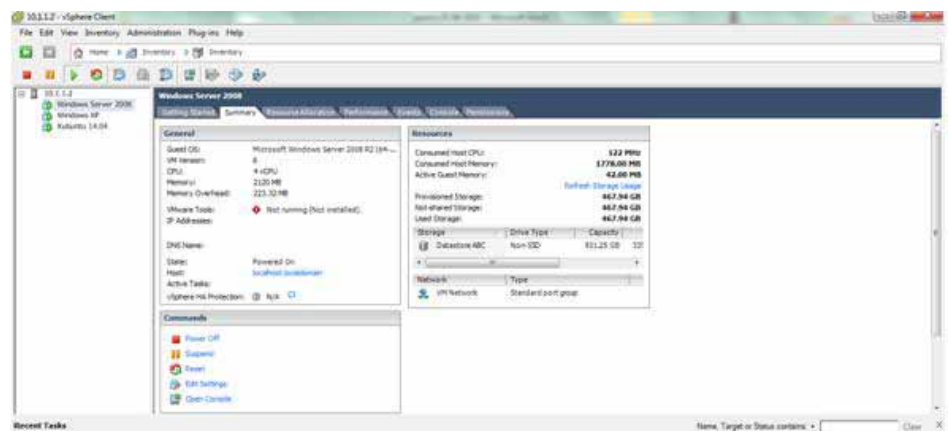

*Imagen 31. Servidor Windows Server 2008 virtualizado exitosamente.* 

Una vez terminado de clonar el servidor físico a un servidor virtual, se realizaron pruebas para verificar que los programas se hayan copiado de manera exitosa y que este no les haya afectado en ningún sentido, los usuarios ayudaron a la realización de pruebas, verificando que sus cuentas de usuarios y sus actividades que estos realizan día a día no tuvieran ningún problema. Los usuarios reportaron que no encontraron ningún inconveniente con el nuevo servidor virtual, a consecuencia de esto se prosiguió a retira el servidor físico de la red interna de la empresa.

Ya instalados todos los programas y estos trabajando exitosamente, procedimos a virtualizar el segundo servidor físico Dell Inspiron 1545, que es un servidor (lap top) de prueba que corre el sistema operativo Ubuntu 11.10 de 32 bits (Desktop) para el software de administración Arel. Está conectado directamente al módem y tiene la IP estática 192.168.1.68. Se encuentra fuera del segmento 10.1.1.X debido a que se necesita tener acceso a él vía remota (SSH) para su configuración. El sistema Arel está proyectado para sustituir al sistema SAI en cuanto sea posible implementarlo.

Para la virtualización del servidor Ubuntu se configuro directamente ya en el servidor tipo rack. Nuevamente tenemos que iniciar sesión en VMware vSphere Client para crear la nueva máquina, para ello tenemos que darle clic secundario en la IP del servidor que se encuentra del lado izquierdo y seleccionar New Virtual Machine, de igual manera que Workstation nos proporciona dos tipos de instalación y nuevamente seleccionaremos configuración typical, nos pedirá el nombre con el cual se podrá identificar esta nueva máquina, decidí ponerle Ubuntu\_Server.

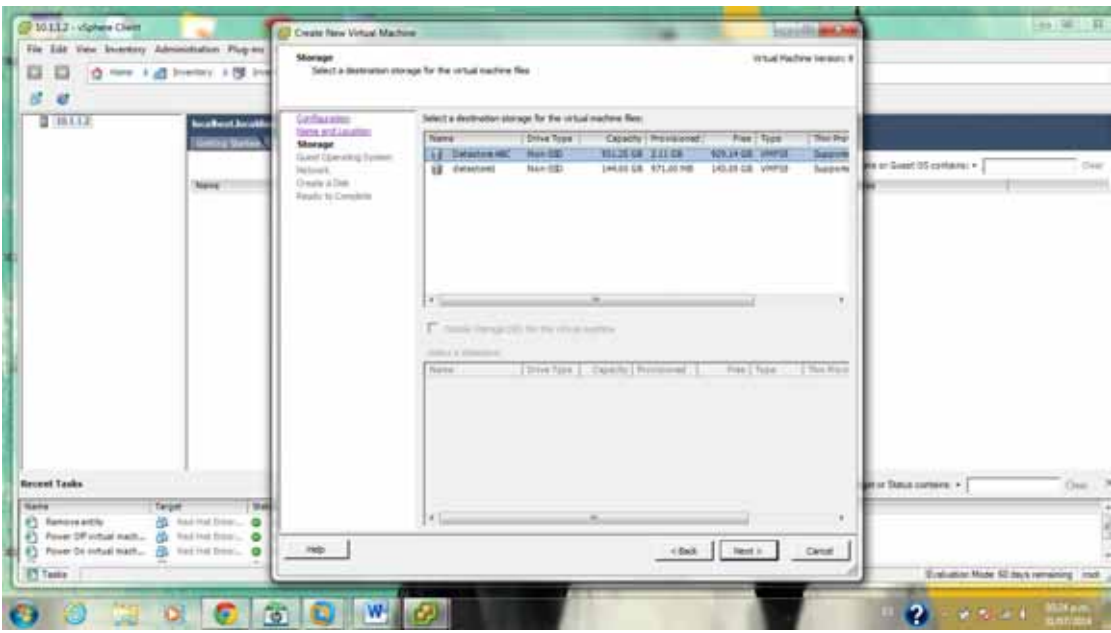

*Imagen 32. Selección del almacenamiento en donde se instalará Ubuntu\_Server.* 

Configuramos el tipo de sistema operativo en el cual será montado Ubuntu\_Server, seleccionando el sistema operativo Linux con la versión Ubuntu Linux de 64 bits, esta contendrá un adaptador de red VM Network E1000, un disco virtual de 80 GB y una memoria de 1024 MB.

*Imagen 33. Características finales de la nueva máquina virtual.* 

Al darle Finish, observaremos que la máquina ya se encuentra dentro del servidor tipo rack en cuestiones de características de hardware, lo único que le falta es la configuración de software para esto tendremos que cargarle la imagen ISO de Ubuntu Server de 64 bits. Seleccionamos donde dice Ubuntu Server, le damos clic secundario y nos iremos a CD/DVD, esto es para que la imagen la lea desde el lector de DVD, buscamos la imagen le damos OK. Prendemos la máquina para entrar al BIOS y cambiar la configuración de arranque.

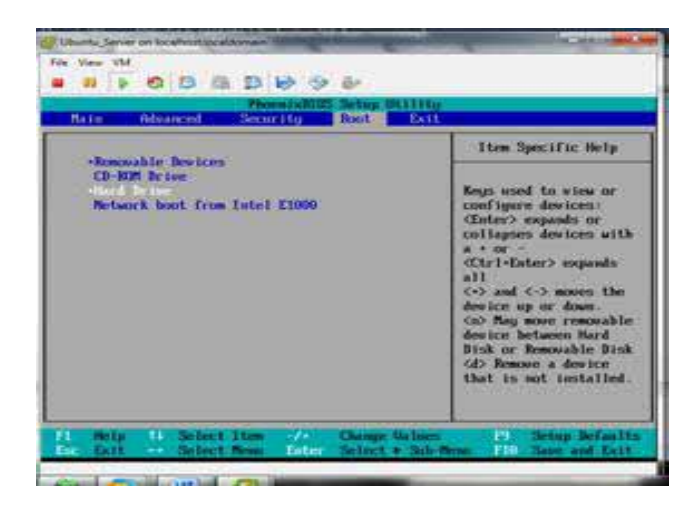

*Imagen 34. Selección de Hard Drive desde el BIOS, para que la máquina arranque desde el lector de DVD.* 

Echo el cambio en la máquina se reiniciara y te pedirá que le pongas un comando para que este pueda bootear desde la imagen, este se encuentra en la pestaña de VM, al teclearlo o seleccionarlo comenzará la instalación de Ubuntu Server.

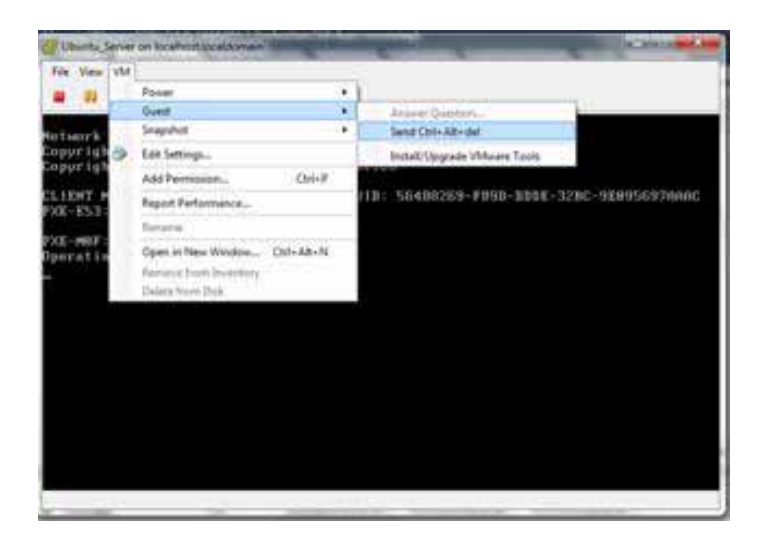

*Imagen 35. Guía para llegar al comando solicitado por la máquina.* 

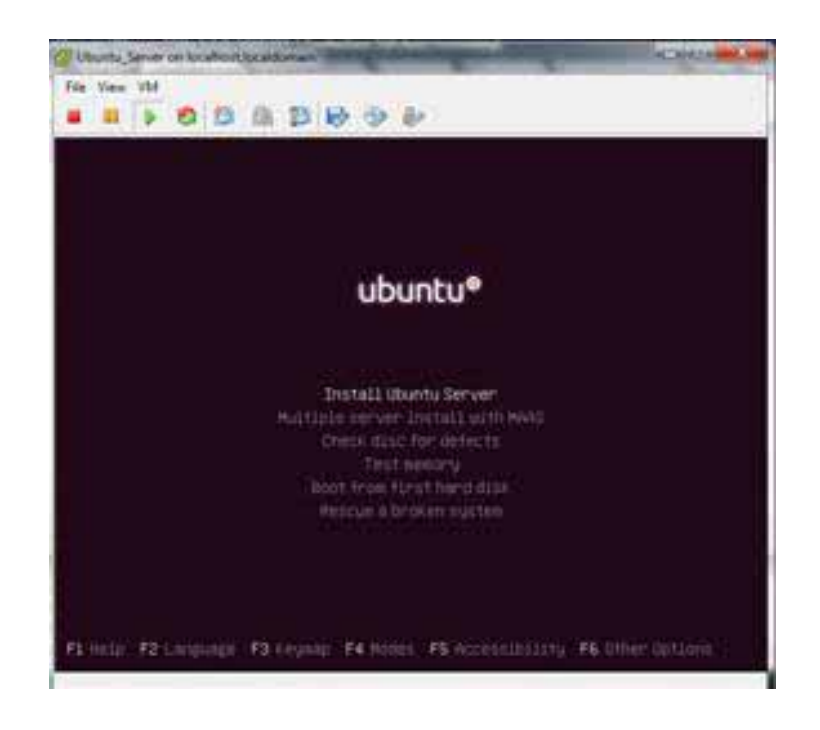

*Imagen 36. Pantalla de inicio de instalación de Ubuntu Server.* 

A partir de este punto comenzará la configuración del software, este tendrá el idioma en inglés, ya que esta versión no contiene el idioma en español, el idioma del teclado será en inglés, al finalizar comenzará a cargar los componentes necesarios y la configuración recientemente echa. Tendrá como nombre de Hostname UbuntuServer y su respectiva contraseña, para posteriormente poder iniciar sesión en la máquina, seleccionamos la partición en el disco y comenzará la instalación del sistema en la máquina virtual.

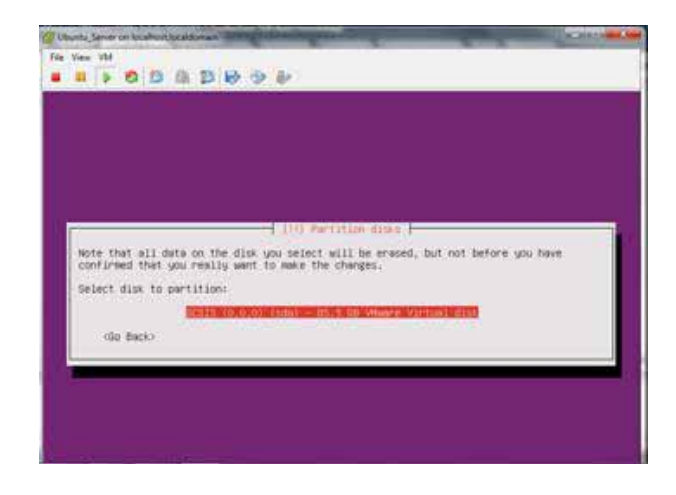

*Imagen 37. Selección de la partición donde será instalado Ubuntu Server.* 

En esta parte solamente se ayudó a la virtualización del servidor, como se mencionó en la propuesta hecha, el servidor físico es de prueba para el programa AREL. El programa AREL, es de un desarrollador de sistemas contratado por la empresa y será el encargado de la instalación del programa en el nuevo servidor virtual, una vez instalado el programa, el departamento de sistemas tendrá la tarea de configurar cada una de las máquinas en la que los usuarios requieran dicho programa. El programa requiere de una IP estática privada dentro del segmento 10.1.1.x, así que le proporciono la IP 10.1.1.5 que se encuentra dentro de la IP reservadas.

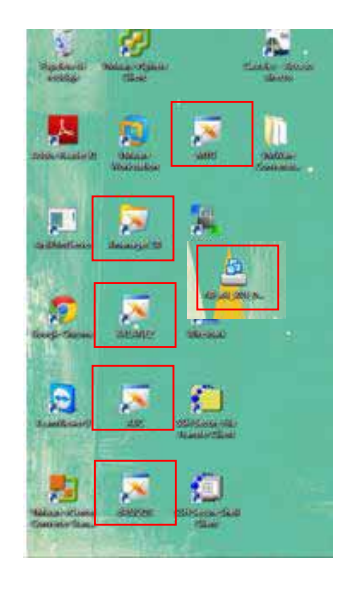

*Imagen 38. Configuración de prueba de AREL creando accesos directos y configuración del programa para impresión de formatos en AREL.* 

Al haber concluido con la virtualización de los dos servidor físicos, procedimos a la realización de las políticas de seguridad que el Servidor tipo rack Dell PowerEdge SC1435 contendrá, estas políticas se configurarán con la ayuda de FortiGate.

Lo primero es acceder a la interfaz web de administración del FortiGate a través del navegador ingresando la dirección: https://10.1.1.1:9447 e introducir el nombre de usuario y contraseña de administración en el cuadro de autenticación que aparece. De esta manera se accede a la interfaz de administración del Firewall.

| FortiGate 80CM                                                                                                    |                                                                                                    |                                                                                                    |               | ø<br>الوار<br><b>Harta</b><br>Atzaid.                        | mэ<br><b>FERTINET</b><br><b>Legal</b> |
|----------------------------------------------------------------------------------------------------|----------------------------------------------------------------------------------------------------|----------------------------------------------------------------------------------------------------|---------------|--------------------------------------------------------------|---------------------------------------|
| <b>Syntem</b>                                                                                                    | O. Hidget J. Deathcard                                                                                                    |                                                                                                    |               |                                                              |                                       |
| + C pasteard<br><b>D</b> El Network<br>* Interfaces<br><sup>1</sup> Routing<br><sup>1</sup> DNS<br>· Keplet Proce<br>* Hodem<br>It say Config<br><b>Billy Admin</b> | v System Information<br>Hoat Name<br>Serial Monker<br>Dennebur Mide<br>Hill Status<br><b>Sustain Time</b><br>Firmleare Version<br><b>System Configuration</b><br>Current Administrator<br>Liptines | ABC-UNIFORMED [Charge]<br>PG80CH1909414231<br>NAT [Change]<br>Standalone (Configura)<br>Tue Apr & 18:59:19 2214 (Change)<br>V5.0.0x402252 (GA Fetch 8) [Spdete] [Details]<br>[Racical (Reserve) [Ravision]<br>admin (Charga Fascoccil) (2 in Total ((Intel))<br>15 day(a) 3 hour(a) 8 mm(a) | $\epsilon$ or | v System Resources<br>CFU Usage 1%<br>Q Ashed @ Distribution | 10x<br>Hemory Usage 82%               |
| <b>W. Handon</b>                                                                                                    | * License Information<br><b>Support Contract</b>                                                                                                    |                                                                                                    | 70x           | * Features<br><b>Basic Features</b>                          | 70x                                   |
|                                                                                                    | Augusteinen                                                                                                    | <b>Registered (Login)</b><br>marks general fitterent com.ma)<br>fizers limit                                                                                                    | ۰             | Adverted Roding<br>$19-4$                                    | USS 2<br><b>CERS</b>                  |
| <b>Pelicy</b>                                                                                                    | thandware.                                                                                                    | E x 5 hoppert (Expires: 2014-12-28)                                                                                                    | ຶ             | LiPeg.                                                       | <b>COL</b>                            |
| <b>Greenl Objects</b>                                                                                                    | <b><i>Pulmisiana</i></b>                                                                                                    | E x 5 outpart (Busine: 2014-12-29)                                                                                                    | $\bullet$     | <b>WAY Controllar</b>                                        | ÷                                     |
| Security Fredises                                                                                                    | <b>Infanced Sugart</b>                                                                                                    | 24 x 7 export (Expires: 2014/12).<br>DW)                                                                                                    |               | <b>Security Features</b>                                     | Preset Full UTH<br>٠                  |
| <b>MONE</b><br><b>User &amp; Device</b>                                                                                                    | Consrehensive Support<br>Fortilazzed Services                                                                                                    | 24 x 7 again (Euplest 2014-12-<br><b>AND CONTRACT IN STREET</b><br>DWD.                                                                                                    | ۰             | Antistrus<br><b>Application Control</b>                      | <b>CERS</b><br>Ξ                      |
| <b>Will Controller</b><br><b>Low &amp; Boundary</b><br>Nov.100111944Transmentavbec*                                                                                 | <b>Next Generation Fireworld</b>                                                                                                    | 195 & Application Control, Licensed (Evolves 2014-12-29)                                                                                                    | ø             | $\infty$<br><b>Browl Fiber</b><br><b>Enduring Control</b>    | æ<br>and a                            |

*Imagen 39. Interfaz web del Fortigate 80CM.* 

La primera política que se realizó inmediatamente es en el servidor virtual Ubuntu Server, por las pruebas que se realizarán constantemente. Para ello tenemos que crear un objeto dentro del FortiGate para que este pueda ser manipulado dentro del sistema, este llevará por nombre AREL. Ya pudiendo identificar este objeto de los demás, procedemos a editar la política en el FortiGate, esta política será de tipo Firewall, ya que requerimos que este pueda identificar que paquetes puedan entrar o salir del programa, el subtipo de la política será mediante su dirección IP, su interfaz de entrada será de la red interna de la empresa ya que cuenta con una IP del segmento 10.1.1.x, como dirección de origen será el mismo AREL, la interfaz de salida será WAN1, la configuración de la WAN1 ya se encuentra en la red interna, permitiré todas las direcciones como destino siempre y el único servicio que AREL responderá será al SSH. Habilitamos la NAT para que este pueda tener salida a internet. Los perfiles de seguridad que activaremos serán los de Antivirus, Filtrado Web, Control de Aplicaciones e IPS (Sistemas de Prevención de Intrusos) con Filtrado Web Total.

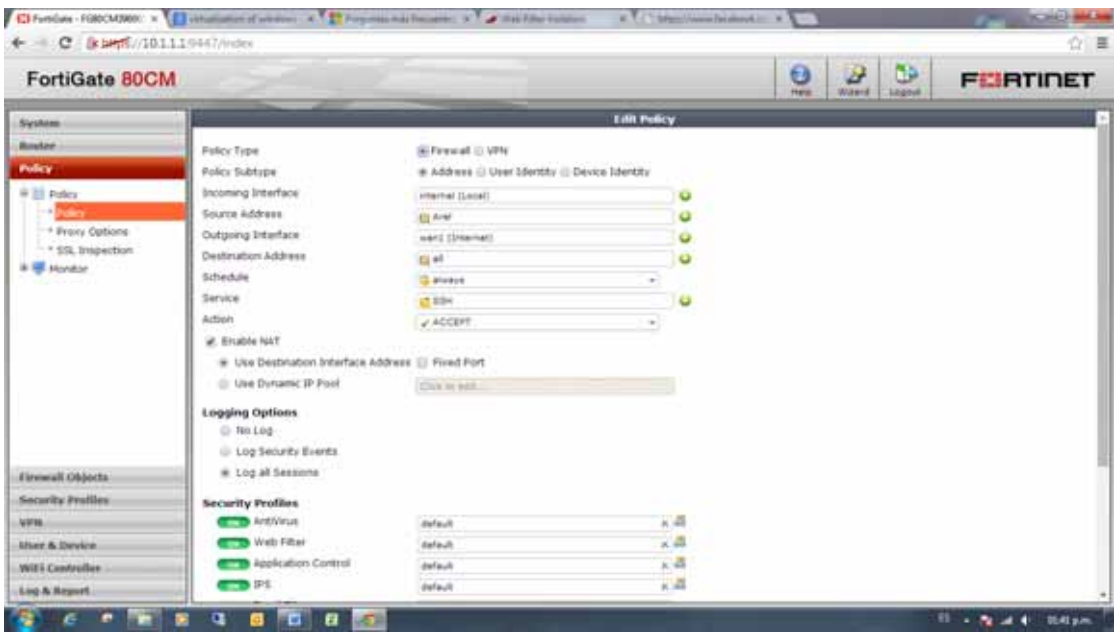

*Imagen 40. Creación de política de seguridad para el servidor de Ubuntu en AREL.* 

Para la política en el servidor virtualizado Windows, se realizó de igual manera que en Ubuntu, creamos el objeto, por mi parte propuse ponerle Windows Server, pero el jefe de sistema me indico que le pusiera Juan\_Internal, ya creado el objeto, comencé a editar las políticas de seguridad, nuevamente estas políticas serán de tipo Firewall, el subtipo de la política será mediante su dirección IP ya que cuenta con una IP estática privada de la red interna de la empresa, su interfaz de entrada será de la red interna, como dirección de origen será el servidor virtual con Windows server 2008, la interfaz de salida será WAN1, permitiré todas las direcciones como destino siempre y los servicios que este servidor requiere que se permitan son: ALL\_ICMP (todos los protocolos de mensajes de control de internet), Acceso a Web y Acceso a Email. Habilitamos la NAT para que este pueda tener salida a internet. Los perfiles de seguridad que activaremos serán los de Antivirus, Filtrado Web, Control de Aplicaciones e IPS (Sistemas de Prevención de Intrusos), pero este con Filtrado Web Intermedio.

| + C Buet 031110400ml                                   |                          |                                                              |                        |                    | ☆ 星                                                                      |                           |                                               |                              |
|--------------------------------------------------------|--------------------------|--------------------------------------------------------------|------------------------|--------------------|--------------------------------------------------------------------------|---------------------------|-----------------------------------------------|------------------------------|
| FortiGate 80CM                                         |                          |                                                              |                        |                    |                                                                          | Θ<br><b>Halla</b>         | a<br>Lingman<br><b>MONTH</b>                  | <b>FE ATIDET</b>             |
| Seden                                                  | Q Create lines<br>Seq. # | $-100$<br><b>STATISTICS</b><br><b>The Second Contract</b>    | T Secondal - Schools - |                    | * Service                                                                | T Buthestication T Action | A Sales can. (1 Great can Fe Experi-<br>$-14$ | <b>ALCOHOL:</b>              |
| <b><i><u>Boundard</u></i></b>                          |                          | A ACROS (SEC): ADRITC - VINY-A Guest (1 + 1)                 |                        |                    |                                                                          |                           |                                               |                              |
| Policy                                                 |                          | A WORRH (2002) ADRIEN / VENTAL (2002) VENTALE (2 - 2)        |                        |                    |                                                                          |                           |                                               |                              |
| 6 III Ades                                             |                          | * ADMIN (9333); ADMINI < want Sheamath (3 \ A).              |                        |                    |                                                                          |                           |                                               |                              |
| <b>Participants</b>                                    | 18                       | 19. all                                                      | T1 off                 | <b>Europe</b>      | 四丸                                                                       | of decision               | $2 - 3 - 1 - 1$                               | <b>COMMAND</b>               |
| * Press Dattore<br>7 Elli Svipwiller<br><b>Witness</b> | $\sim$                   | 32 of                                                        | <b>CLAR</b>            | <b>Giategor</b>    | <b>ILAIL JUNE</b><br><b>Kriston Austral</b><br><b>IQ Freight Bernman</b> | d'Account                 | <b>CIRACI</b> , Ballatius                     | CITERIE: Well-Filter         |
|                                                        |                          | Commercial (42909 (3502) AbrOK (3.14)                        |                        |                    |                                                                          |                           |                                               |                              |
|                                                        |                          | P PAPER (Link) (VOVEAS (SSS) VOSEAS) (6 - 6)                 |                        |                    |                                                                          |                           |                                               |                              |
|                                                        |                          | * Internal Gacad - aand Greenwood (21 - 222)                 |                        |                    |                                                                          |                           |                                               |                              |
|                                                        |                          | <b>Sil Avel</b>                                              | $L = 16$               | <b>Grahames</b>    | <b>CE SHAR</b>                                                           | d'Account                 | <b>C2</b> Hiladh                              | <b>CCD-followin</b>          |
|                                                        |                          | <b>II</b> has beened                                         | 11L ad-                | <b>Galaxier</b>    | <b>CALL JUNE</b><br><b>Erwoh bissue</b><br><b>Ernest Access</b>          | of Asia bank              | <b>CONSUMER</b>                               | <b>COLA delivate</b>         |
|                                                        | $-25$                    | 35 am                                                        | 耳朵                     | <b>Business</b>    | $15.3 + 1$                                                               | or decades                | Christi                                       | <b>CONTRACTOR</b>            |
|                                                        | $\pm$                    | <b>BLAR</b>                                                  | 15. pm                 | <b>To advance</b>  | <b>CALL 1099</b><br><b>With Boston</b>                                   | $d$ Antegr                | <b>ELEMET Authorities</b>                     | E222 Adolf Work Policer      |
| <b>Elevand Injuria</b>                                 |                          | . UNIVERAL EDIEDI / VENTAGE / ACHINI CREED, ACHINE EDS - 113 |                        |                    | <b>Urband Access</b>                                                     |                           |                                               |                              |
| Society Freiler                                        |                          | . INVENE ISED: VENTAEL - Internal Garach 222 - 222           |                        |                    |                                                                          |                           |                                               |                              |
| <b>ASTRA</b>                                           |                          | * VENTAL (SEEN: VENTAL) - vent. (24 am 40 03 - 13)           |                        |                    |                                                                          |                           |                                               |                              |
| <b>Almost de Transferio</b>                            | $-1.05$                  | TO AR                                                        | TE MP                  | The structure of   | IT has                                                                   | of Accounts               | <b>C.S. Holland</b>                           | <b>COLEMAN</b>               |
| <b>MAIL Contractor</b>                                 | is.                      | EL bust. Nodesthrone                                         | \$15.000               | <b>Clicatoring</b> | <b>IT ALL</b>                                                            | of Account                | <b>CD</b> Ashaelt                             | COLMIC Web Filled            |
| <b>Los N. Rogort</b>                                   | 14.1                     | 10.44                                                        | 88.54                  | <b>Physicians</b>  | IT all interest                                                          | of Automa                 | <b>BTRACK AND ARE</b>                         | <b>PTR John Moch Arthurs</b> |

*Imagen 41. Políticas de seguridad en Fortigate.* 

El jefe de sistemas me pidió que creara 3 niveles de Filtrado Web para la empresa desde FortiGate, para que estas puedan ser aplicadas a todas las demás políticas de seguridad de la empresa.

El primer Filtrado lo identifique con el nombre de Filtrado Web Bajo, lo caracterice por bloquear Adult/Madure Content, Segurity Risk (riesgos de seguridad por parte de los usuarios, programas maliciosos, errores de programación e Intrusos: persona que consiguen acceder a los datos o programas a los cuales no están autorizados) y permitiré todos los demás servicios.

|                                                                                                    |                                                                                                    |                                                                                                    |                                                                                                    | Θ                                  |                 |
|----------------------------------------------------------------------------------------------------|----------------------------------------------------------------------------------------------------|----------------------------------------------------------------------------------------------------|----------------------------------------------------------------------------------------------------|------------------------------------|-----------------|
| FortiGate 80CM                                                                                                    |                                                                                                    |                                                                                                    |                                                                                                    | <b>SHAMP</b><br>-<br><b>SCHOOL</b> | <b>FERTINET</b> |
| <b>System</b>                                                                                                    |                                                                                                    |                                                                                                    | <b>Bidde Work &amp; Moor Prodition</b>                                                                                                    | (dr) has rike bas-                 | <b>DESER</b>    |
| <b>Rendere</b><br><b>Publica</b><br><b>Florentil Uklauta</b><br><b>Grants Freiher</b>                                                                                                    | <b>Harris</b><br>Comments<br><b><i><u>Biographical</u></i></b> Model<br>at Partition 4 Catagories                                                                                                    | AC WW Filest Basic<br>With a present.<br>at Prime to Fina-hasad to DNE                                                                                                    | 0.000                                                                                                    |                                    |                 |
| <b>4 6 ANSWAR</b><br>-1 Profiles<br><b>G. To think Filter</b><br><b>STATISTICS</b><br>1 Rating Coarsides<br><sup>1</sup> Nell Detroited<br>Williams may be a state of the<br><b>4 U Intrusion Photomism</b><br>+ R) brial Fried<br>* U. Total Leak Precipitors<br>9 To (Sent Republica) | $-$<br>T Stow 30 M<br>+ QLival Categories<br>Gill clandially Liable<br><b>Beachings Coned</b><br>8 Gilbersteckth Companies<br><b>Bitanuito Rose</b><br>A. Gillermoral Structust - Faircrital<br>Gidameral Internet - Australia<br>in Gibboated<br>Achievine<br>Li Anable Safe Search<br>(ii) Strutchi Mindi Silve Filther | <sup>3</sup> Sunta on Cabayeree with Rookin, Warrend and Indhesticala<br>@ Stan Bronsteed Connections (Economist Calvegores) @ Banking (at Health Care (a) Personal Private ( |                                                                                                    |                                    |                 |
| 49796<br><b>Jimes &amp; Estatute</b><br><b>WELLAUGH</b><br>Lisa & Acquest                                                                                                    | 11 Web Resume Download Block<br>III. Block blought URLA<br>To your main higher than 1979.<br>11 Rentman Send Applied Filles!<br>11 Research Indiana Citizen<br>22 Ramour Council Piker<br>El Leg all seatch keywords                                                                                                    |                                                                                                    | 12 Rate 24 aprè by URL (Boxked Mages will be replaced with blanks)<br>12 Wells Contained Pilbert 1 . T<br>17. Allow Wednesday Africa's a flusting dillost Stokers'<br>13 Male 145-4 By Ellemant and IP Address<br>[] Block HTTF Radirwitz by Kottrag |                                    |                 |

*Imagen 42. Filtrado web de nivel bajo.* 

El segundo filtro, lo identifique con el nombre de Filtro Web Intermedio, este tendrá como características el bloqueo de los siguientes servicios: Adult/Madure Content, Segurity Risk. Permitiré los servicios de Interese generales personales y de negocios. Prevenciones en los servicios de restantes.

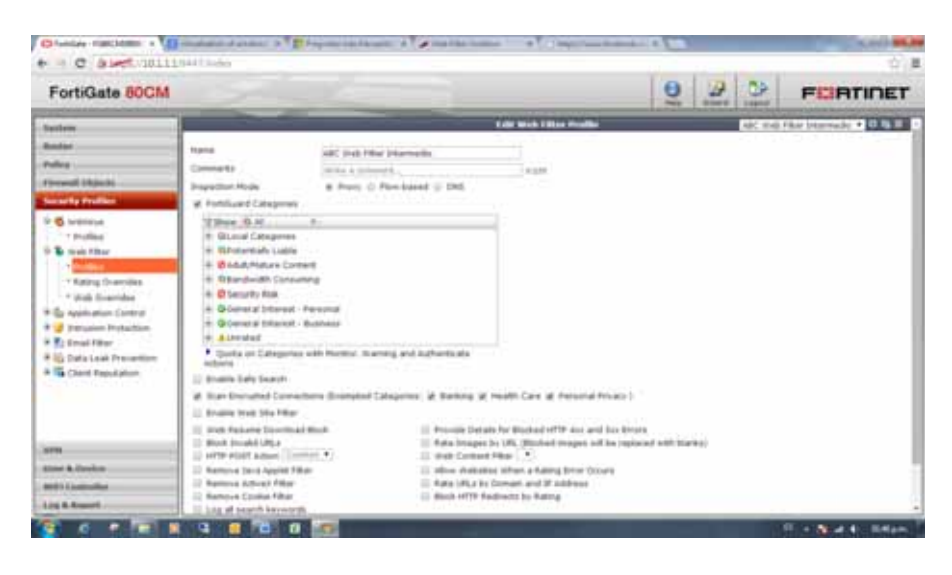

*Imagen 43. Filtrado web nivel intermedio.* 

El tercer filtro hecho, lo nombre Filtro Web Total, en donde se niegan todos los servicios y solamente se permitirá el servicio de Intereses Generales de Negocios.

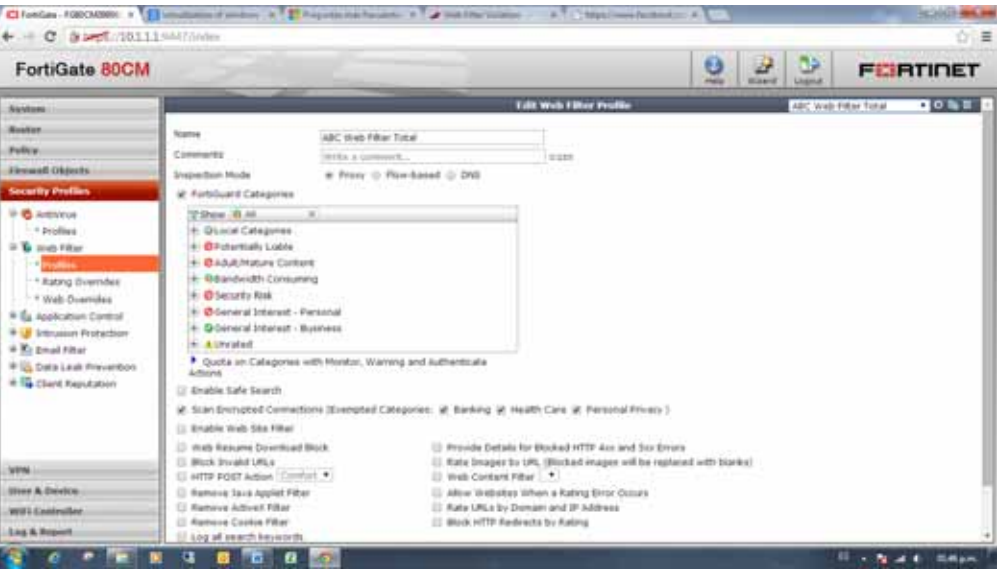

*Imagen 44. Filtrado web nivel total.* 

Para verificar que estos Filtros Web bloquean los servicios que se configuraron, se realizaron unas pruebas accediendo al sitio web de Facebook en el Filtrado Web Total, teniendo como resultado la denegación del servicio.

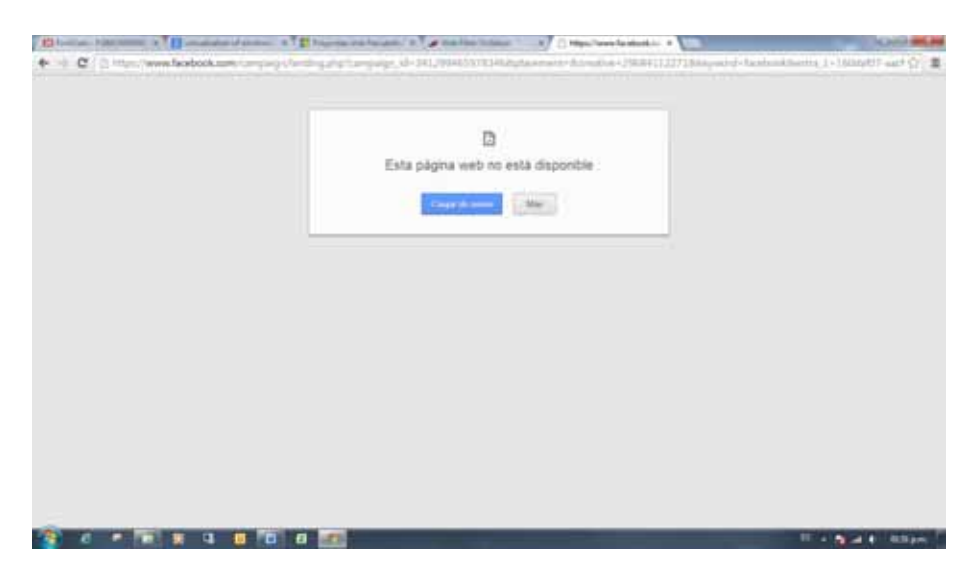

*Imagen 45. Denegación de servicio en filtro web total con intereses generales personales.* 

Para el Filtro Web Intermedio se realizó la prueba de acceder al sitito web chilango.com, un sitio de entretenimiento, este entra en la categoría Consumo de Banda Ancha, teniendo como resultado la denegación del servicio, pero este arrojando un mensaje desde el FortiGate.

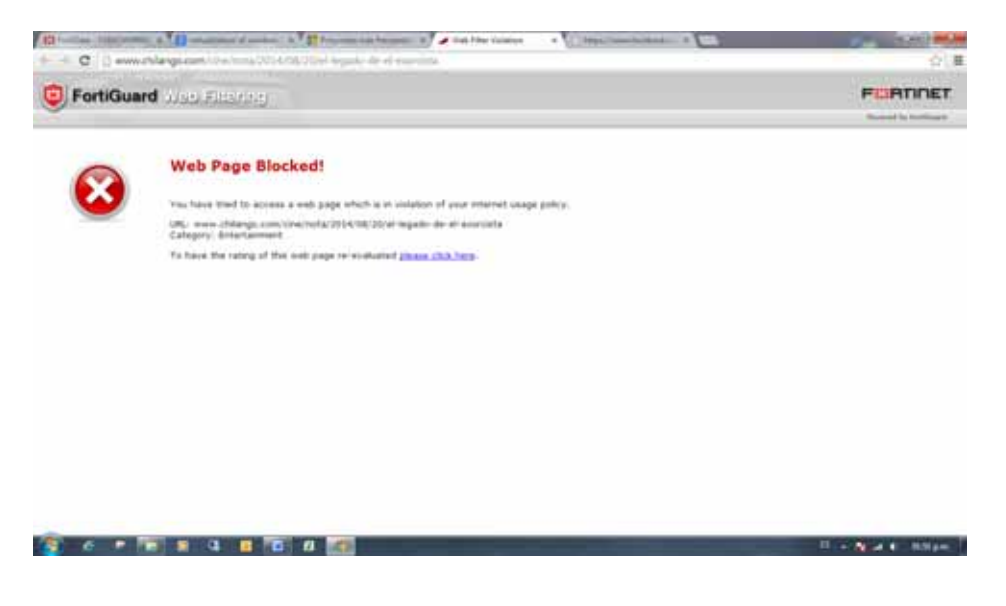

*Imagen 46. Denegación de servicio en filtro web intermedio.* 

En el Filtro Web bajo, realizamos la prueba entrando a una página para adultos xxx, como se denegó el servicio obtuvimos como resultado la denegación de este.

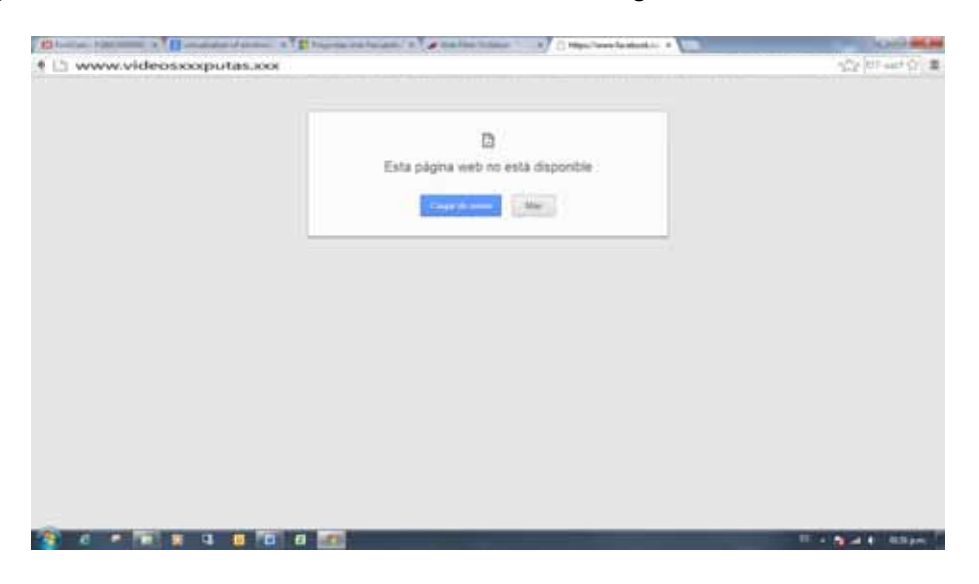

*Imagen 47. Denegación de servicio en filtro web bajo.* 

Las actividades se realizaron en un tiempo excelente y favorable para la empresa, por consiguiente colabore con las actividades de cambiar los discos duros del Synology, actualizar su sistema operativo y la elaboración de un pequeño manual de administración de cuentas de correo electrónico. Ya que son actividades extra a mi reporte hablare un poco de lo que hice, comenzare describiendo no muy profundamente que es un Synology.

En general un NAS es un disco duro dedicado y provisto de su propia dirección de red que sirve de medio de almacenamiento de información para otros dispositivos en la red. Un NAS está incluido en la red como un dispositivo más y se le asigna una dirección IP desde donde son vistos por el resto de la red. Un NAS puede ser el primer paso hacia un sistema de almacenamiento distribuido más sofisticado conocido como SAN<sup>12</sup> o Área de Almacenamiento en Red.

Synology es una compañía Taiwanesa especializada en la fabricación de dispositivos NAS. Su principal producto es el Synology DiskStation Manager (DSM) que es un sistema operativo basado en Linux en el que se fundamentan sus dispositivos. En dicho sistema operativo se integran las funciones básicas de: archivos compartidos, respaldos centralizados, streaming de medios, entre otros.

l

<sup>&</sup>lt;sup>12</sup> Storage Área Network.

La solución implementada en la empresa es un DiskStation 112 (DS112) con una capacidad de 1 TB de almacenamiento redundante<sup>13</sup>. Con el uso de esta herramienta se proyecta centralizar la información, datos y archivos compartidos por los usuarios dentro de la red local minimizando el intercambio de información por medios extraíbles.

Con el paso del tiempo la empresa comenzó a demandar más espacio en el disco, como resultado de esto se tuvo que aumentar la capacidad de los disco, fueron comprados para cubrir la necesidad de almacenar más información. El Synology identifica a los disco como disco 1 y disco 2, estos de forma descendente.

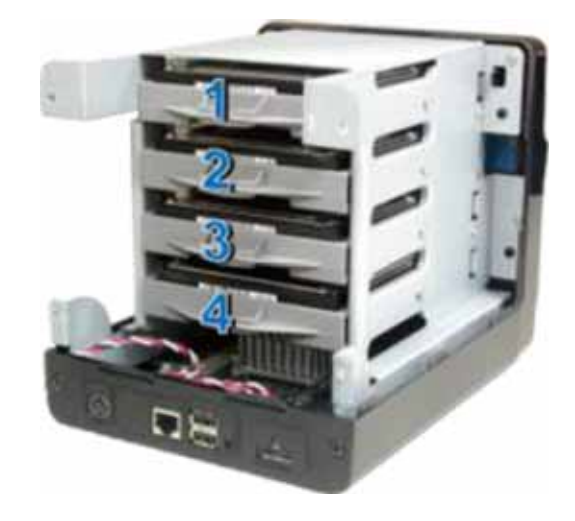

*Imagen 48. Synology ds213j identificación de los disco.* 

Los 2 discos nuevos son de 2 TB de la marca SATA. Para poder cambiarlos se tuvo que apagar el dispositivo desde su interfaz web, ya apagado el dispositivo comencé a cambiar los discos. Cambie el segundo disco por uno de los nuevos, una vez instalado tenemos que esperar a que el dispositivo lo reconozca y copie todo la información del disco 1 al nuevo disco de 2 TB, por ultimo cambien el disco 1 por el nuevo, de igual manera hay que esperar a que el dispositivo lo reconozca, ya reconocidos los dos discos el dispositivo Synology cuenta con una capacidad de 4 TB.

 $13$  Significa que tiene un segundo disco duro de la misma capacidad y que es una imagen espejo del primero.
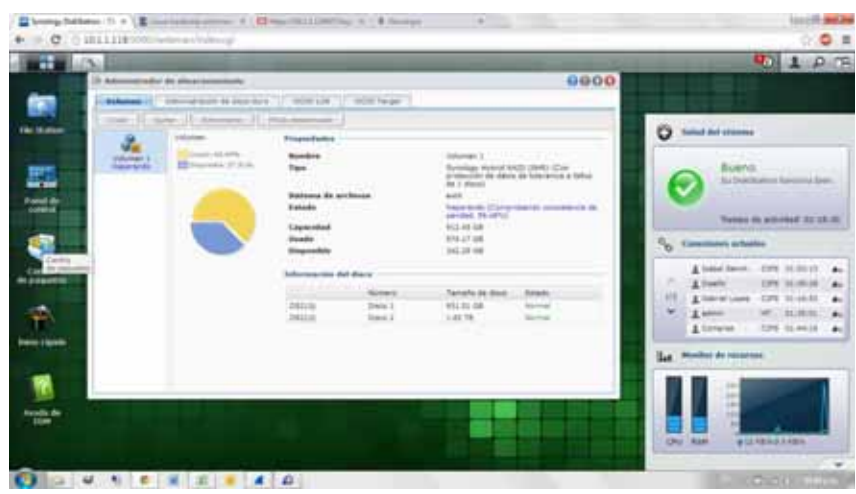

*Imagen 49. Información del segundo disco instalado correctamente.* 

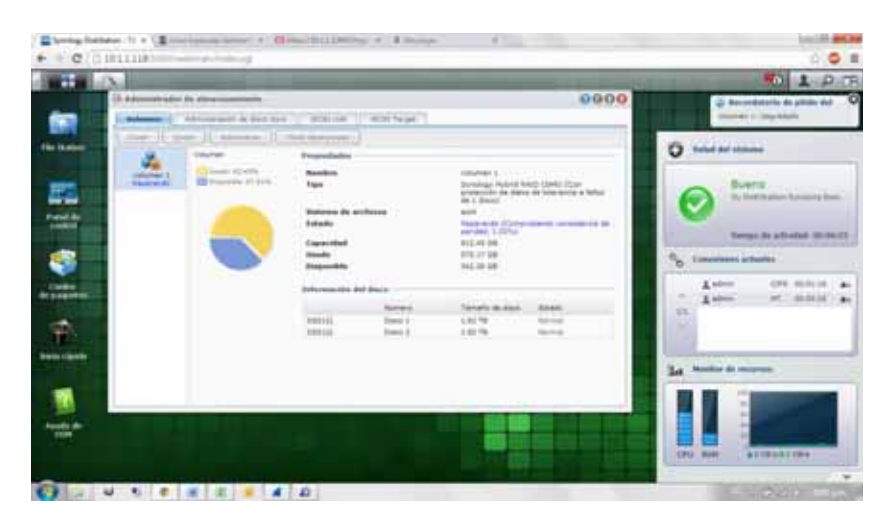

*Imagen 50. Reconocimiento de los 2 disco de 2 TB por el dispositivo Synology.* 

El Synology cuenta con la versión 4.3, pero por unos correos enviados por la misma empresa informado de los ataques frecuentes en sus versiones DSM 4.3-3827, DSM 4.2- 3243, DSM 4.0-2259 y DSM 3.x recomienda actualizar el software a la versión 5.0, al analizar los riesgos que enfrenaríamos al seguir con la misma versión, el departamento de sistema decidió actualizar el software. Las tareas de administración de la herramienta se limitaron a la creación de usuarios, grupos y carpetas compartidas. Para ello es necesario ingresar a la interfaz web del sistema operativo del DS112 ingresando en el navegador la dirección IP asignada al NAS y el puerto de comunicación: http://10.1.1.118:5000 donde es necesario autenticarse.

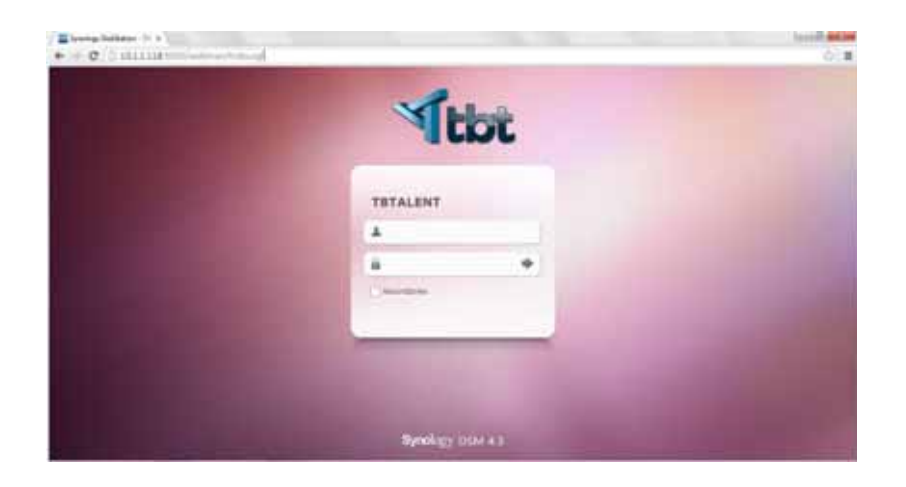

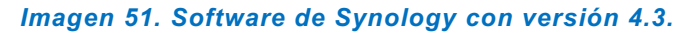

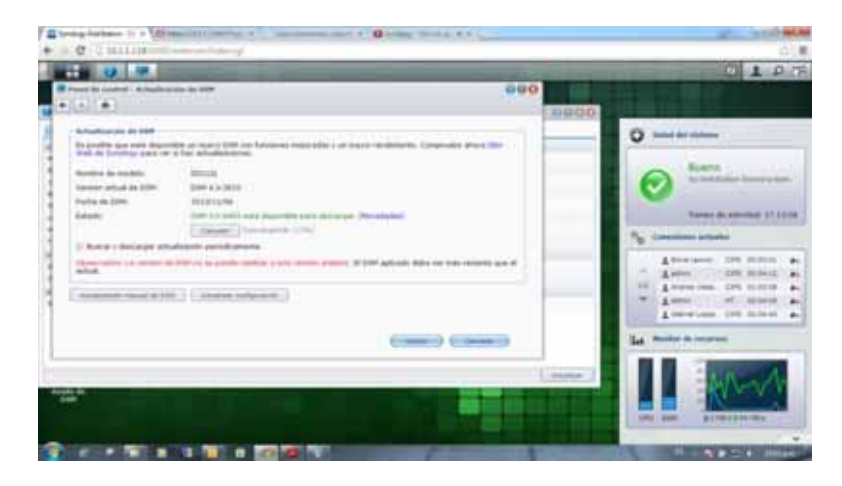

*Imagen 52. Actualización del nuevo software 5.0 de Synology.* 

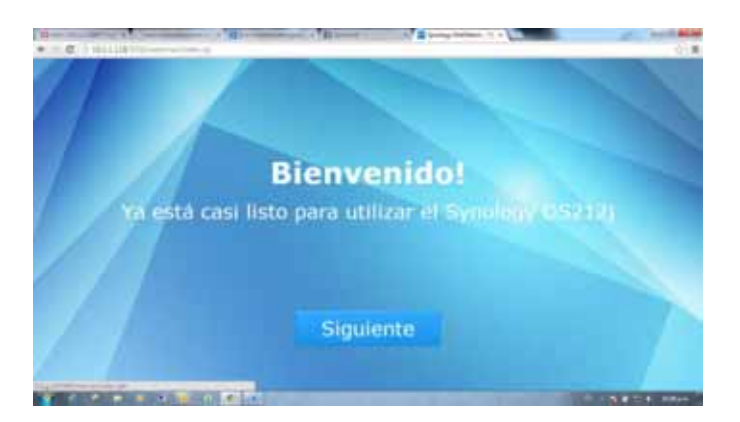

*Imagen 53. Pantalla de inicio del software 5.0 de Synology a través de su interfaz web.* 

Dear Synology users,

We would like to inform you that a ransomware called "SynoLocker" is currently affecting some Synology NAS users. This ransomware locks down affected servers, encrypts users' files, and demands a fee to regain access to the encrypted files.

We have confirmed that the ransomware only affects Synology NAS servers running older versions of DiskStation Manager by exploiting a security vulnerability that was fixed and patched in December, 2013.

Affected users may encounter the following symptoms:

 When attempting to log in to DSM, a screen appears informing users that data has been encrypted and a fee is required to unlock data.

 Abnormally high CPU usage or a running process called "synosync" (which can be checked at **Main Menu** > **Resource Monitor**).

 DSM 4.3-3810 or earlier; DSM 4.2-3236 or earlier; DSM 4.1-2851 or earlier; DSM 4.0-2257 or earlier is installed, but the system says no updates are available at **Control Panel** > **DSM Update**.

If you have encountered the above symptoms, please shutdown the system immediately and contact our technical support here: https://myds.synology.com/support/support\_form.php

If you have not encountered the above symptoms, we strongly recommend downloading and installing DSM 5.0, or any version below:

DSM 4.3-3827 or later

DSM 4.2-3243 or later

DSM 4.0-2259 or later

DSM 3.x or earlier is not affected

You can manually download the latest version from our Download Center and install it at **Control Panel** > **DSM Update** > **Manual DSM Update**.

If you notice any strange behavior or suspect your Synology NAS server has been affected by the above issue, please contact us at security@synology.com.

We sincerely apologize for any problems or inconvenience this issue has caused our users. We'll keep you updated with the latest information as we continue to address this issue.

Thank you for your continued patience and support. Sincerely, Synology Development Team

*Imagen 54. Mensaje de aviso de ataques a algunas versiones del software del Synology por parte del proveedor.* 

### MANUAL DE ADMINISTRACIÓN DE LAS CUENTAS DE CORREO ELECTRÓNICO.

El manual consta de los siguientes módulos:

- 1 Dar de alta un nuevo usuarios en correo artículos básicos.
- 2\_ Dar de ala un usuario en el dominio de ABCUniformes.

3\_ Administrar cuentas de correo electrónico en artículos básicos y/0 darlo de alta en OUTLOOK.

4\_ Administrar cuentas diferentes a la de artículos básicos en OUTLOOK.

4.1\_ Proceso para dar de ata las cámaras en la web.

Ver el manual en el apéndice anexado en este documento.

## **RESULTADOS**

Una vez realizadas todas las actividades, obtuvimos resultados positivos para la empresa Artículos Básicos y de Calidad en Uniformes y Equipos S.A. de C.V., los servidores que se virtualizaron con la ayuda de la plataforma VMware proporcionaron más eficacia y rapidez en los programas a consultar por parte de los usuarios, estos sintieron un cambio inmediatamente. Un resultado que verá a futuro la empresa, es la reducción de costos en cuanto al mantenimiento de software y hardware.

En el servidor virtualizado con el sistema operativo Ubuntu Server se quedó exclusivamente para que fuese instalado el programa AREL, una vez instalado se comenzaron a realizar pruebas, todas las pruebas fueran aprobadas por el departamento de sistemas y por todos los usuarios a los que se les instalado dicho programa, por consecuencia este programa pudo sustituir a Sistemas Aspel (COI, NOI). La máquina virtual de Ubuntu Server se quedó funcionando en su totalidad ya implementada en el servidor tipo rack dentro de la red interna de la empresa, dándole soporte al programa AREL.

Como resultado de la implementación de virtualizar el servidor Windows Server 2008 se obtuvo una mejora en tiempo de consulta y ejecución de los programas, ya que en la máquina virtual configurada con dicho sistema operativo se aumentó el número de núcleos para el procesador y la capacidad de memoria de almacenamiento en dicha máquina, estas características se pueden aumentar en cualquier momento, ya que VMware proporciona esta libertad de configuración. Este resultado fue muy benéfico para los usuarios, ya que diariamente se hacían consultas simultáneas por parte ellos, llegando a un punto en la que la ejecución de un programa que se encontraba dentro del servidor físico se volvía lento, impidiendo el avance laboral por parte de los usuarios. En esta máquina ya no fue instalado el Sistemas Aspel (COI, NOI), ya que en el servidor virtualizado Ubuntu Server, se llevó la implementación y ejecución del programa AREL, este dejándolo funcionando y trabajando ya en el entorno laboral dentro de la red de la empresa.

Como VMware proporciona la libertad de configurar sus características de hardware de las máquinas virtuales, en un futuro se podrán ir virtualizando más máquinas y servidores dentro del servidor tipo rack.

Ya virtualizados ambos servidores, se decidió retirar los dos servidor físicos del centro de cómputo, obteniendo como resultado mayor espacio, ya que la empresa solamente tiene un cuarto muy pequeño dedicado para el almacenamiento de todos los dispositivos que dan soporte a la red telefónica y a la red interna de la empresa, donde este solamente cabe un rack y un mueble para almacenar todos los cables, ratones, teclados, tintas y de más accesorios.

Por parte de las políticas de seguridad los usuarios obtuvieron mayor protección ante los virus y spyware, los niveles creados de antivirus en el FortiGate ayudaron a filtrar mejor los paquetes de entrada y salida de la red de la empresa, pudiendo así mejorar el análisis de dichos paquetes. A cada usuario se le implemento un nivel de seguridad de acuerdo a su nivel de manejo de la información, en donde se configuró la máxima seguridad fue a los usuarios del área de diseño, ya que ahí es donde se resguardan todos los modelos de las piezas que Artículos Básicos y de Calidad en Uniformes y Equipos S.A. de C.V. ha generado y diseñado durante sus inicios. La seguridad de la empresa en cuestión de la información que se encontraba dentro de sus servidores físicos mejoro bastante en el servidor tipo rack con la plataforma de virtualización, ya que no se habían implementado los niveles de seguridad de antivirus creados recientemente.

En la actividad extra de la actualización del software de Synology, se obtuvo como resultado, la mayor seguridad de la información guardada en dicho dispositivo, gracias al informe enviado por la misma empresa. Otro beneficio que obtuvo, fue que la capacidad de almacenamiento aumento, pudiendo así almacenar más información sin requerir la compra de otro dispositivo de almacenamiento en la red.

FreeNas ya no fue utilizado para la ayuda de la virtualización, esta decisión fue toma por el Jefe del Departamento de Sistemas.

# **ANALISIS Y DISCUSIÓN DE RESULTADOS**

Tras analizar varios sistemas y plataformas de virtualización de servidores, entre estos mi sistema de virtualización FreeNas propuesto como solución a la virtualización de los servidores, el jefe decidió ya no utilizar esta plataforma para la realización de este proyecto , sus razones argumentadas fueron que, en una empresa que contrato sus servicio anteriormente a ABC Uniformes, implementaron FreeNas para la virtualización y administración de sus servidores, sin embargo, este comenzó a traer problemas de acceso y administración, estos problemas fueron detectados recientemente en la empresa, es por eso que al realizar la propuesta, se sugirió por mi parte utilizar FreeNas, ya que es un software de distribución libre, y que proporciona varias características para la virtualización, fue por eso que el Jefe aprobó esta decisión, ya que aún no se presentaban los problemas con FreeNas. Fue por esta razón que se tuvieron que analizar y estudiar otras plataformas.

Como resultado del análisis de la investigación, yo elegí VMware como la plataforma más adecuada para realizar la actividad, la elegí por varias razones, una de ellas es, aumentar la eficacia de las Tecnologías de la Información (TI) de la empresa y así reducir los costos en la infraestructura de la red. Escogí esta plataforma por su simplificación e integración de la administración de los servidores virtualizados. Cuando virtualize las aplicaciones fundamentales, la confiabilidad fue primordial. Es necesario que las aplicaciones se mantengan en funcionamiento y estén protegidas contra fallas en el código o ataques externos. VMware le ofrecerá un rendimiento consistentemente mejor que las soluciones de la competencia, aumentando el tiempo de servicio del sistema y los tiempos de respuesta para cumplir con los requisitos de los usuarios y de la empresa. El jefe aprobó esta nueva solución al colaborar con las licencias requeridas para la virtualización.

Le proporcionará la capacidad de virtualizar hasta 2TB de discos virtuales, pudiendo asignar hasta 8 procesadores virtuales por máquina u 8 núcleos por máquina, 64Gb de memoria RAM por máquina. También tendrán la posibilidad de conectarnos de forma remota desde otro ordenador u Smartphone para poder administrarlos desde cualquier lugar en cualquier momento.

Sin embargo, los resultados mostrados y observados en la actividad, la empresa obtuvo todos los beneficios de la virtualización, una de ellas fue la eficacia y rapidez, ya que con los servidores físicos que anteriormente contaba la empresa para almacenar los programas y aplicaciones se presentaban constantemente retardos y fallas en dichos servidores, afectando de esta manera la producción diaria de la empresa. Los usuarios mostraban últimamente quejas al departamento de sistemas por los retardos que se mostraba por parte del servidor, estos servidores ya habían llegado a su máxima capacidad de hardware, impidiendo aumentar sus características.

El programa AREL se encontraba en el servidor físico para realizar todas las pruebas y ajustes necesarios requeridos por la empresa, para que una vez, que el programa pasará todos los requerimientos necesarios, se realizará la virtualización de dicho servidor. Al virtualizar el programa AREL, este respondió de la mejor manera posible, mejoró los tiempos de consulta en sus bases de datos por parte de los usuarios, el almacenamiento se volvió más sencillo de administrar, los formatos de impresión aumentaron su calidad de imagen, el tiempo de respuesta disminuyó, lo que permitió estas mejorías fue que se aumentaron las características del hardware en la máquina virtual, pudiendo de esta manera agilizar su ejecución. Gracias a la comunicación remota que proporciona VMware el desarrollador del programa tendrá una mejor comunicación con el departamento de sistemas para la solución de dudas y problemas.

Con respecto a la virtualización del servidor Windows Server 2008, la consulta y ejecución de los programas aumento drásticamente por las nuevas características de hardware que se configuraron en la máquina virtual, las consultas simultaneas hechas por los usuarios a dicho servidor se resolvieron con la virtualización, en el proceso de pruebas no se presentó dicho problema, la productividad de cada usuario ya no fue interrumpida por la espera de algún recurso de software dentro del servidor virtualizado. Por otro lado, el Sistemas Aspel (COI, NOI) fue remplazado por el programa AREL, ya que este no cumplía con la demanda y las características necesarias que en la actualidad la empresa requería.

80 El análisis con respecto a los niveles de las políticas de seguridad implementadas en la empresa, se debieron a que algunos usuarios bajaban música, películas, videos y de más cosas de entretenimiento personal a sus máquina de escritorio de trabajo, estos infectando con virus y spyware a sus documentos de trabajo, se tuvo que analizar los tres niveles de antivirus implementados en el FortiGate, el primer problema que se encontró y se atacó, fue que en áreas donde se requiere mayor concentración, la demanda de peticiones de las redes sociales era muy alta, esto se pudo observar en el FortiGate que IP son las que realizaban mayor solicitud de dichos servicios, al igual saber de qué área

correspondía a dicha IP, una vez resulto este problema con la ayuda de la política de seguridad, seguimos analizando las demás demandas de peticiones a internet del analizador del FortiGate, el segundo problema y de mayor riesgo desde mi punto de vista, fue que en algunas ocasiones la red inalámbrica se caía en horas laborales, por algunos minutos, impidiendo la realización de las actividades de los usuarios, esto era debido a que tres máquinas mandaban millones de peticiones en un minuto, provocando una denegación de servicios, observando que máquinas son las que realizan estas peticiones, se observaron que las solicitudes de IP a internet eran de IP de otros contenientes, una vez teniendo todos los problemas y esos ya analizados, se produjo una política de seguridad en donde se prohíbe peticiones de entretenimiento personal, como lo son las páginas de xxx y películas online, este fue el principal problema de la denegación de servicio, la política se implementó resolviendo este principal problema. Se tuvo que analizar cada una de las máquinas con antivirus y un antispyware, una vez analizada las máquinas se realizó un respaldo de información de las principales máquinas en donde se maneja información vital para la empresa. Los demás servicios que se bloquearon y por seguridad de la empresa, fue que los usuarios no pudieran bajar software malicioso de páginas no adecuadas, el bloqueo de catálogos para artículos de uso personal y demás cosas que demanda ancho de banda de la red, esto para agilizar la red interna de la empresa.

Se decidió actualizar el software de Synology, por las siguientes causas analizadas en el documento enviando por la empresa:

- Este ransomware<sup>14</sup> encierra a servidores afectados, cifra los archivos de los usuarios, y exige una cuota para recuperar el acceso a los archivos cifrados.
- Hemos confirmado que el ransomware sólo afecta a los servidores NAS de Synology que ejecutan versiones anteriores de DiskStation Manager mediante la explotación de una vulnerabilidad de seguridad que se fijó y parcheado en diciembre de 2013. Las versiones que son afectadas son:
	- $\circ$  DSM 4,3 hasta 3810 o antes;
	- $\circ$  DSM 4,2 hasta 3236 o antes;
	- $\circ$  DSM 4,1 a 2.851 o anterior;

l

 $\circ$  DSM 4,0 a 2257 o anterior está.

<sup>&</sup>lt;sup>14</sup> Es un tipo de programa informático malintencionado que restringe el acceso a determinadas partes o archivos del sistema infectado, y pide un rescate a cambio de quitar esta restricción.

La empresa contaba con la versión 4.3, para evitar esos problemas se seguridad, la empresa recomienda descargar e instalar DSM 5.0 o cualquier versión a continuación:

- DSM 4,3 hasta 3827 o más tarde
- DSM 4,2 a 3243 o posterior
- DSM 4,0 hasta 2259 o más tarde
- 3.x DSM o antes, no se ve afectada

Es por estas obvias razones, que se actualizo el software de Synology. El aumento de la capacidad de almacenamiento del Synology, se debió a la gran cantidad de respaldos que la empresa requiere continuamente y al almacenamiento de cada uno de los usuarios con respecto a sus informes realizados y actividades durante su trabajo.

# **CONCLUSIONES**

Con el desarrollo de este proyecto hemos podido conocer de primera mano el porqué del éxito de la novedosa aplicación de las tecnologías de virtualización. Este trabajo demuestra las ventajas de la virtualización que la empresa consiguió al finalizar el trabajo. La empresa Artículos Básicos de Calidad en Uniformes y Equipos S.A. de C.V., obtuvo los beneficios, de que al tener cada aplicación dentro de su propio "servidor virtual" puede evitar que una aplicación impacte otras aplicaciones al momento de realizar mejoras o cambios, multiplico el aprovechamiento de sus recursos, reducción de espacio enfriamiento y energía, una rápida escalabilidad y cambios en las Tecnologías de Información, aumentó su productividad consolidando las tareas, procesos y recursos, facilidad en los Recovery y gran capacidad para la clonación y backup de los sistemas. Esto se pudo alcanzar, mediante la implementación de la estrategia de consolidación de servidores aumentando la eficiencia de la utilización del espacio en su centro de datos.

Se comprobó la rapidez con que se pueden crear las máquinas y la sencillez de dicho procedimiento. La capacidad de poder copiar una máquina virtual para respaldarla o implementarla en otro servidor es una característica muy potente como respuesta a fallos o migraciones por renovación de equipos. Se pudo verificar la conectividad (*ping, tracert,*  Escritorio Remoto, VNC<sup>15</sup>, entre otras) de los equipos virtuales dentro de la red como si se tratase de equipos físicos lo que deja claras las capacidades de virtualización de NIC's.

El tema de la virtualización de servidores se enfoca, en este trabajo, en la tecnología de VMware ya que ésta cuenta con características especiales que resalta sobre las demás. VMware cuenta con tecnología sin costo de licenciamiento y otras con costo de licenciamiento, permite virtualizar ambientes Linux, Windows y Mac OS x, puede implementarse en las plataformas x86.

La virtualización fue muy útil para disminuir o eliminar la subutilización de los servidores físico, permitiendo un eficiente uso de los recursos, facilidad de recuperación de sistemas y servicios, además de una administración descentralizada. Por motivos de seguridad se protegió la información en su Sistema de Almacenamiento en la Red al momento de virtualizar.

<sup>15</sup> Virtual Network Computing (Computación Virtual en Red)

Los resultados que obtuvimos con la realización de esta Estancia Industrial indican que se consigue un ahorro de energía en el centro de datos, esto debido a que se disminuye el equipo de hardware al virtualizar servidores. De tener 2 servidores funcionando y consumiendo energía cada uno por su parte, con la virtualización pasamos a tener únicamente 1 servidor, el cual es capaz de entregar los mismos servicios que ofrecían originalmente los primeros 2 servidores.

También pudimos comprobar que una solución de servidores virtualizados resultan no sólo en ahorro de energía, también ayudan a disminuir los costos de todo lo relacionado al centro de datos, como por ejemplo costos de administración, costos de comunicaciones, costos de espacio, costos de capacitación, costos de actualización, etc.

La virtualización de los servidores es una solución a muchos de los problemas que enfrentan actualmente el centros de datos y las empresa; pero también debe de considerarse que la virtualización puede no ser ideal para todas las aplicaciones o servicios, esto debido a diversas situaciones, entre las que se encuentran Software no virtualizable, Software de monitoreo y seguridad, entre otras. Las aplicaciones críticas o servicios críticos, pueden requerir de todos los recursos de hardware disponibles y sin compartir con otros servicios, lo que probablemente implicaría contar con un servidor físico dedicado, por lo tanto, la virtualización no siempre es la respuesta a todos los problemas que enfrentan los centros de datos.

# **REFERENCIAS BIBLIOGRAFÍCAS**

[1] "T&B TALENT". Dirección URL: http://www.tbtalent.com.mx/index.html [consulta: 25 de septiembre del 2014]

[2] M. M. Ann, F. M. Ida, "Sistemas Operativos", Ed. sexta, 2009, pp. 22

[3] S. T. Andrew, "Sistemas Operativos Modernos", Tercera edición, 2009, pág. 569

[4] "VMware". Dirección URL:http://www.vmware.com/mx/company/ [consulta: 27 de septiembre del 2014].

[5] A. P. Hugo Antonio, "Virtualización de Servidores", Dirección URL:http://www.usmp.edu.pe/vision2012\_lima/SEMINARIOS/seminarios/Virtualizacion\_de\_Servid ores.pdf [consulta: 27 de septiembre del 2014] pág. 7

[6] "VMWare Workstation". Dirección URL:http://www.vmware.org/ [consulta 27 de septiembre del 2014].

[7] "Introducción a la virtualización". Dirección URL: http://www.adminso.es/images/6/6d/Eugenio\_cap1.pdf [consulta 29 de septiembre del 2014]. Pág. 15-19.

[8] "Historia de la virtualización". Dirección URL: http://www.virtualizacion.com/virtualizacion/ [consulta 29 de septiembre del 2014].

[9] M. A. Enzo, F. M Octavio, "Virtualización con VMWare". Pág. 14-16.

[10] "Virtualización con VMWare". Dirección URL: http://es.scribd.com/doc/236436729/6/Historiade-la-virtualizacion [consulta 29 de septiembre del 2014]

[11] "Introducción a la virtualización". Dirección URL: http://www.adminso.es/images/6/6d/Eugenio\_cap1.pdf [consulta 29 de septiembre del 2014]. Pág. 20.

[12] "Que es la virtualización". Dirección URL: http://www.microayuda.es/cms/index.php/soluciones/37-virtualizacion/49-que-es-la-virtualizacion [consulta 4 de octubre del 2014]

[13] S. T. Andrew, "Sistemas Operativos Modernos", Tercera edición, pág. 68

[14] S. T. Andrew, "Sistemas Operativos Modernos", Tercera edición, pág. 569

[15] G. José Carlos, "Operaciones auxiliares para la configuración y la explotación", Segunda edición, pág. 11. Dirección URL: http://books.google.com.mx/books?id=z80EBAAAQBAJ&pg=PA11&dq=tipos+de+hipervisores&hl= es&sa=X&ei=Bl0wVJDRFI6RyASF04FA&ved=0CCMQ6AEwAA#v=onepage&q=tipos%20de%20hi pervisores&f=false [consulta 4 de octubre del 2014].

[16] A. P. Hugo Antonio, "Virtualización de Servidores", Dirección URL:http://www.usmp.edu.pe/vision2012\_lima/SEMINARIOS/seminarios/Virtualizacion\_de\_Servid ores.pdf [consulta: 27 de septiembre del 2014] pág. 7

[17] "VMware". Dirección URL: http://www.vmware.com/mx/company/ [consulta: 27 de septiembre del 2014].

[18] "VMware ESX y VMwareESXi", Dirección URL:https://www.vmware.com/files/lasp/pdf/products/VMW\_09Q1\_BRO\_ESX\_ESXi\_ES\_A4\_P6 R2.pdf [consulta 4 de octubre del 2014].

[19] "¿Qué es VMwareWorkstatio?". Dirección URL:http://www.intercambiosvirtuales.org/tag/vmware-workstation[consulta 4 de octubre del 2014].

[20] "VMwarevSphere". Dirección URL: https://www.vmware.com/files/es/pdf/VMware-vSphere-Standard-Edition-Datasheet.pdf [consulta 4 de octubre del 2014].

[21] "VMware vCenter Converter Standalone". Dirección URL: https://my.vmware.com/web/vmware/info/slug/infrastructure\_operations\_management/vmware\_vce nter\_converter\_standalone/5\_5 [consulta 4 de octubre del 2014].

[22] "Fortigate". Dirección URL: http://www.fortinet.com/sites/default/files/productdatasheets/FortiGate-80CM.pdf [consulta 5 de octubre del 2014]

[23] "T&B TALENT". Dirección URL: http://www.tbtalent.com.mx/index.html [consulta: 25 de septiembre del 2014]

[24] "Acerca de Fortinet". Dirección URL: http://www.fortinet.com/aboutus/aboutus.html [consulta: 25 de septiembre del 2014]

[25] "SourceFire is now part of Cisco". Dirección URL: http://www.sourcefire.com/solutions/threatprevention [consulta: 26 de septiembre del 2015]

[26] "TrendMicro", Dirección URL: http://la.trendmicro.com/ [consulta: 26 de septiembre del 2014]

<sup>[27</sup>] "Ironport", Dirección URL: www.ironport.com [consulta: 26 de septiembre del 2014]

# **APÉNDICE**

**Universidad Autónoma Metropolitana Unidad Azcapotzalco** 

# **Manual de Administración de cuentas de correo electrónico en ABC Uniformes**

**T & B TALENT, Tecnología aplicada con talento.**

**Yessica Vianey Muñiz Morales.**

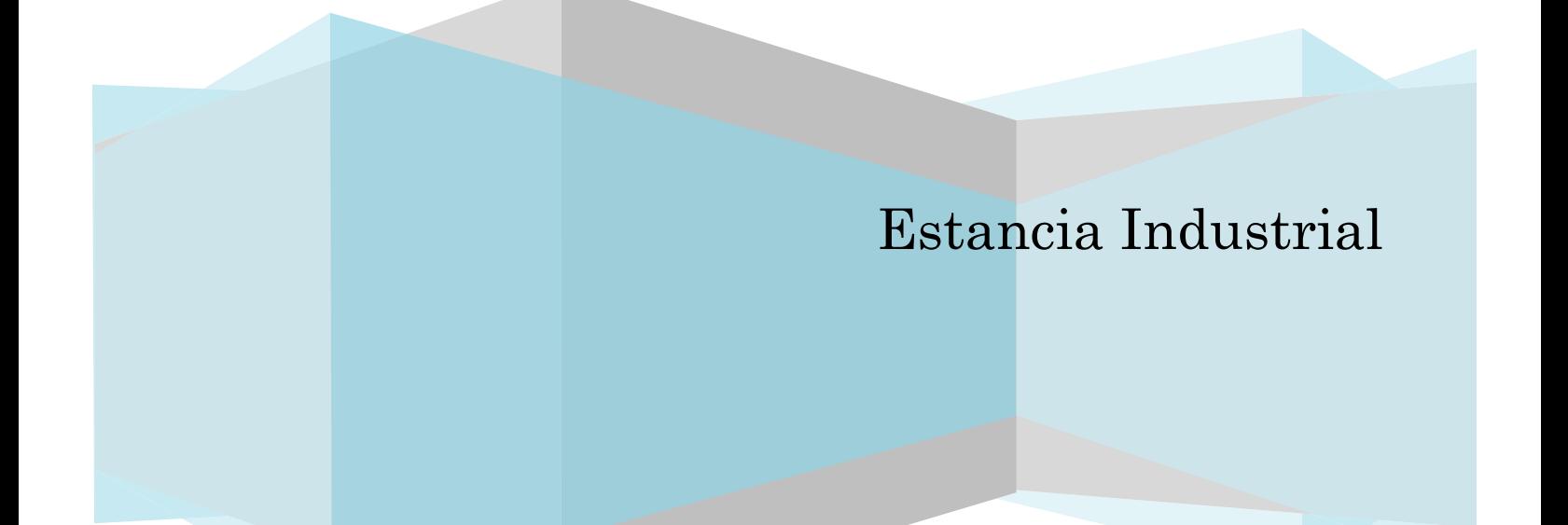

## **TABLA DE INDICE**

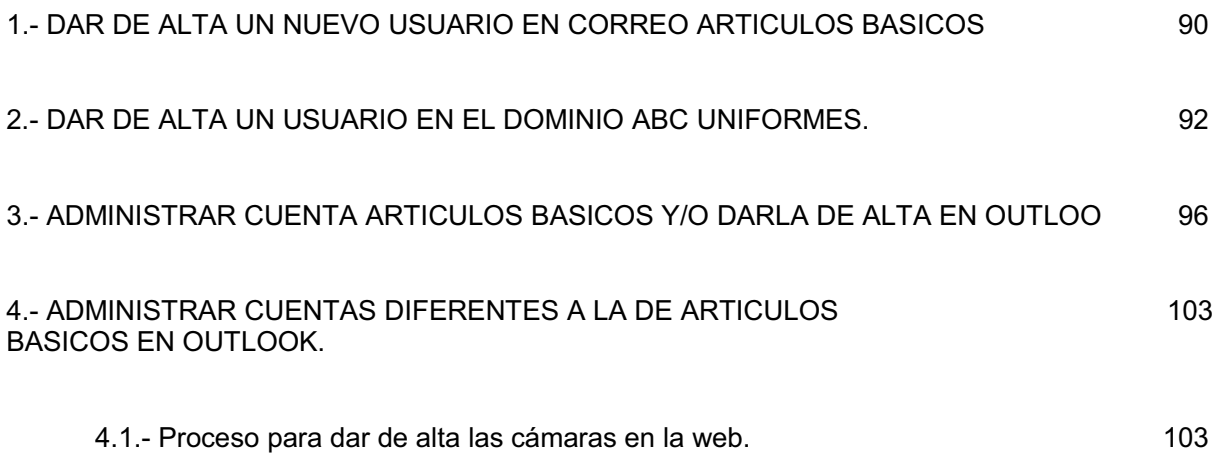

## **1.- DAR DE ALTA UN NUEVO USUARIO EN CORREO ARTICULOS BASICOS**

Para dar de alta un nuevo usuario en el dominio Artículos Básicos entrar al enlace http://67.23.252.12/cpanel en su browser favorito; este enlace se encuentra en el Synology dentro de la carpeta TBT Administración con el nombre Admon\_ABC\_ADIMINSTRACION; ahí mismo encontrara la contraseña para dicho enlace; una vez accediendo al cpanel encontrara esta interfaz:

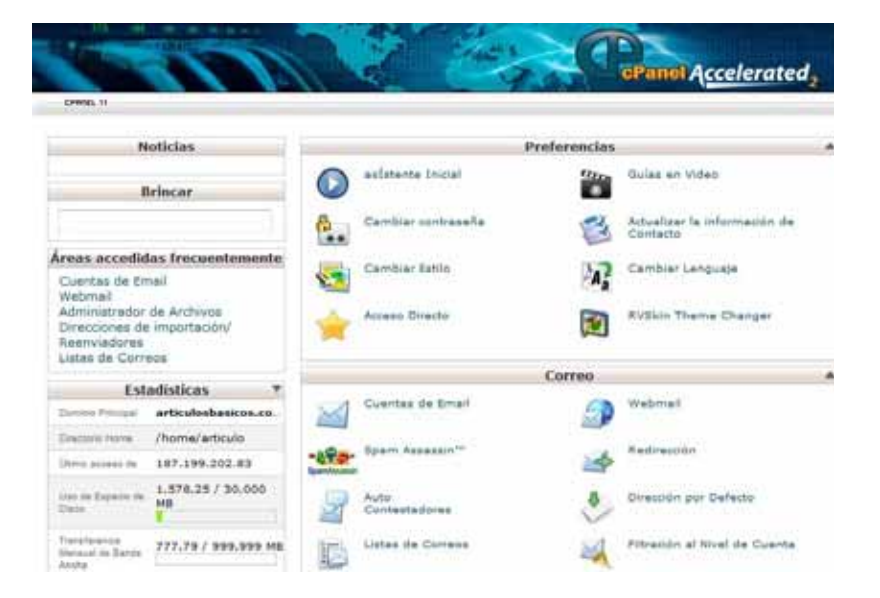

- Entrar a Cuentas de Email:

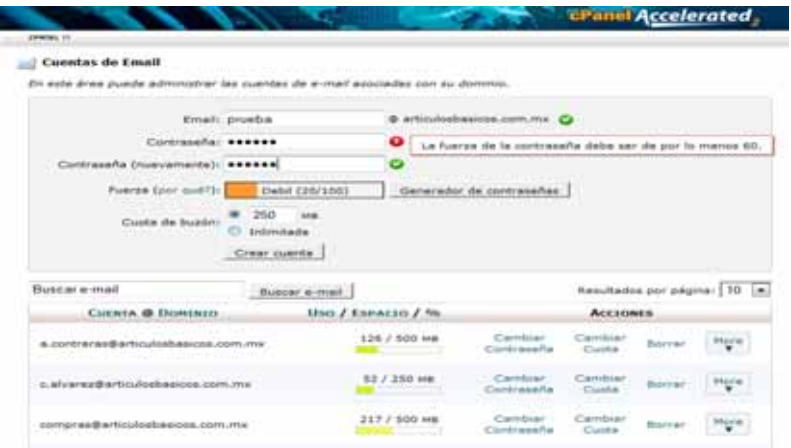

 $\bullet$ Colocar el nombre del usuario o cuenta especificada

- Colocar la contraseña correspondiente, por seguridad alfanumérica
- En cuenta de buzón se deja 250 por default
- Finalmente damos clic en Crear cuenta y listo

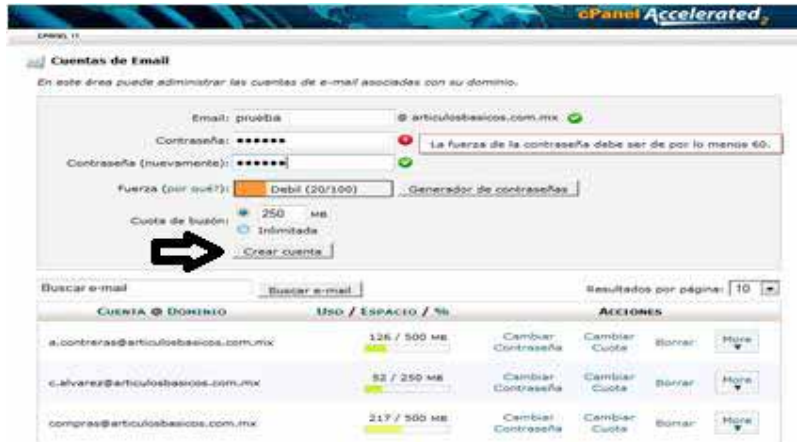

- Colocar la cuenta y contraseña en el documento: Copia de Correo\_Articulosbasicos\_Usuarios que de igual manera se encuentra ubicado en el Synology, carpeta TBT Administración. Todo esto con el fin de llevar siempre un control de los usuarios.

## **2.- DAR DE ALTA UN USUARIO EN EL DOMINIO ABCUNIFORMES.**

Para dar de alta un nuevo usuario dentro del dominio abcuniformes lo que se debe hacer es acceder desde el browser favorito a la dirección mail.abcuniformes.mx que se encuentra en el archivo con la ruta mencionada anteriormente.

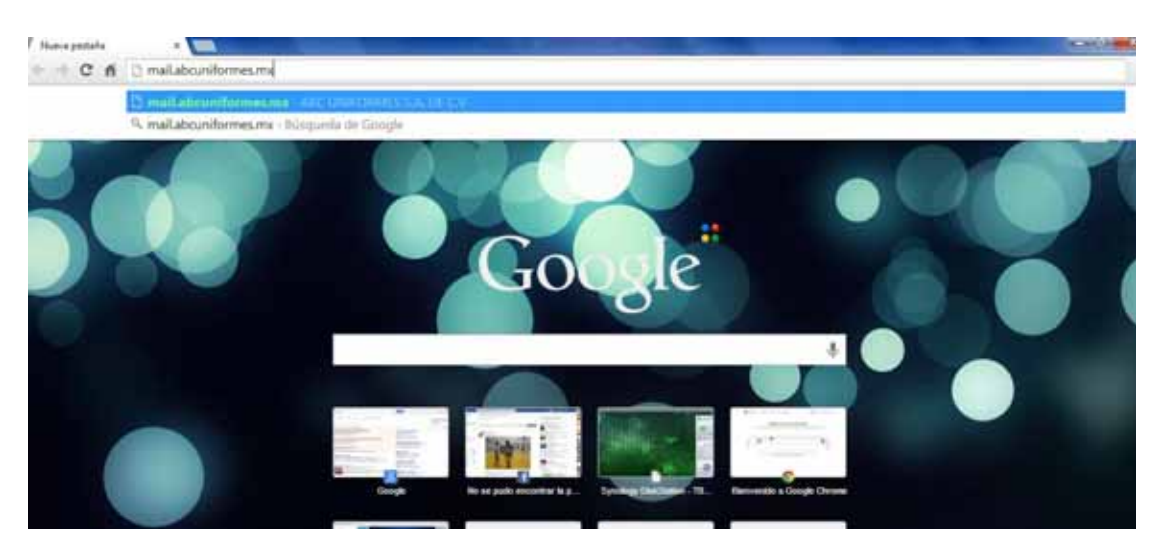

 $\bullet$ Una vez entrando a la dirección mencionada nos pedirá el usuario y contraseña:

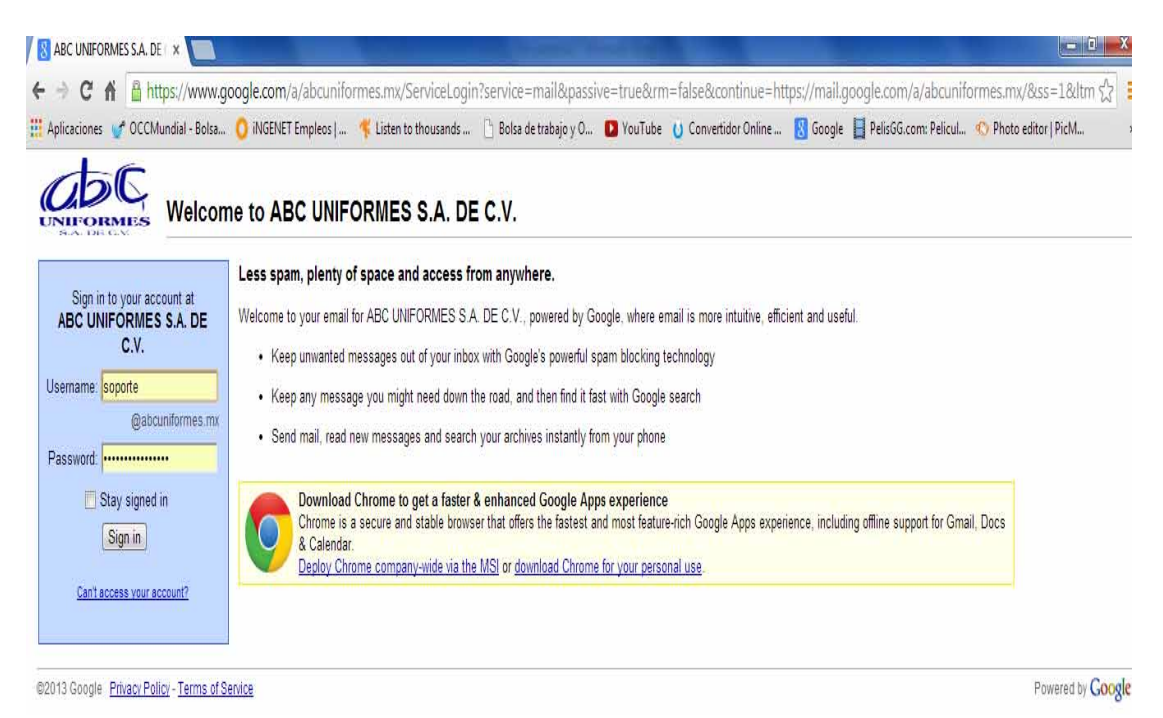

 $\bullet$ Accedemos y nos encontraremos con esta interfaz:

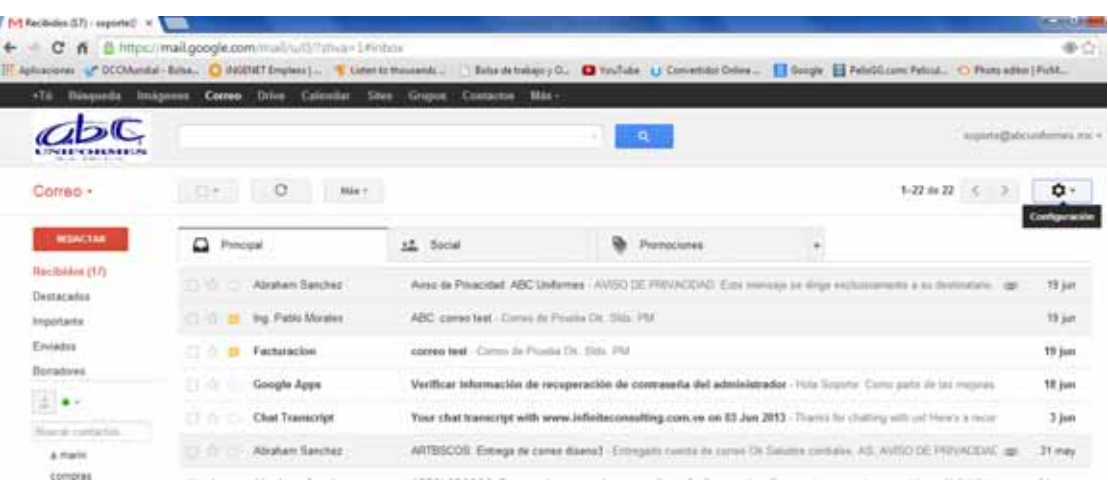

- En la esquina superior derecha encontraremos el icono configuración, damos clic y en ese menú seleccionamos Administrar este dominio; acceder.

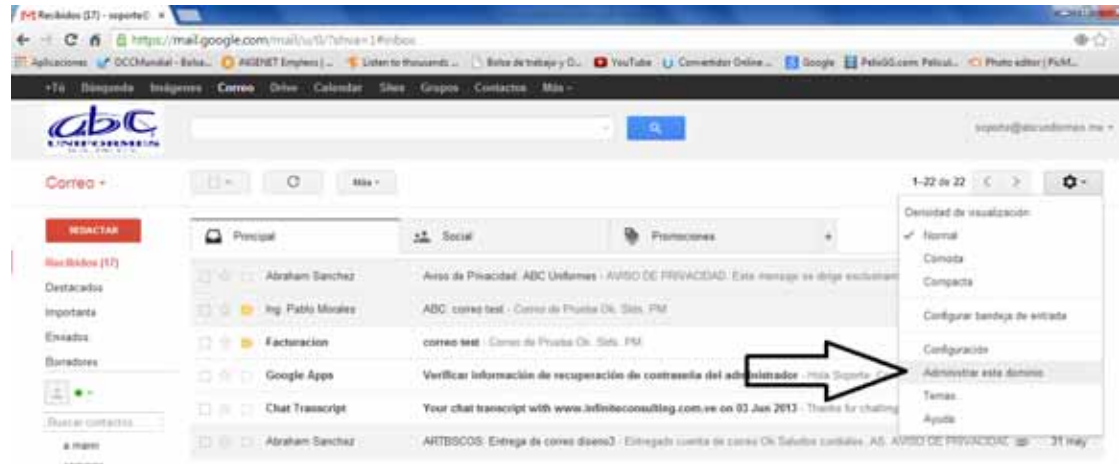

- Una vez que se accedió, entrar en Usuarios

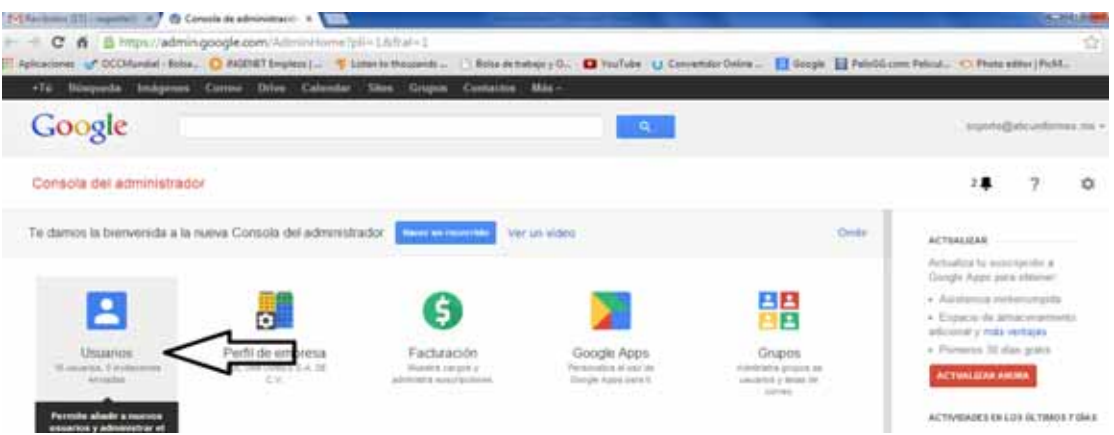

- Añadir nuevo usuario:

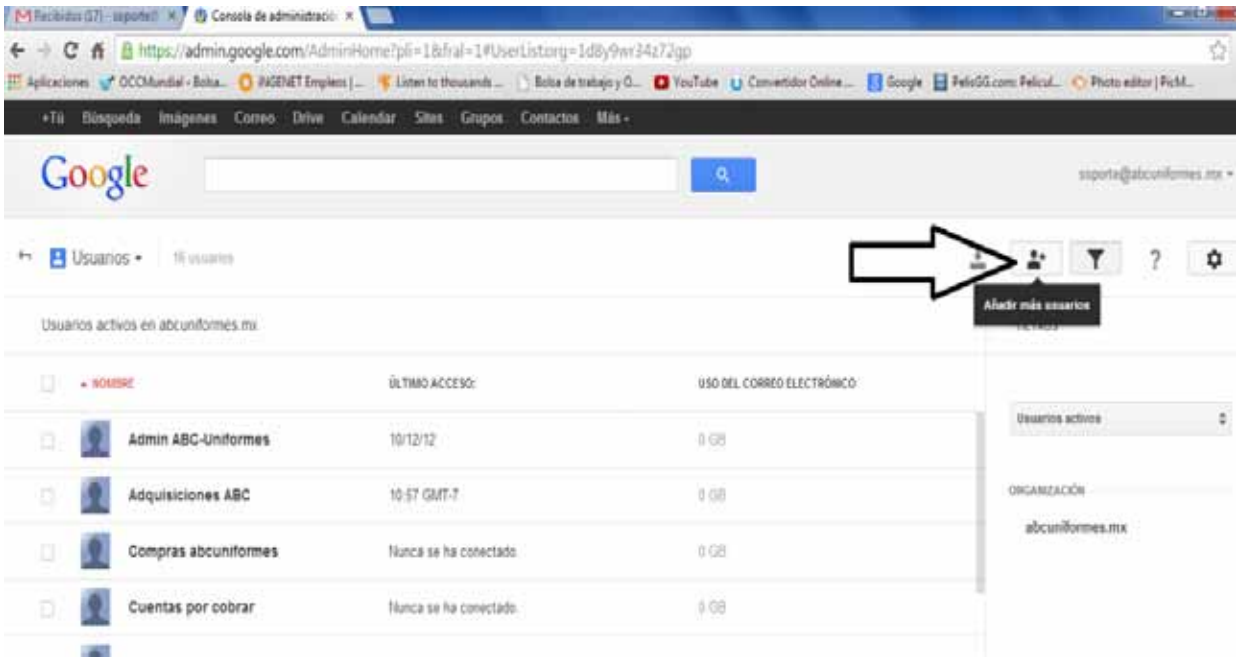

- Añadir de forma manual:

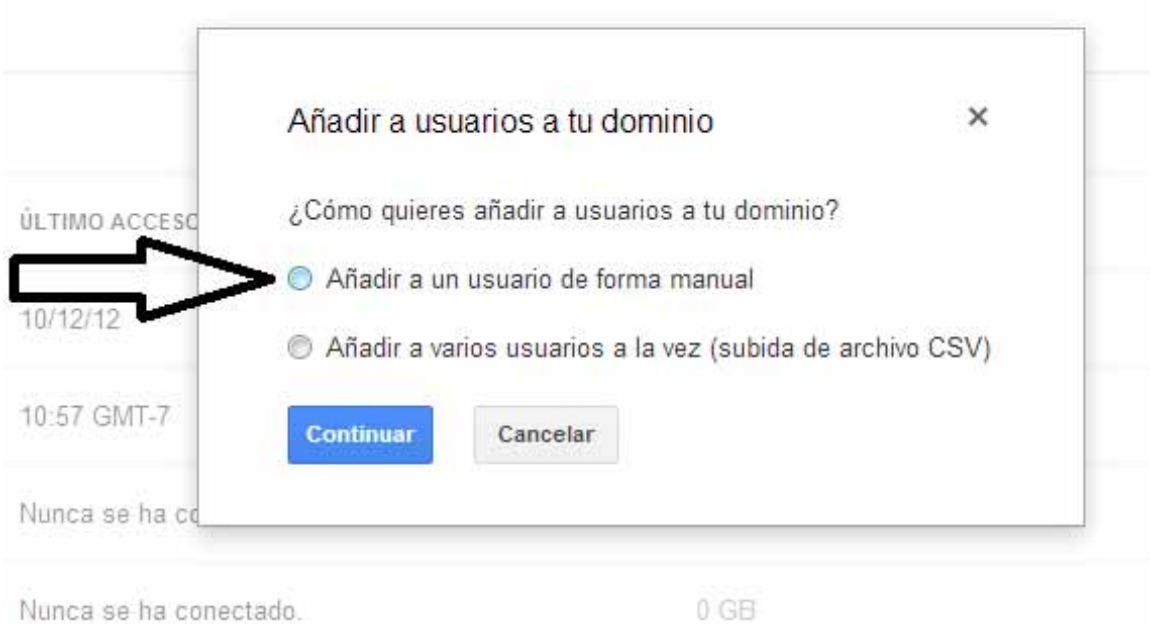

- Llenar los campos solicitados, así como una contraseña segura y el campo "Solicitar al usuario que cambie la contraseña en el próximo inicio de sesión" dejarlo en blanco:

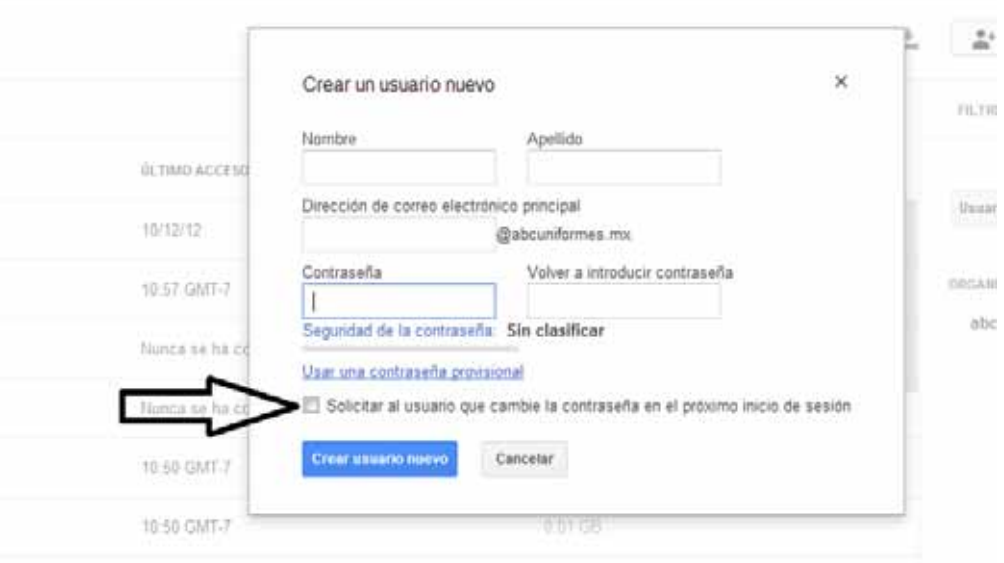

- Finalmente Crear nuevo usuario y listo.
- Administrar la cuenta en el documento Copia de correos\_abcuniformes.

## **3.- ADMINISTRAR CUENTA ARTICULOS BASICOS Y/O DARLA DE ALTA EN OUTLOOK**

Para administrar una cuenta del dominio articulosbasicos en Outlook se deberá seguir el siguiente procedimiento; cabe mencionar que este dominio es el único que se encuentra hosteado con el servidor de entrada y salida smx11.hostdime.com.mx, de ahí en fuera se utilizarán otros servidores los cuales se mencionaran más adelante en otro procedimiento.

- $\bullet$ Nos vamos a inicio y buscamos el programa Outlook.
- $\bullet$  Nota: Si ya se ha creado anteriormente una cuenta o administrado, se nos abrirá el correo administrado y daremos clic en Archivo:

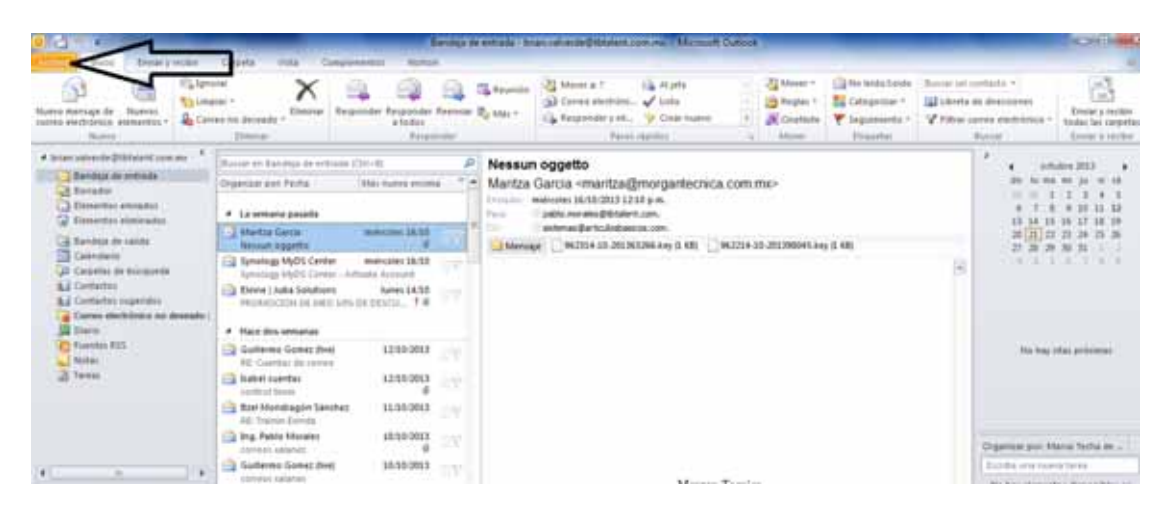

 $\bullet$ Y dar clic en agregar cuenta:

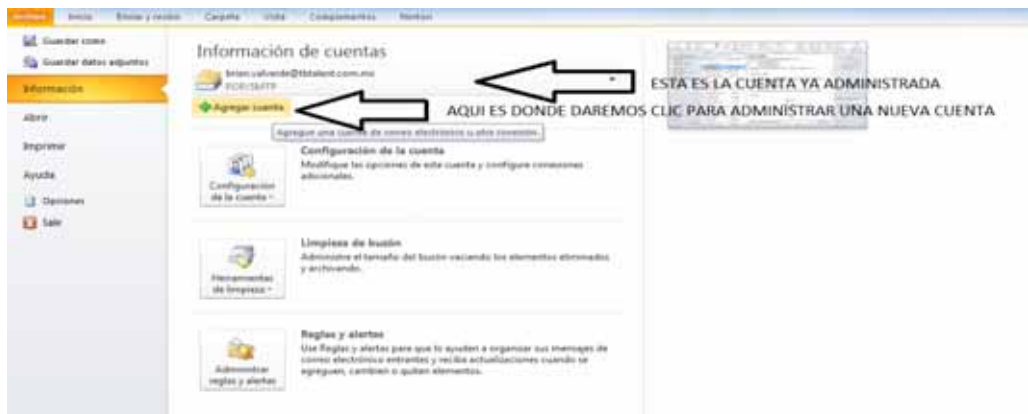

 $\bullet$ Dar clic en configurar manualmente y siguiente:

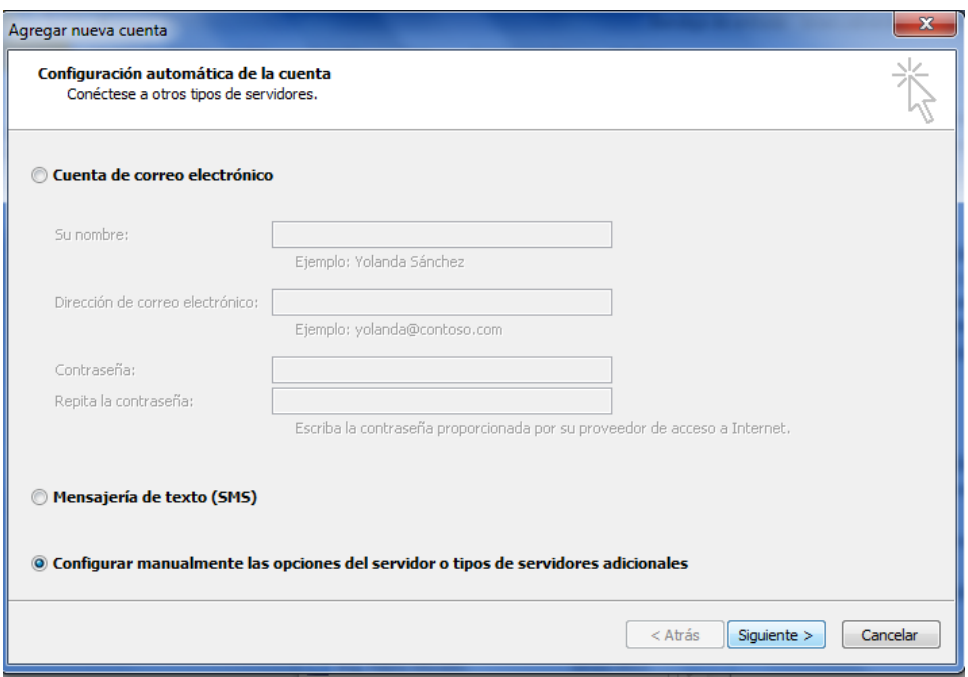

- Elegir Correo electrónico de internet y siguiente:

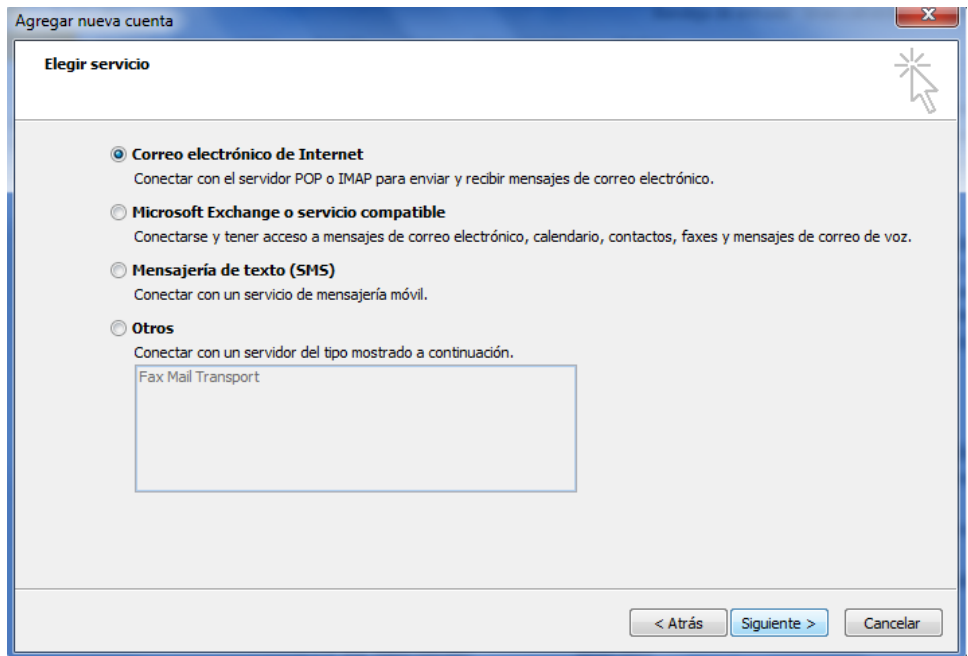

- Y llenaremos los campos correspondientes, como se describe en el ejemplo siguiente:

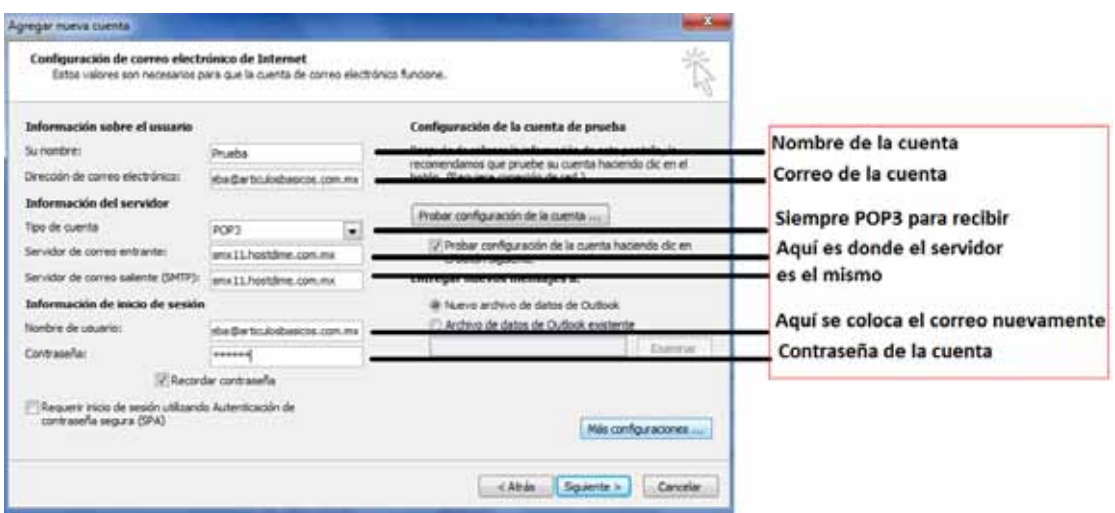

- Daremos clic en Más configuraciones:

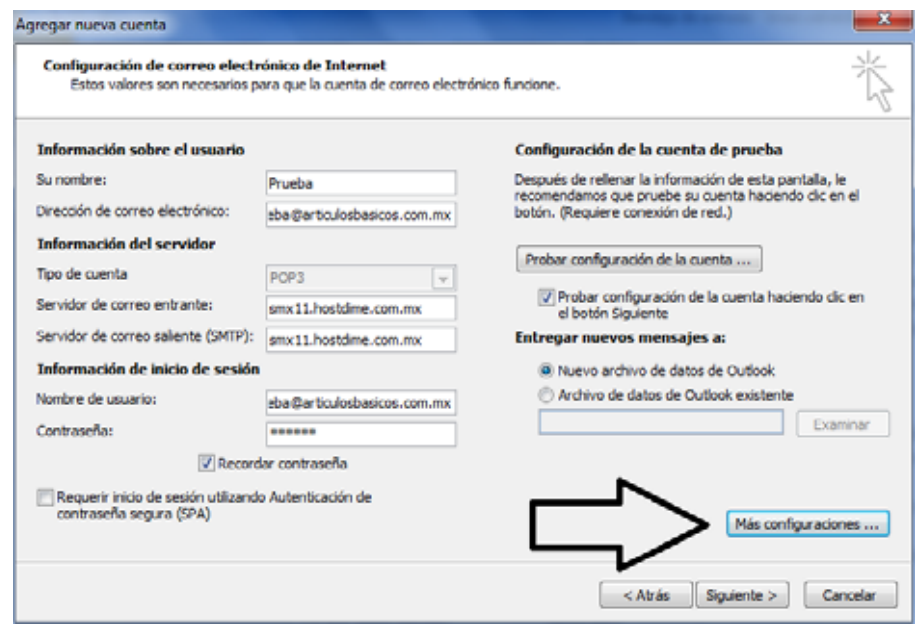

- Nos abrirá una nueva ventana, en la pestaña Servidor de Salida seleccionar la casilla "Mi servidor de salida SMTP requiere de autentificación"

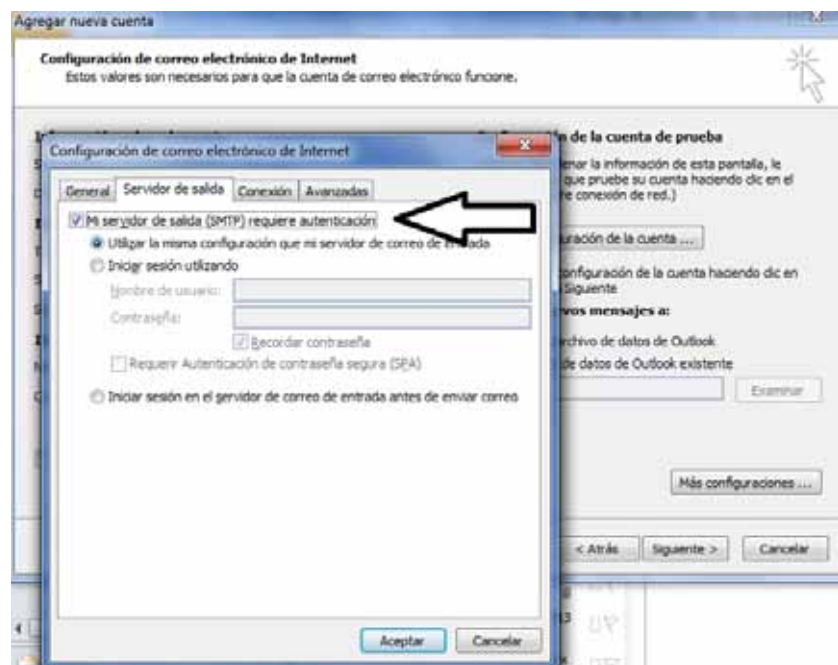

- En la pestaña avanzadas seguimos el respectivo procedimiento y damos clic en aceptar:

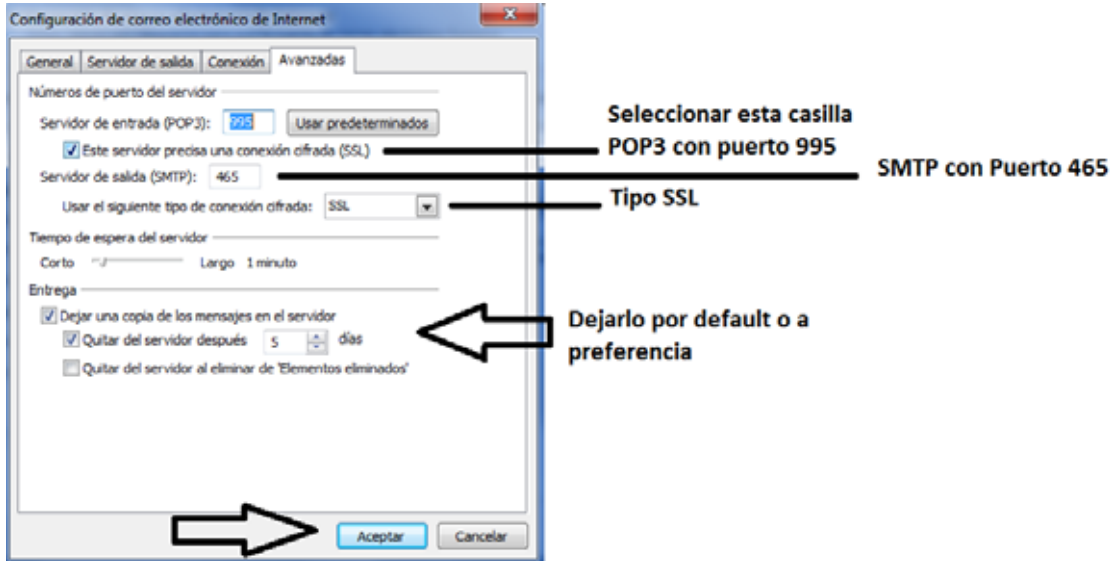

- Nos regresará a la ventana anterior y ahora daremos clic en "Probar configuración de la cuenta"

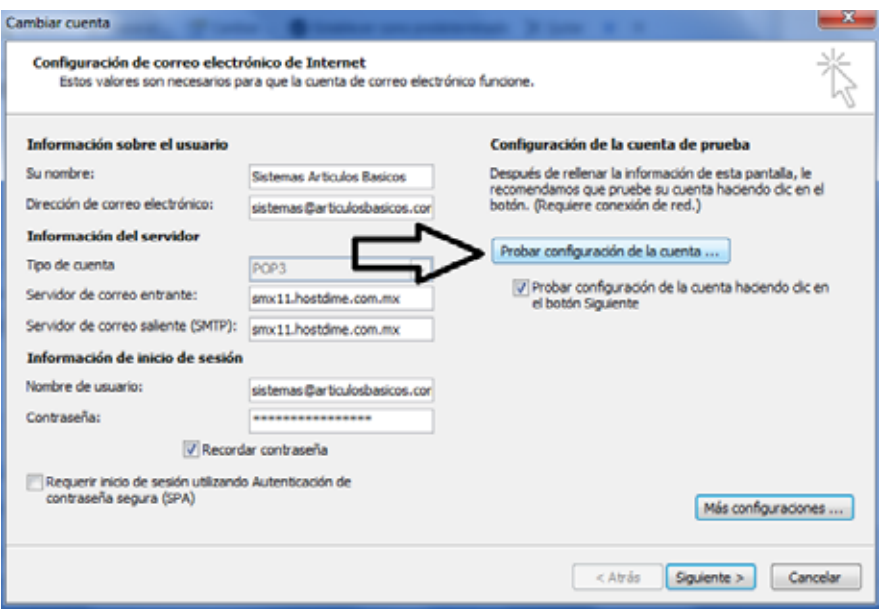

- Si todo el procedimiento esta correcto se nos aparecerá algo como esto:

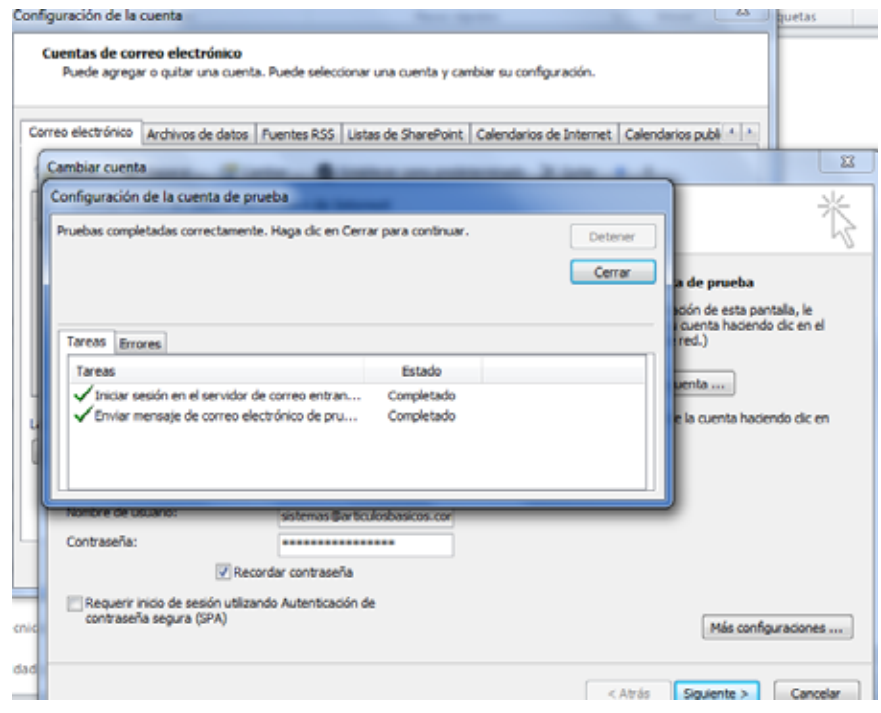

- De lo contrario volver a realizar el procedimiento y revisar bien la cuenta y la contraseña que es el error más habitual.
- Daremos clic en siguiente y listo, la cuenta ya estará configurada en Outlook:

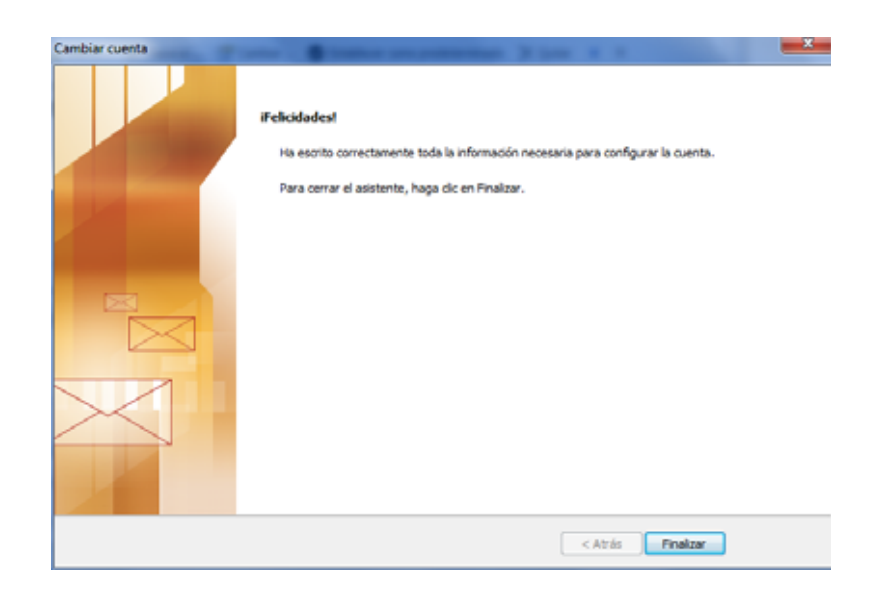

- Clic en finalizar.
- Para recibir correos que tardan en llegar basta con darle clic a la pestaña de Outlook "Enviar y Recibir".

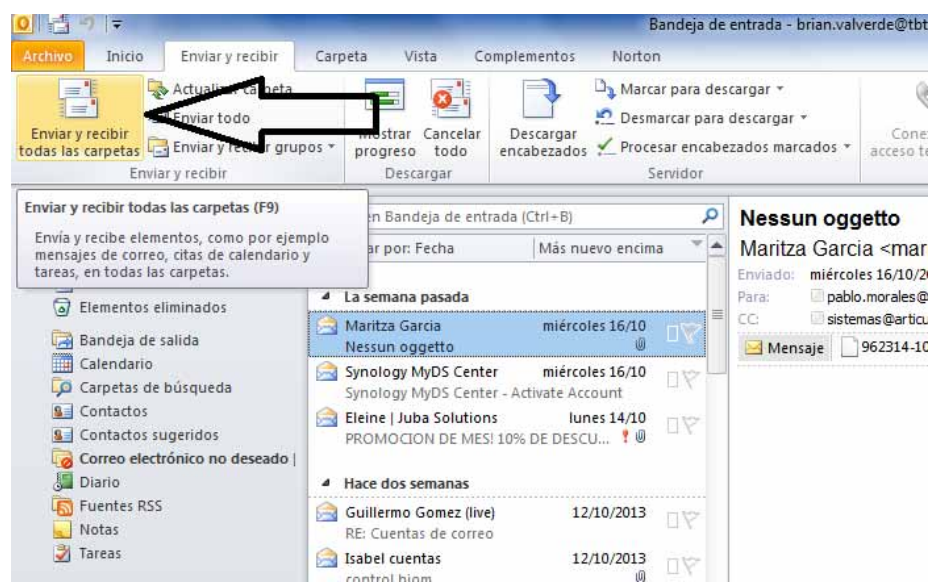

- Sea el caso en donde configuraremos una cuenta por primera vez:

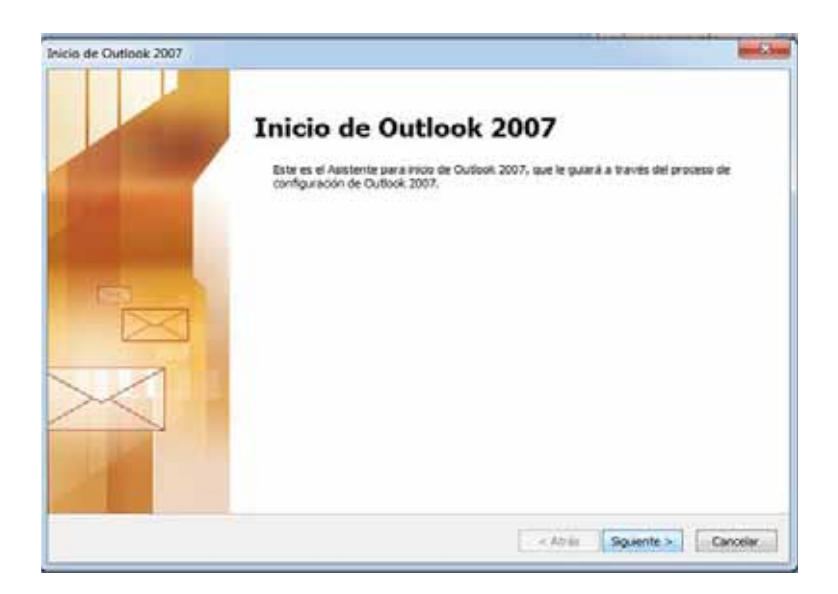

- Siguiente y ahora nos abrirá:

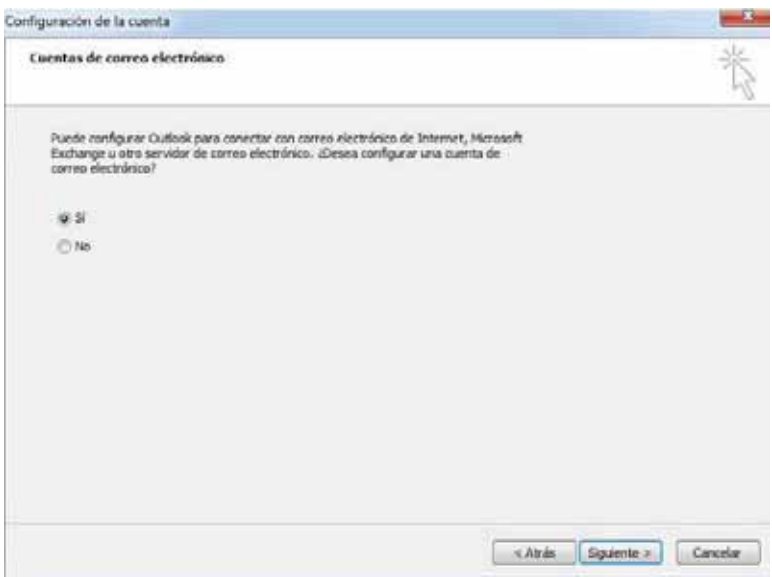

- Le damos que Si y después en siguiente, de ahí los pasos son los mismos que se mencionan anteriormente.

## **4.- ADMINISTRAR CUENTAS DIFERENTES A LA DE ARTICULOSBASICOS EN OUTLOOK.**

#### **4.1.- Proceso para dar de alta las cámaras en la web.**

- Descargar la aplicación MViewer Pro
- Y para cada interfaz llenar los datos correspondientes:
	- o Zaragoza1
	- o ddns04-b7-dc.dvrdomain.com
	- $\circ$  5920
	- o 5921
	- o Usuario: admin
	- o Pass: 1111
- Para la otra cámara:
	- o Zaragoza2
	- o ddns04-42-40.dvrdomain.com
	- $\circ$  5922
	- o 5923
	- o Usuario: admin
	- o Pass: 1111
- Para la cámara Reforma
	- o Ddns04-29-b6.dvrdomain.com
	- o 5920
	- o 5921
	- o Usuario: admin
	- o Pass: 1111